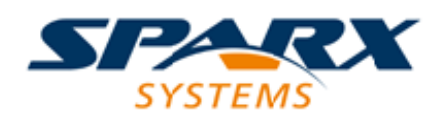

# **ENTERPRISE ARCHITECT**

**用户指南系列**

# **团队与协作**

Author: Sparx Systems Date: 20/06/2023 Version: 16.1

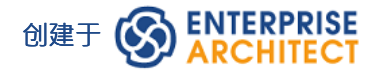

# **目录**

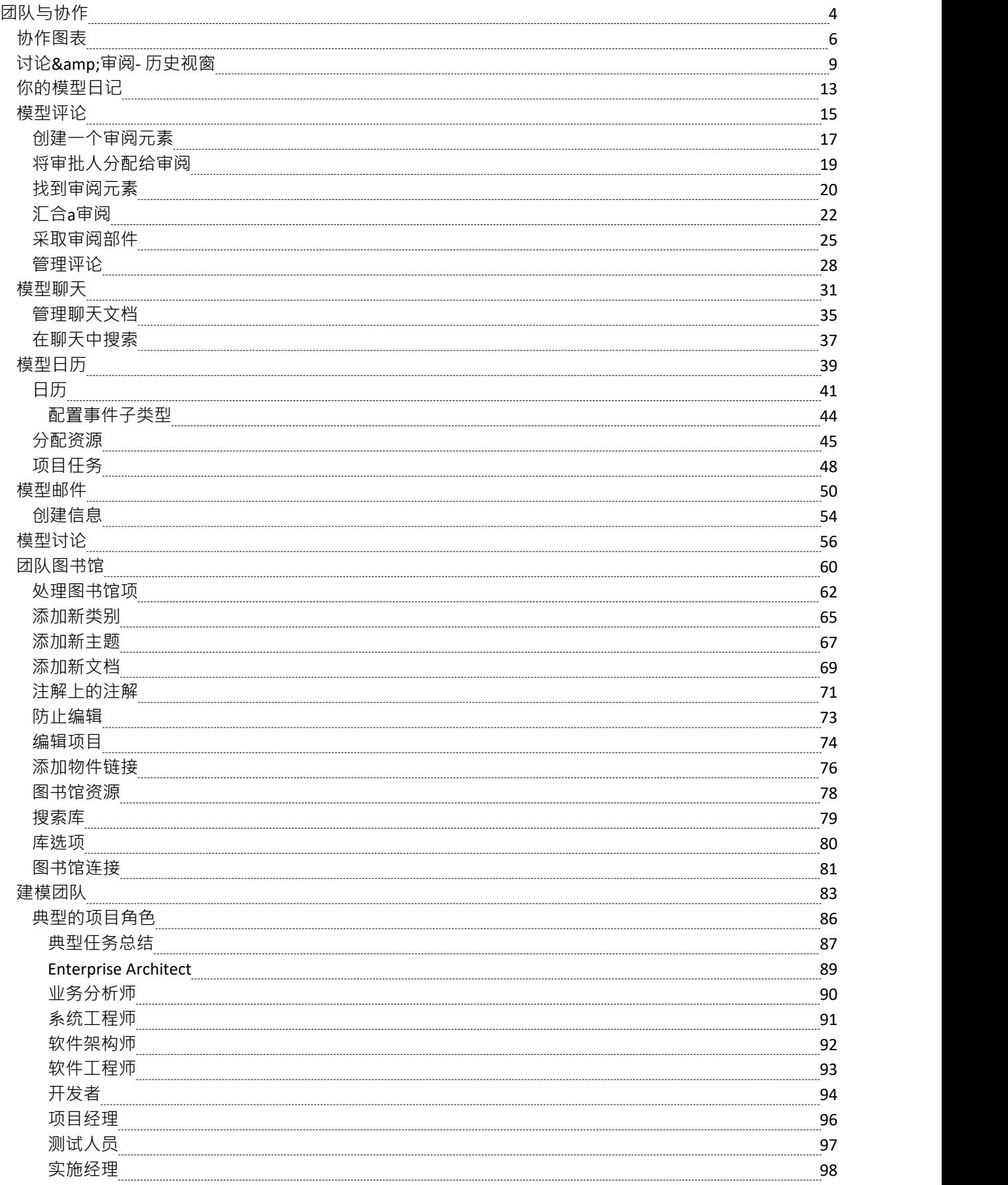

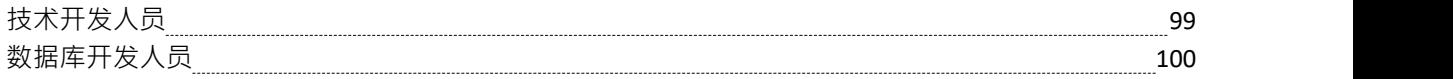

# **团队与协作**

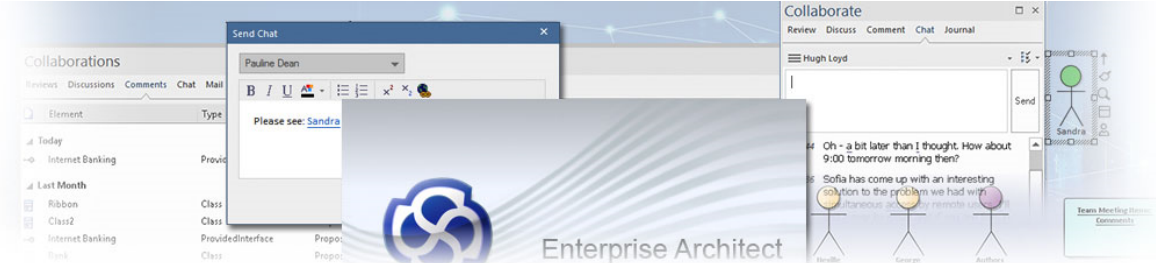

Enterprise Architect允许任意数量的人通过合作和团队的努力同时处理模型和图表。可用的工具协作- 在*功能*表中 介绍 - 确保模型中的元素、图表、列表和矩阵与这些对象一起可用,并且可以通过这些工具在通信和对象之间 创建链接。

Enterprise Architect开始功能区中的 协作"面板方便地将这些工具组合在一起,确保您了解需要注意的事项并了 解对您的角色很重要的信息。图表属性中的 协作"选项还可以让您在与用户或用户组进行聊天对话或关于元素 的讨论的流程中,同时您在图表中建模。

#### **可用功能**

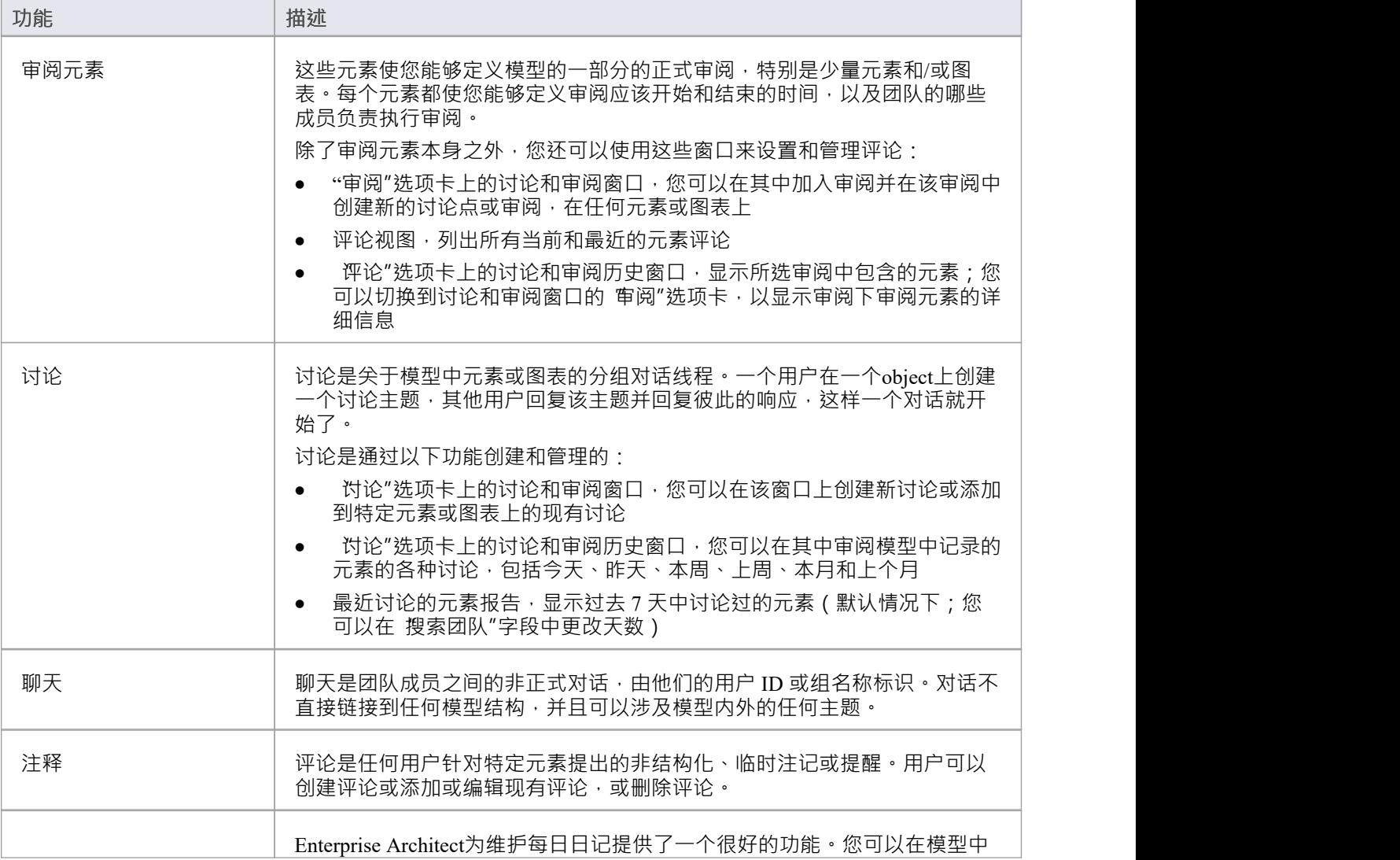

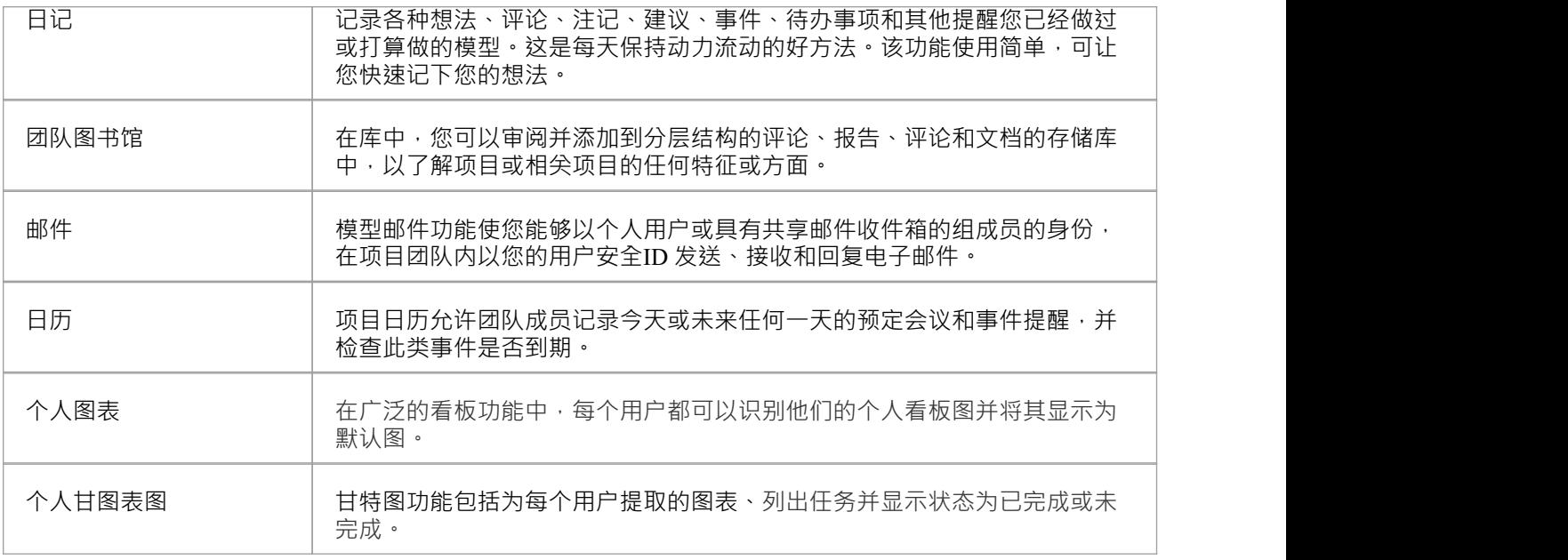

### **协作图表**

Enterprise Architect有一个额外的特征,使您能够在图表中处理模型的部分,并在相关讨论或聊天中关于您正在 处理的元素的任何帖子的图表上得到通知。针对元素A浮动工具栏还使您能够立即访问讨论和审阅窗口、聊天 和邮件窗口和"模型信息"对话框的各个选项卡,显示有关所选元素的帖子和消息。有关更多信息,请参阅"*协作 帮助"主题图表*的帮助。

# **协作图表**

Enterprise Architect提供了一个简单但非常有用的功能,当任何有尖图表上的元素的讨论帖子或特定用户或组向 您发布聊天帖子时,通过当前图表立即通知您。看到通知后,您可以单击它以立即访问对话,而无需确定谁发 送了元素、发送消息的对象或通过什么方式发送消息。此功能的两个应用是:

- · 您可以设置一个图表来监控与您的团队成员或其他常规项目联系人(每个人都由一个参与者元素代表)的 聊天,通知您来自他们每个人的任何聊天消息,并允许您立即回复每条消息而无需在聊天和邮件窗口中建 立连接;您可以将此图表显示为浮动图表,停在您工作区的方便区域
- · 您可以处理和讨论图表中的元素并保持对话,而无需在讨论和审阅窗口以及每次交换的图表中重新建立聚 焦 しょうしょう しょうしょう しんしょう しんしょう

作为对您工作的额外推动,上下文菜单可针对任何图表上的每个元素使用,其中包含可让您即时访问 讨论和审 阅窗口、聊天和邮件窗口和 模型信息"对话框的选项卡的选项。

如果您没有未读的聊天消息,则图表上可能会针对您的A聊天通讯员显示不同的图标 ( <sup>●</sup> ) ;这表示用户当前 正在与您进行聊天对话,或者是最后一个向您发送聊天消息的人。

在图表中设置协作支持的过程分为三个步骤:

- · 创建/打开并填充您将在其中工作和/或监视新讨论或聊天帖子的图表
- · 在图表中的元素和聊天用户组上设置标志以监视消息(对于来自单个用户的消息不需要)
- 在图表 属性"对话框或属性窗口中设置 支持协作"选项的值

#### **设置图表**

如果您想在图表中监控您正在处理的元素的讨论,您可以在包含任何类型元素的任何类型图表中执行此操作。 只需创建或打开适当的图表并添加和/或配置所需的元素。

如果您想监控来自某些人(团队成员、内部利益相关者;在用户安全中定义为用户或用户组的任何人)的聊天 消息,您可以为每个用户添加一个项目参与者元素到图表中那些人或群体。从理论上讲,参与者可能会在您可 能使用的任何图表中工作,但将您的所有协作的参与者添加到一个始终可用于监控收据的图表中(作为用例图 表)更实用白天的消息。

在任一情况下:

- 1. 创建图表并向其中添加所需数量的参与者/使用多个元素(也许"添加多个元素功能"- 请参阅*添加元素*帮助 )  $\circ$
- 2. 它赋予每个参与者以代表安全用户或用户元素的名称。
- 3. 对于每个参与者元素,在属性窗口的 别名"字段中,键入元素所代表的用户的用户 ID。如果参与者ID 代表 用户组,则给组前缀*group* :: *-*例如: 组:: LOB\_analysis
- 4. 要求每个用户在他们的组元素上放置一个用户锁 ( 或者, 对于一个用户, 一个组锁 ) , 以允许在监控过程 中 锁定用户"参与者元素。这也赋予了参与者元素的用户所有权以用于其他目的,并为与您的通信提供一定 程度的安全性。

您的讨论图可能类似于以下内容:

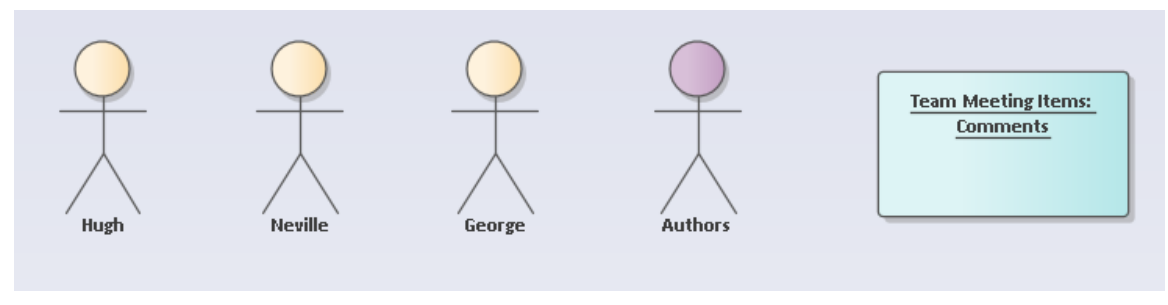

该图包含三个单独的用户、一个用户组和一个可以针对哪些讨论项提出的元素。

#### **设置监控**

为了在用户发布到元素上的讨论线程或与您进行群聊时显示通知,您需要首先在适当的元素和/或聊天用户组上 设置 监控"标志。

要设置对元素讨论的监控,请右键单击图表中的元素并选择 协作 |监控讨论的选项,有关详细信息,请参阅讨 *论*帮助主题。作为此过程的一部分,您还必须设置检查新消息的间隔。

要为聊天用户组设置监控,显示聊天和邮件窗口的 聊天"选项卡,单击右上角的选项图标,选择 监控新消息组 "选项并选择要监控的用户组.有关详细信息,请参阅模型聊天帮助主题。作为此过程的一部分,您还必须设置检 查新消息的间隔。

与*单个*用户(用户聊天)的聊天线程发送和接收的消息会被自动监控并显示通知,而无需专门设置标志。

### **在协作上图表"支持"**

图表上的讨论和聊天通知的第三步是在图表属性对话框或属性窗口中为 支持协作"选项提供一个值。任何一 个:

打开图表,右键单击背景,选择 属性"选项,在 属性"对话框中,选择 无素"选项卡;右下角是选项卡的 支持协作"选项,或

点击浏览器中的图表名称或图表名称,在属性中找到 浏览器"外观的 支持窗口打开协作"选项 单击下拉箭头并选择一个值。

- 选择 无"以关闭协作上讨论和聊天的支持,因此图表上不会显示任何消息通知
- 选择任何其他值以激活协作支持;任何已发布讨论消息但您尚未显示的元素将在左上角显示 一通知图标
- 其他值在用户中定义的用户安全参与者代表项目成员组的元素上运行;当收到来自另一个项目成员的聊天 消息时,参与者元素右侧的——图标会显示一个代表该人的图表,代表该人
- 选择 有别名"以检查参与者元素,以在 别名"字段中找到具有发布者 ID 或组 ID 的用户元素;聊天通知图标 针对该参与者元素
- 选择 With用户",查看参与者元素中是否有已被发布者用户ID或组ID锁定的参与者;聊天通知图标针对该 参与者元素
- 选择 同时使用两者"以检查用户元素参与者 ID 的两个特征 首先检查参与者元素的元素,如果未找到,则 检查包含发布者用户 ID 的 别名"字段

点击确定按钮保存设置。

### **运营中的支持协作功能**

使用设置图表部分中的示例,让我们假设Hugh已向当前登录的人发送了一条聊天消息,在图中,该用户看到 Chat 通知图标出现在 'Hugh "参 者元素的旁边。

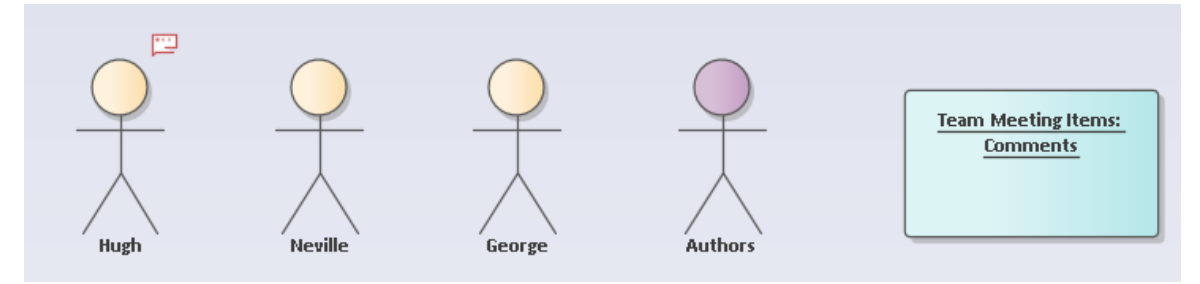

图标显示在元素上,无论它是在当前包内还是在它外部。

如果 聊天和邮件"窗口的 聊天"选项卡,所有者可以单击参与者元素以立即在选项卡上显示最新消息,并放置 光标以创建对该消息的回复。如果未显示 聊天"选项卡,所有者可以单击通知图标,这将打开 聊天"选项卡并 显示聊天对话,再次准备好输入对消息的响应。

如果 团队会议项"元素有一个针对它的讨论项,则该元素将显示讨论通知图标:

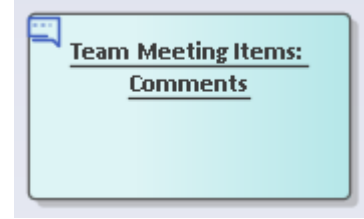

同样,如果 讨论"选项卡未显示在 讨论和审阅窗口中,则单击图标会打开选项卡以继续讨论;如果显示选项 卡,单击元素会将此讨论聚焦在选项卡上。

#### **上下文菜单**

巪

如果单击此图标,则会显示一个简短的上下文菜单,其中包含分别在 期刊"、 讨论"和 审阅"选项卡上打开 讨 论和审阅"窗口的选项。通过右键单击上下文菜单 协作"选项也可以使用相同的选项。

因此,您可以在元素上打开您的对话以包括日记项目和评论。

在邮件图标上,当您单击"发送信息"选项并显示 模型信息"对话框时,它会自动包含两个超链接 - 一个指向所选 元素,一个指向包含所选元素的图表。您指定消息的收件人,这些人可以使用链接直接访问讨论中的图表和元 素。例外情况是,如果您在元素的 参与者"字段别名选择了具有用户 ID 的 无素";在这种情况下,发送给由参 与者代表的用户的消息会自动包含任何参与者,但不会自动包含超链接。您可以直接向其他用户发送消息。

# **讨论&审阅- 历史视窗**

讨论和审阅历史窗口提供了模型中发送和接收的日志、聊天、讨论和审阅消息的简单而全面的摘要。每个类别 的消息都显示在一个单独的选项卡上,显示详细信息,例如正在讨论的元素的名称、消息发布的日期,以及在 某些情况下帖子的开头文本。您可以对单个项目或整个列表执行操作,并双击其中一个列表中的项目以将该项 目显示为讨论和审阅窗口的聚焦。

# **访问**

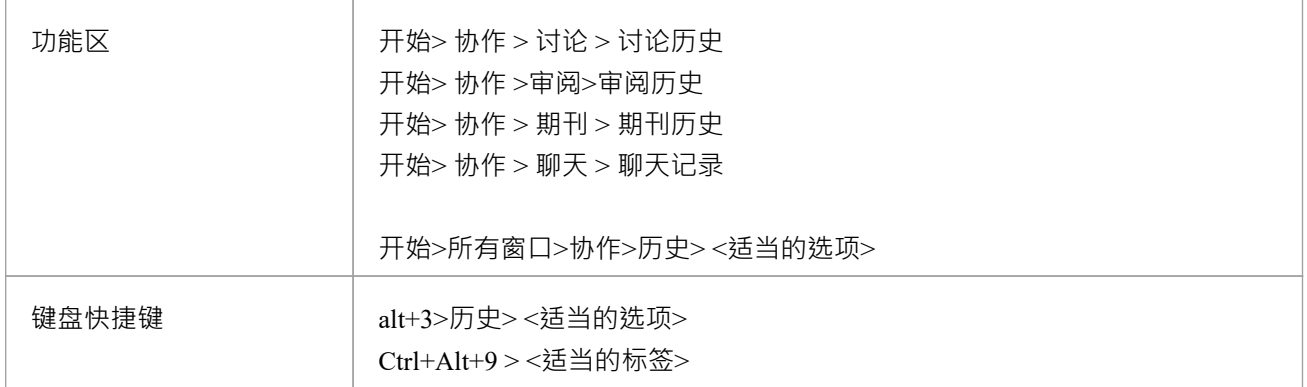

#### **期刊标签**

期刊"选项卡列出了已发布评论的模型中的元素,显示了每个元素的详细信息以及评论发布的日期。

在此选项卡上,除了使用*一般特征*表中描述的上下文菜单选项外,您还可以双击某个项目以在讨论和审阅窗口 中打开其评论。然后,您可以在元素上发布的任何评论中添加或编辑文本。您还可以在预览窗格中编辑评论, 预览窗格是*一般特征*表中讨论的特征之一。

有关日记条目的更多信息,请参阅*日记窗口*帮助主题。

### **讨论选项卡**

"讨论"选项卡显示已记录在模型中的元素上的讨论,列出正在讨论的元素并显示针对该元素创建的主题文本。 如果有多个主题,则每个主题都会再次列出元素。该选项卡未列出有关图表的讨论。

在此选项卡上,除了使用*一般特征*表中描述的上下文菜单选项外,您还可以双击一个项目,以在讨论和审阅窗 口中打开讨论主题,同时突出显示元素正在浏览器窗口中进行讨论。注记,讨论和审阅窗口中的时间范围必须 能够适应发布的年龄;如果您列出了上个月的讨论,并且讨论和审阅窗口中的时间范围为三天,则不会显示讨 论主题。

有关讨论的更多信息,请参阅*模型讨论*帮助主题。

#### **评论选项卡**

评论"选项卡显示整个模型正 评论中的活动,列出发生活动的项目。

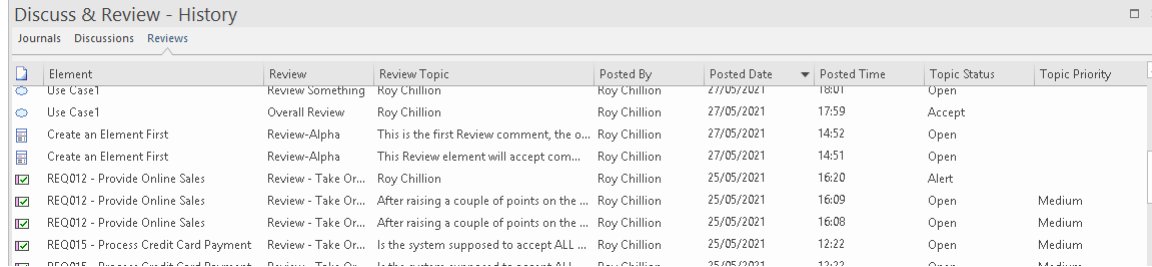

在此选项卡上,除了使用*一般特征*表中描述的上下文菜单选项外,您还可以双击一个项目,在讨论和审阅窗口 中打开其审阅讨论,同时突出显示元素在浏览器窗口中的审阅下。

该信息包括主题审阅者的姓名。注记, 审阅主题"字段显示用户名的位置表示该帖子是将该用户添加为批准者 (实际上,用户名是讨论的文本).还注记, 角色"列标识哪些项目是批准者活动以及哪些审核者活动。

有关审阅讨论的更多信息,请参阅*模型评论*帮助主题。

### **聊天选项卡**

聊天"选项卡列出了您参 过的聊天对话。这些对话可以是您与其他用户之间的对话,也可以是您与用户组的 -个或多个成员参与聊天的对话。 Admin 用户组中的A可以打开任何其他 Chat 用户组并加入该组的 Chat,而无 需成为定义的成员。因此,即使I不是 Team Green 的成员,但如果I是 Admin 的成员, I仍然可以加入并审阅该 聊天组。

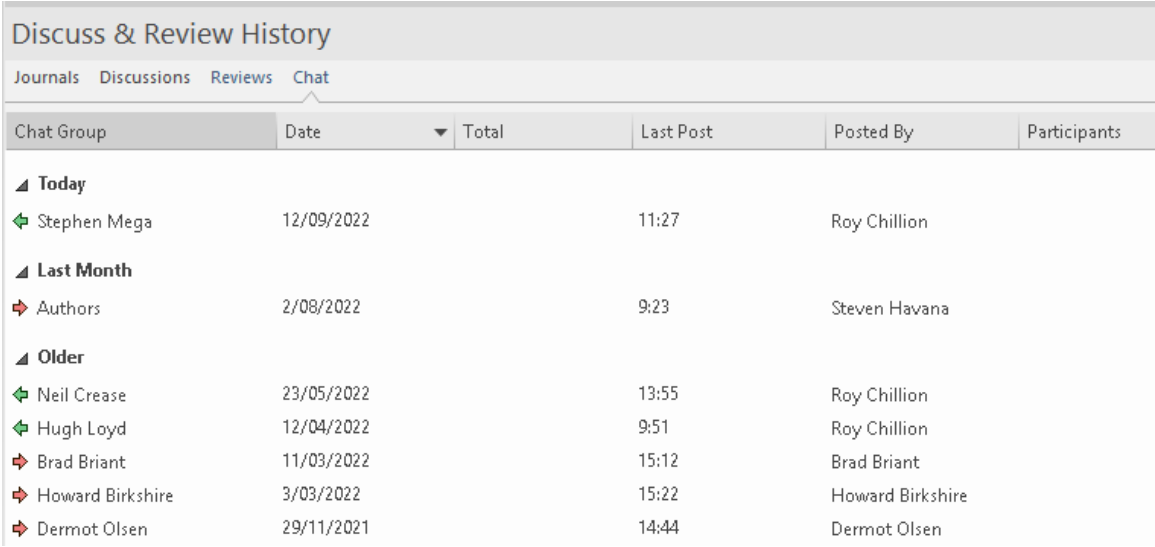

聊天"选项卡默认为 摘要"列表 ( 无时间范围 ) , 显示您与您与之通信的每个用户或用户组的最后一次对话, 以及您的通讯员在该对话中发送或接收帖子的最后一次.

- 对于非管理员用户,这些聊天将在您是其定义成员的用户组中
- · 对于管理员用户,聊天将来自每个用户组

用户名旁边的A箭头表示此人向您发送了消息 · 绿色箭头表示您向该人发送了消息 - 图标非常醒目 · 让您一眼就 能看出哪些对话可能需要回复从你。

您可以通过右键单击面板并选择 可见时间范围"选项和子菜单中的选项来更改列表的聚焦。对于管理员用户, 聊天列表现在仅限于您是其定义成员的那些组。然后,该选项卡会在 总计"列中显示每个对话中发布的消息 数,并在 参与者"列中显示参与者的姓名和每个人发布的帖子数。您也可以双击某个项目以在 聊天和邮件"窗 口中显示完成对话,只要该窗口已设置为显示过去适当天数的帖子。

摘要"和 可见时间范围"选项都将在单个用户之间的对话中包含最近的聊天记录。

有关模型聊天的更多信息,请参阅*模型聊天*帮助主题。

#### **一般特征**

当显示讨论和审阅历史窗口时,它会按日期/时间顺序列出其中发生活动的项目。在选项卡上,今天的项目首先 列在 今天"组中,然后在序列中列出本月、上个月和更早 ( 较早 ) 活动的项目。

讨论和审阅- 历史记录窗口会在您定义的短时间间隔后自动刷新。您可能会注意到窗口在刷新时闪烁。

选项卡默认显示多个列,如前面的插图所示,但您可以通过拖出列标题来删除不需要的信息,并通过右键单击 标题行添加信息,选择 字段选择器",选项并将其他列标题拖动到位。您还可以根据字段值过滤显示,并通过在 组框中设置组和子组层次结构对项目进行重新分组。有关定制标题和内容的更多信息,请参阅列表标题帮助主<br>题。 题。

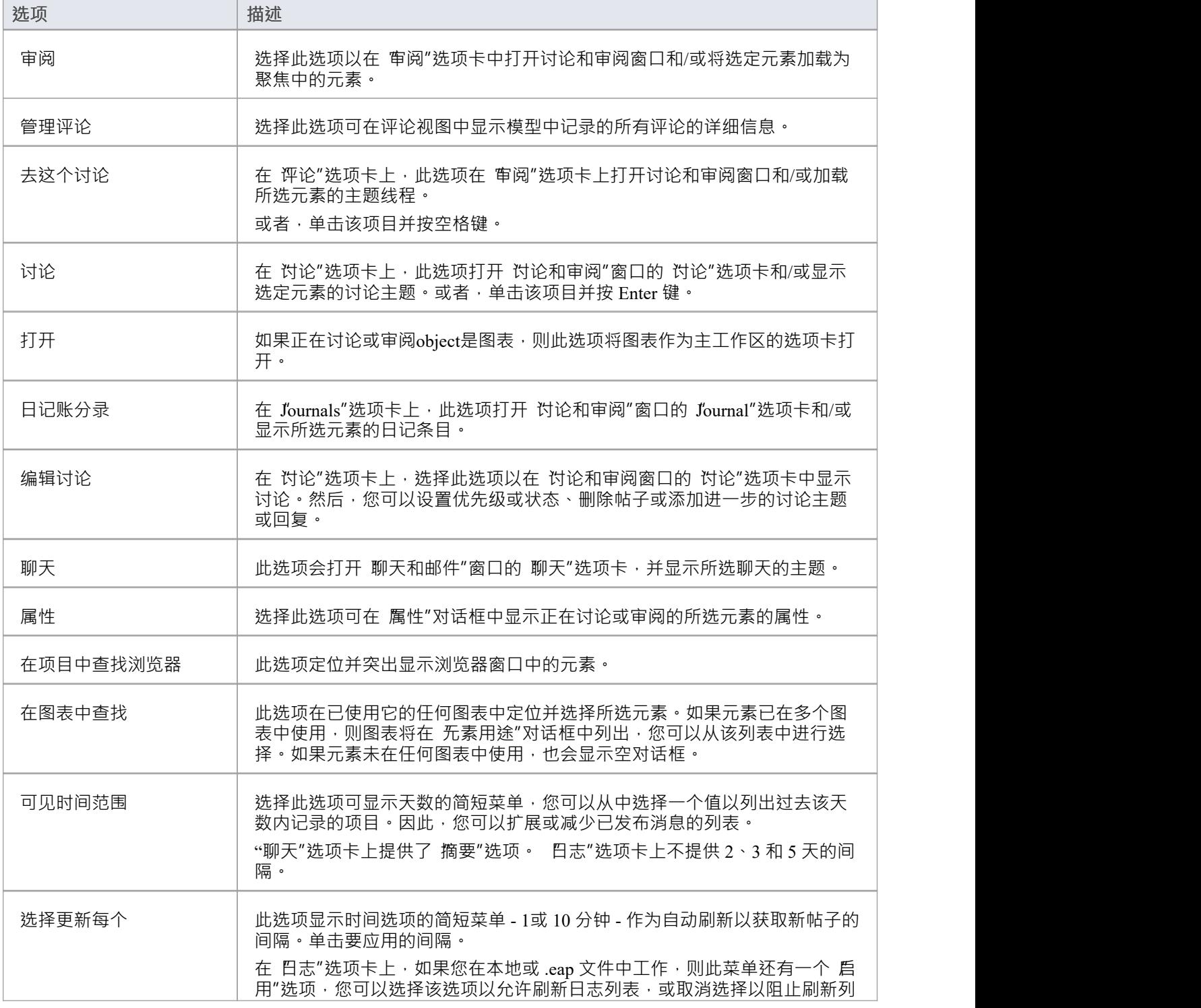

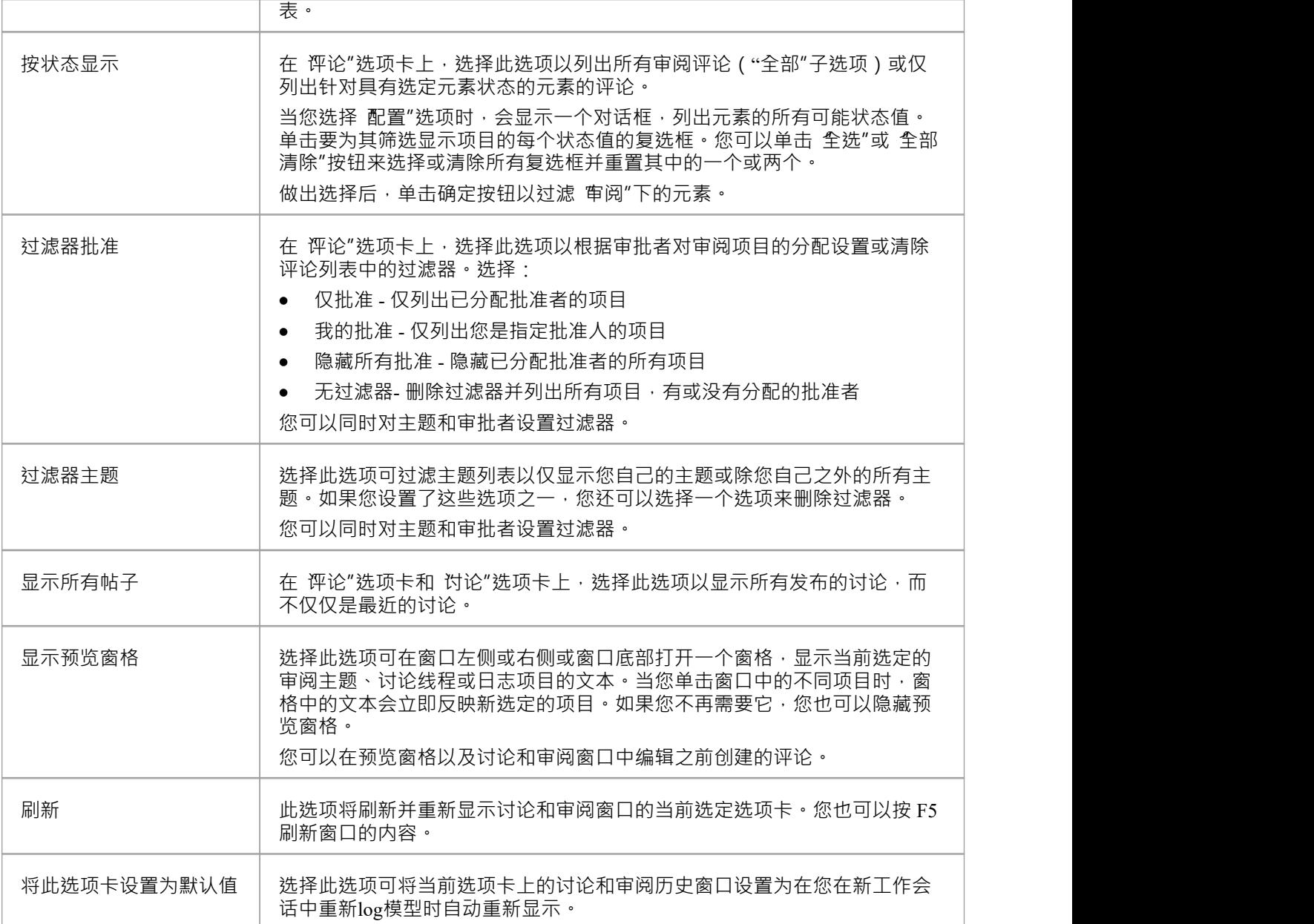

# **你的模型日记**

Enterprise Architect提供了维护个人日常日记的强大功能,您可以在日记中输入各种想法、评论、注记、建议、 事件、待办事项列表和其他关于您已经完成或打算做的事情的提醒。模型。这是保持动力日复一日流动的好方 法。该功能使用简单,可让您快速记下您想到的想法。

我的日记"选项卡是聊天和邮件窗口的一部分,它允许您在与其他团队成员进行正式或非正式讨论和聊天时, 以及在其他屏幕和对话上工作期间进行注记。

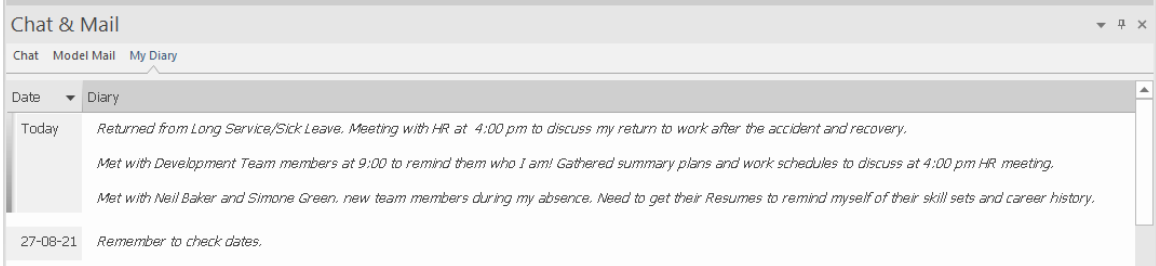

由于日记条目特定于您的登录,因此此功能仅在已启用用户安全模型中可用。

# **访问**

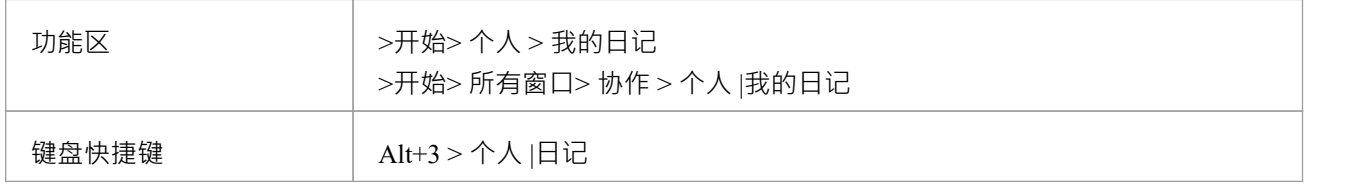

### **创建第一个日记条目**

当您第一次访问 我的日记"选项卡时,它的 日期"列中只有一个条目 今天"。您可以在 今天"的 日记"栏中自由 输入,包括回车和文本格式。右键单击所洗文本以访问编辑洗项,其中包括:

- 从文本创建词汇表定义,并在文本中插入现有定义
- · 在同一个包中生成一个新的元素,以所选文本作为名称并链接到文本
- · 创建从所选文本到模型中现有元素链接
- · 创建指向各种目标对象的超链接,包括图像文件、图表图像、网页、文本文件、帮助主题和Enterprise Architect命令
- 标记所选文本进行特殊翻译,或从自动翻译中省略
- 在一系列来源中搜索所选文本的实例(来自 代码编辑器"上下文菜单的选项)
- · 撤消对文本的最新更改
- 编辑文本,剪切、复制、粘贴、删除,选择一天输入的所有日记条目文本,设置字体,设置段落格式
- 打印所选文本,并使用在线词库检查含义和同义词
- 突出显示词汇表中定义的术语,或关闭突出显示
- 当您完成输入您的注记后,单击关闭该条目。

您可以随时返回到日记条目并且:

- · 添加更多注记;您使用同一个条目记录您全天在元素上的所有注记和评论
- 编辑现有文本,包括重新格式化

删除文本或完成注记;选择文本并单击删除键或使用 删除"上下文菜单选项

# **每天的日记条目**

每天, 当您打开Enterprise Architect和 我的日记"选项卡时, 它的顶部都有一个 今天"项目, 您可以根据它记录 当天的日记条目。在「今天"项下是前几天的条目,由您创建它们的日期标识。这仅列出您输入的日期;您没有 输入的日期没有空行。

除了格式化和编辑今天的条目外您还可以编辑前几天的条目。这意味着您可以删除不再相关的信息(例如旧 提醒)或您列出的要实现但现在已经完成的事情。另一方面,您还可以突出显示仍然重要的条目,并从 今天 "条目中回顾它们。

为了帮助您审阅您的日记条目,您可以显示您所做的所有条目或将列表限制为您所做的最后1或 30 条 · 要设置 条目数,请右键单击 我的日记"选项卡的主体,选择 显示这么多条目"选项,然后单击所需的数目。

# **模型评论**

审阅A是一种简单而有效的机制,用于实时捕获与一个或多个元素和/或图表上的特定事件有关的元素。通常, 项目经理或其他协调员将创建一个项目审阅,专门讨论一个或多个项目相、项目元素或其他类别的审阅,在规 定的时间段内。然后, A审阅者 加入"审阅并在讨论和审阅窗口中输入讨论点和回复。注记, 您一次只能加入 一个审阅元素。

审阅元素可用于多种环境,包括模型开发、测试、交付、维护和管理。可以将它们添加到特定的审阅图 - 有自 己的 审阅"工具箱页面 - 或者审阅到更多一般图表, 使用 审阅"、 工件"、 维护"或 管理"工具箱中的 审阅"图 标页。

审阅元素通常在Enterprise Architect中设置和管理,但是Enterprise Architect和WebEA功能的用户都可以使用审阅 元素将他们的输入引导到项目和模型评论的讨论中。

如果您想简单地评论或讨论元素或图表而不在正式的审阅中捕获您的讨论,请使用讨论和审阅窗口的 讨论"选 项卡。请参阅*模型讨论*帮助主题。

#### **设置一个审阅**

最直接和结构化的场景是让审阅协调员通过评论视图创建审阅元素。

审阅元素是一个复合元素,审阅协调员将添加一个审阅图 ( 作为 审阅集" ) ,然后将要审查的元素和/或图 ( 作 为导航单元)添加到该图中。每个导航单元有效地形成了一个元素本身的审阅集。

A审阅者只需选择图表上的对象,并使用 讨论和审阅"窗口的 审阅"选项卡为每个object创建讨论主题或响应。 元素的审阅过程可以通过 无素"选项卡审阅分配给个人的一个或多个指定的 批准者"进行监控并最终批准。

项目经理还可以设置一个状态,当一个正在审阅的元素到达它时,锁定该元素以对抗审阅,直到它假定一个不 同的状态,如在帮助帮助主题中的*审阅部件所述*。

审阅元素还充当了在后续工作会议中继续重点讨论的桥梁。如果您想确保每次重新log新工作会话时都显示讨论 和审阅窗口和 审阅"选项卡。您可以通过单击 汉堡包"图标并选择 将此选项卡设置为默认"选项将它们设置为默 认显示。

#### **使用审阅元素**

审阅元素用于计划和协调模型的一部分的正式审阅,定义:

- · 审阅开始和结束
- 要审查哪些元素或图表 ( 以及, 随着审阅的进行, 哪些对象尚未审查)
- · 审阅的当前状态
- · 执行审阅的任何具体说明
- · 谁参与了审阅
- · 在审阅期间使用的任何资源
- · 审阅的优先级

开始和结束日期信息在两个特殊的 EAReview标记值中定义 ( 在审阅元素的 属性"对话框中, 请参见 常规"页面 和 EAReview"选项卡):

- 结束日期-审阅将完成的日期, 预计不会进一步讨论
- · StartDate 用户可以加入审阅并添加讨论和回复的日期

其它信息可以通过审阅元素的普通属性提供,包括Linked Documents、注记和关联的注记元素、标记值和属性。 审阅元素及其内容可以作为搜索和文档生成的主题,所有这些都添加到元素的信息收集和分组目的。元素还有 一个子图,有助于审阅的规划、管理和协调,并提供对审阅下元素的快速概述和访问。

与元素相关的审阅注释可以显示在图表上的该元素中,在该元素的审阅分区中。

# **创建一个审阅元素**

您有两个起点来设置审阅:

- · 创建和/或打开图表并将图表工具箱中的审阅元素图标图表工具箱上,或
- 从 管理评论"视图创建一个审阅元素,然后通过浏览器窗口将其添加到打开的图表中

在任何一种情况下,您的目标都是拥有一个包含审阅元素的图表,其中包含许多用于图表的模型元素和/或导航 单元,它们是要审查的对象。这形成了用于管理审阅的简单、整洁、可视化的工具。

在两个 创建元素"过程中的每一个结束时,您都会加入到您创建的审阅中,并且可以对审阅进行初步评论。

### **首先创建一个图表**

- 1. 在浏览器窗口中,在您的评论的父包上,右键单击并选择 添加图表"选项以显示 新图表"对话框。
- 2. 在 类型"字段中单击下拉箭头并选择 评论和讨论",然后在 选择来源"和 图表类型"面板中单击 图表"选 项。

或者,根据您的喜好,打开现有的审阅图,或创建和/或打开任何其他适当类型的图。

3. 将图表工具箱中的 审阅"图标图表工具箱上;图标和元素有这些外观:

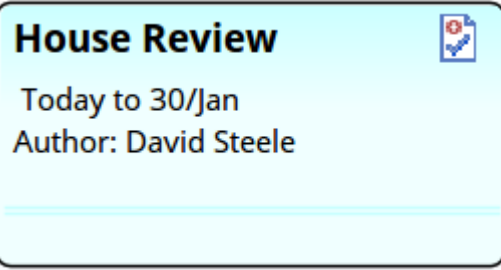

元素默认为信息视图样式,您可以对其进行编辑或禁用。

- 4. 显示元素 属性"对话框,并在 常规"页面上,按照其余步骤中的说明输入信息。
- 5. 如有必要·用不同的名称改写元素名称·
- 6. 在 状态"字段中单击下拉箭头并选择适当的状态- 通常为 建议",但您也可以从 活动"、 延迟"或 关闭"中 进行选择。
- 7. 单击完成选项卡,在 结束日期"字段中,单击下拉箭头并选择审阅应完成的日期。
- 8. 在 开始日期"字段中,单击下拉箭头并选择审阅应开始的日期。点击确定按钮。
- 9. 填充的元素显示在图表中。右键单击图表并选择 保存当前更改"选项。
- 10. 再次右键单击并选择 加入审阅"洗项:审阅在讨论和审阅窗口的 审阅"选项卡上以加入审阅者的身份向您打 开,您可以创建一些初始讨论点。
- 11. 从浏览器窗口中,将要查看的元素和图表拖到图表上。请参阅*为审阅添加对象*部分。

### **创建一个元素**

9 Review

- 1. 打开评论视图 ( 开始>协作>审阅>管理评论"功能区选项) 。
- 2. 右键单击视图背景并选择 新审阅"选项;将显示 创建审阅"对话框,其中 名称"字段默认为当前选定包的名 称。
- 3. 如有必要,用不同的名称改写 名称"字段。
- 4. 在 状态"字段中单击下拉箭头并选择适当的状态- 通常为 建议",但您也可以从 活动"、 延迟"或 关闭"中 进行选择。
- 5. 在 开始"字段中,单击下拉箭头并选择审阅开始的日期。
- 6. 在 结束"字段中,单击下拉箭头并选择审阅应完成的日期。点击确定按钮。
- 7. 响应所有者包的提示,要么接受当前包,要么浏览其他包。点击确定按钮。
- 8. 在讨论和审阅窗口的 审阅"选项卡上,您会自动加入审阅,并可以创建一些初始讨论点。
- 9. 现在创建和/或打开一个图表以包含审阅元素和要审查的对象。请参阅*为审阅添加对象*部分。

#### **为审阅添加对象**

正式A审阅可以是单个元素或图表,也可以是多个对象。要识别和组织要查看的对象,请将对象从浏览器窗口 拖到审阅图上。如果您直接在评论视图中创建了审阅元素,您还可以将审阅元素本身拖到审阅图上。 当您将每个元素拖到审阅图上时,将其作为链接拖放。

当您将图表拖到审阅图表上时,将其作为图表图表参考或导航单元放置。

您可能还想在图表上创建一个注记元素,其中包含有关审阅者的审阅信息和说明。

# **将审批人分配给审阅**

审批者是指在审阅中分配给一个或多个特定对象的人,以监控这些对象的审阅并确保其进行得令人满意。如果 您打算为审阅下的object分配审批者,您可以在将要审阅的对象添加到审阅图后,通过讨论和审阅窗口的 审阅 "选项卡执行此操作。

### **分配审批人**

在您加入的审阅中,完成以下步骤:

- 1. 按 Ctrl+9 显示讨论和审阅窗口,然后选择 审阅"选项卡。
- 2. 在 审阅图表中,或在浏览器窗口中,或在 评论"视图的右侧面板中,单击要审阅的元素。
- 3. 元素名称显示在 审阅"选项卡上;右键单击名称并选择 创建审批人"菜单选项。将显示 创建审批人"对话 框。
- 4. 单击添加按钮,然后在列表中双击所需批准人的名称。如果要添加多个审批者,请再次单击添加按钮并选 择下一个审批者。
- 5. 单击创建按钮。在评论视图和 审阅"选项卡中,每个审批者的名称都作为单独的项目添加到元素中;如果这 不可见,请单击元素的扩展箭头。审批人按字母顺序列出。

#### **当一个元素有 Approvers**

在"审阅"选项卡中,消息*0 out of <n> Approvals*显示在元素名称下,后跟每个分配的审批者的用户名项。在消息 中, 0是注册的批准计数, <n>是批准元素的审阅所需的批准者数量。如果没有指定审批者,则不会显示任何 あいしゃ あいじょう あいじょう あいまん あいしゃ あいしゃ あいしゃ あいしゃ

随着审阅的进行,审批者将监视该过程,直到达到适当的点以更改状态 ( 通常从 打开"到 警报"或 接受" ) 。审 批者通过在 审阅"选项卡中右键单击其名称并选择适当的值来更改状态。

如果有两个或多个审批者,当其中一个更改状态时,模型邮件会自动向其他审批者发送标准消息,格式如下:

*<approver name> 已在审阅审阅-<name> 中更新了<element\_name> 的审批状态。*

*状态已从 <原始状态> 更改为 <新状态>。*

*请根据需要检查审阅项目和操作。*

元素A链接在审阅下使批准者能够直接访问元素。

或者,与其发送消息表明他们已*采取*行动,审批者可能想要提醒另一个审批者*采取*行动。在这种情况下,在 Review 视图中,第一个 Approver 将右键单击所需的 Approver 名称并选择 Send Approval Reminder"选项。显示 A标准消息,如果需要,发件人可以添加更多文本和/或其他收件人。标准消息具有以下格式:

*提醒您您是项目 <元素名称> A批准者,并且现在可能需要作为该审阅的一部分采取行动。*

*请根据需要检查审阅项目和操作。*

同样,收件人有一个指向元素的审阅,可以直接访问它。

# **找到审阅元素**

为了加入审阅, 您必须列出可用的审阅元素并找到合适的元素。有几个选项可以做到这一点。

### **从评论视图**

任何一个:

- 选择 开始>协作>审阅>管理评论"功能区选项,或
- 在讨论和审阅窗口中,在 审阅"选项卡上,单击 = 图标并选择 管理评论"选项

评论视图显示,显示模型中存在的审阅元素,根据它们的 状态"值按字母顺序分组。

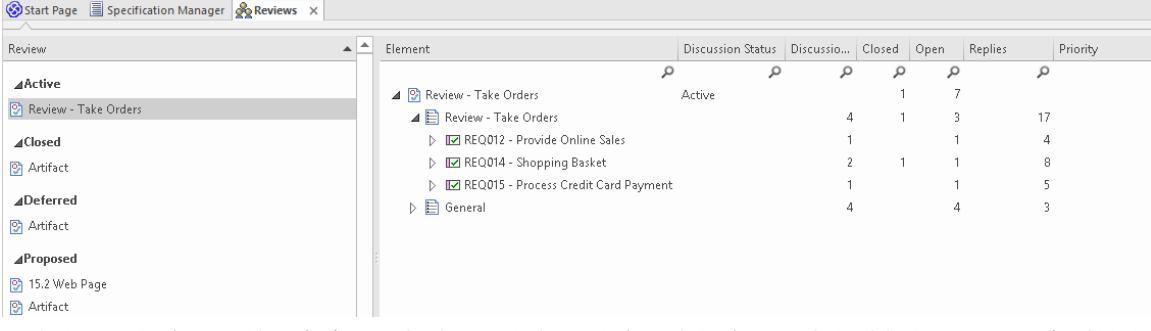

单击您需要的审阅,然后在右侧面板中展开并探索该审阅中的审阅。当前选择的项目显示在讨论和审阅窗口的 "审阅"选项卡中。

*管理评论*帮助主题中提供了有关评论视图的更多信息。

使用 = 图标,您还可以通过选择获取有关所选审阅的信息:

- 当前审阅详细信息"显示当前活动审阅的讨论历史记录,并显示已审阅元素的详细信息
- · "查找当前审阅浏览器"以在浏览器窗口中找到您的活动审阅元素

### **从讨论和审阅窗口,审阅标签**

审阅"选项卡通常是您开始处理已找到并加入的审阅的点。但是,您也可以使用此选项卡上的选项来查找所有 状态为 Active 的评论,并立即加入选定的审阅。 任何一个:

- 单击洗项卡标题中的 三图标并洗择 加入审阅"菜单洗项或
- 右键单击显示的主体并选择 查找审阅到汇合"菜单选项

在任何一种情况下,都会显示 洗择活动审阅"对话框,列出项目中的活动审阅。

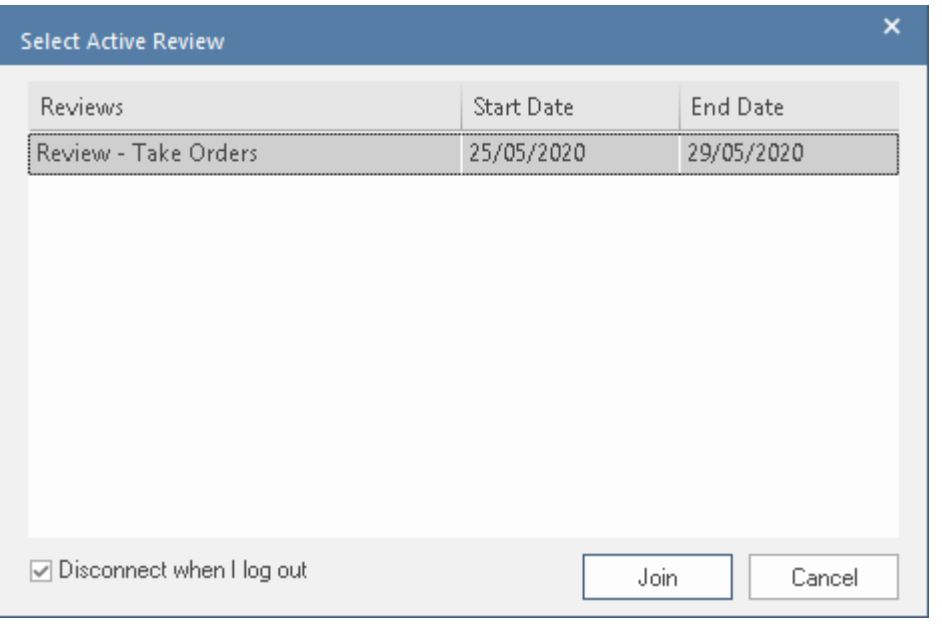

在您实际加入审阅之前,请考虑您打算在审阅上做多少工作,打算什么时候做,以及在随后的工作会话中找到 并再次加入审阅可能有多么不方便。如果您愿意:

- 当您再次log到另一个工作会话时自动加入审阅,清除 1 log时断开连接"复选框
- 退出时退出审阅, 稍后手动重新加入, 选中 "log I log连接"复选框

现在点击你想加入的审阅,然后点击汇合按钮。对话框关闭,您将加入审阅。

#### **来自报告**

Enterprise Architect提供了六个关于审阅和讨论项目的报告,您可以从首页的 在项目中搜索"选项卡访问这些报 **告 ・ インファン** しょうしょう しょうしょう

在第三个字段的下拉列表中选择 讨论"选项,然后单击第二个字段中的下拉箭头并选择以下报告之一:

- · 最近讨论的元素- 列出了最近在评论中讨论过的元素
- 最近的元素Posts 列出最近针对 审阅"下的元素发布的讨论评论
- · 审阅- 列出模型中存在的审阅元素
- · 最近修改的评论 生成最近创建或修改的审阅元素列表
- · 最近讨论的评论 生成一个讨论过的审阅元素列表
- Open Review 生成状态为 Open"的审阅元素列表,可以加入讨论 当您找到所需的审阅,可以:
- 单击它以在讨论和审阅窗口的 审阅"选项卡中显示审阅,或
- · 双击它以在审阅视图中显示审阅详细信息

# **汇合a审阅**

首次设置审阅时,管理审阅的人员将发送一封电子邮件,邀请审阅者加入。此电子邮件可能包含指向浏览器窗 口中的审阅图和审阅元素的链接。您可以使用这些链接突出显示object :

- 在浏览器窗口中(将鼠标悬停在链接上并单击 <sup>66″</sup> 图标)
- 在审阅图中(将鼠标悬停在链接上并单击 <sup>1332</sup> 图标) · 或
- · 在审阅视图中(双击链接)

找到object后 · 您可以通过多种方式加入该对象的审阅 · 无论是在此初始点还是在您想要处理该审阅的任何后续 时间,如本主题部分所述。当您加入审阅时,讨论和审阅窗口将显示在 审阅"选项卡上;审阅元素的名称然后 成为屏幕顶部的按钮名称,并且正在查看的选定元素的名称显示在其下方。

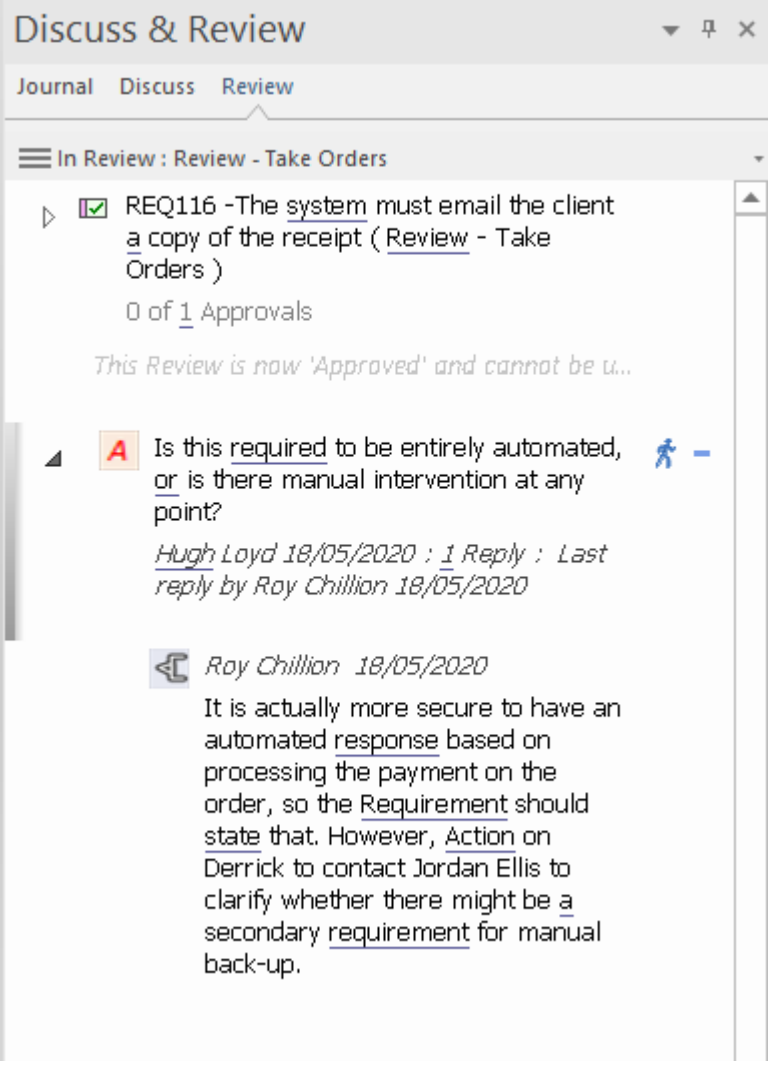

#### **从浏览器窗口**

右键单击浏览器窗口中的审阅元素,然后选择 加入审阅"上下文菜单选项。

#### **来自审阅图表**

右键单击图表中的审阅元素并选择 加入审阅"上下文菜单选项。

#### **从评论视图**

单击 审阅"视图中的 审阅"元素,然后选择 加入审阅"上下文菜单选项。这使审阅您的活动审阅,并且元素名称 以粗体显示。

在随后的工作会话中,要显示审阅视图,请选择 开始>协作>审阅>管理审阅"功能区选项。

#### **从讨论和审阅窗口,审阅标签**

讨论和审阅窗口 审阅"选项卡是加入的审阅开始的地方,但如果您显示的选项卡没有在顶部列出任何审阅元 素,您可以找到所有状态为 活动"的评论,并加入其中一个.

任何一个:

- 单击选项卡标题中的 三图标并选择 加入审阅"菜单选项或
- 右键单击显示的主体并选择 查找审阅到汇合"菜单选项

在任何一种情况下,都会显示 选择活动审阅"对话框,列出项目中的活动审阅。

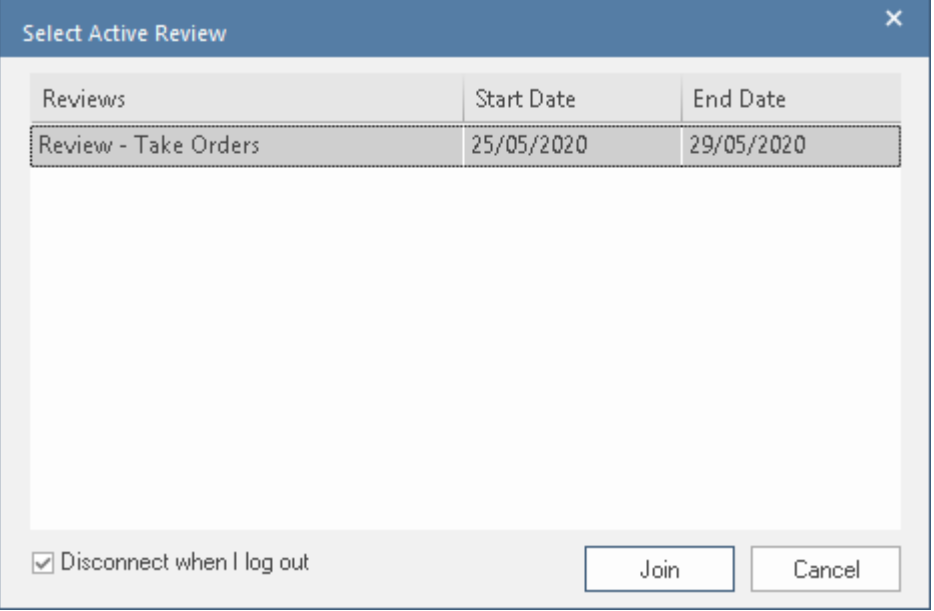

在您实际加入审阅之前,请考虑您打算在审阅上做多少工作,打算什么时候做,以及在随后的工作会话中找到 并再次加入审阅可能有多么不方便。如果您愿意:

- 登录新工作会话时自动加入审阅,清除I log时断开连接"复选框
- 退出时退出审阅,稍后手动重新加入,选中"log I log连接"复选框

现在点击你想加入的审阅,然后点击汇合按钮。对话框关闭,您将加入审阅。

注记您也可以右键单击对话框并选择 加入审阅"菜单选项。菜单中还有一个选项可以在浏览器窗口中找到 审阅 元素。

#### **加盟结果**

当您加入审阅时,即是您的活跃审阅和审阅元素链接到您创建的审阅主题和帖子。您可以创建讨论主题,回复

其他用户的讨论主题,并调整每个讨论的状态和优先级。请参阅审阅帮助主题*中的审阅部件*帮助

完成审阅工作后,选择 离开审阅"上下文选项或log 。但是,请注记,注销的结果取决于 选择活动审阅"对话框 中I log时断开连接"选项的设置,如从讨论和审阅窗口中的审阅选项卡部分中所述。

# **采取审阅部件**

加入审阅后,您可以在讨论和审阅窗口的 审阅"选项卡上创建并回复讨论主题 ( 如果当前未显示, 请选择 开始 >协作>审阅>审阅"功能区选项,或按Ctrl+9 并选择 审阅"选项卡 ) 。最初,这仅显示审阅元素的名称。

然后,您选择要审阅的元素,或要审阅的图表的导航单元,在:

- · 审阅图
- · 评论视图
- · 浏览器窗口(并右键单击object |协作|审阅)
- 非审查图 (并右键单击object |协作|审阅)

这使选定的模型object聚焦讨论和审阅窗口 审阅"选项卡的聚焦。 object的任何现有审阅主题以相反的日期/时间 顺序显示在窗口主体中,最新主题位于列表顶部。

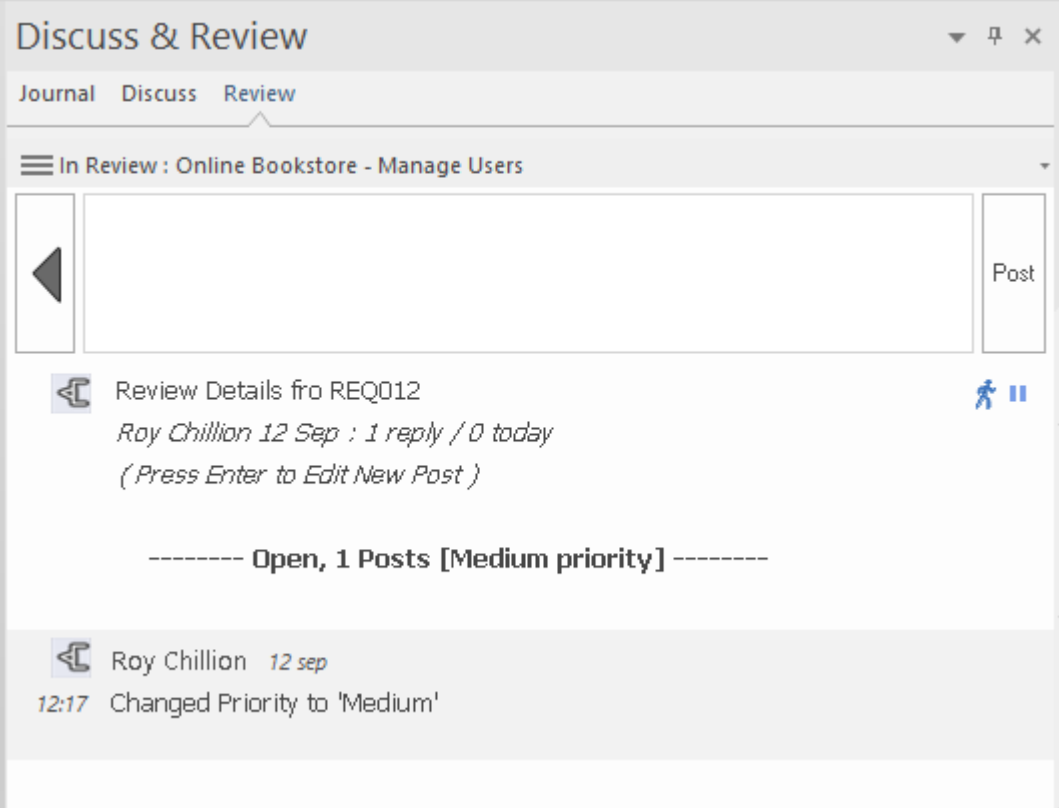

### **贡献一个审阅**

要为审阅创建主题或对主题做出响应,请使用本表中提供的指南。

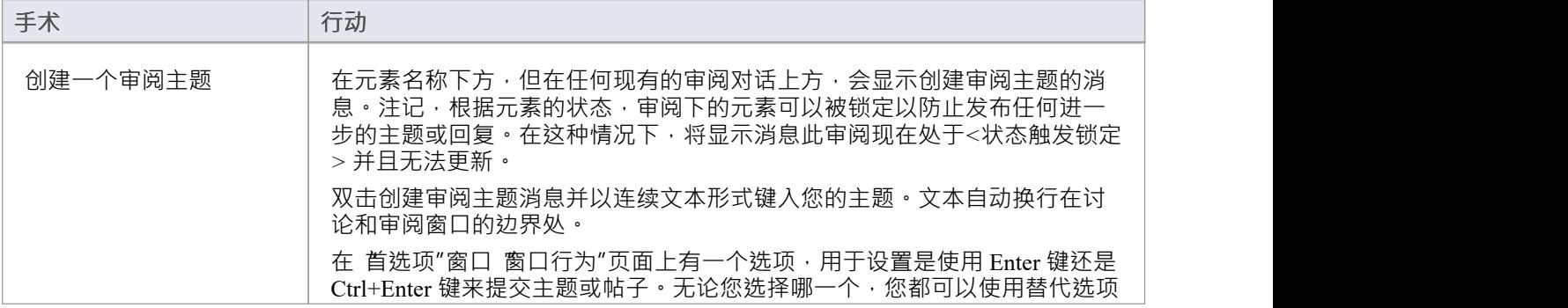

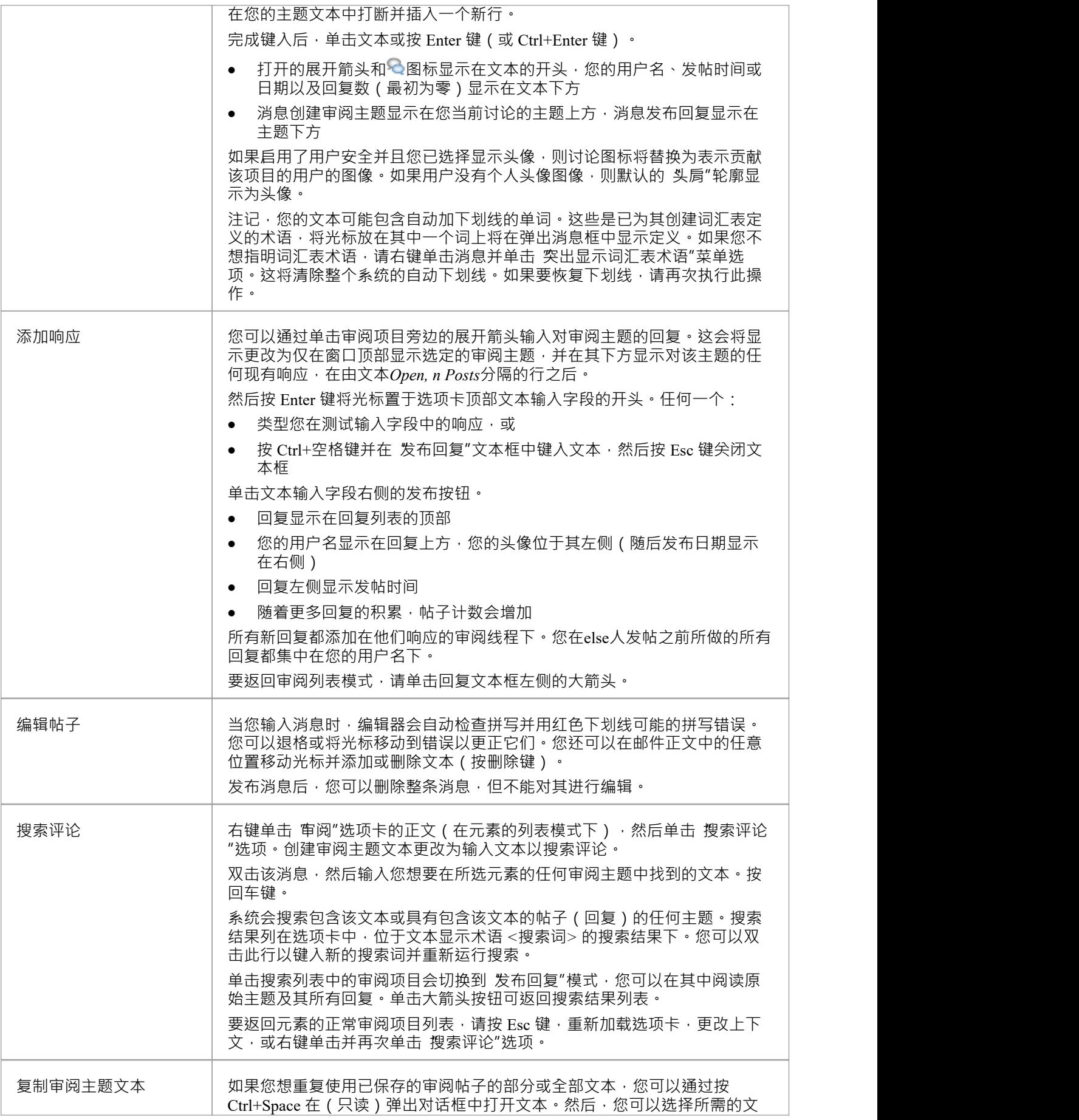

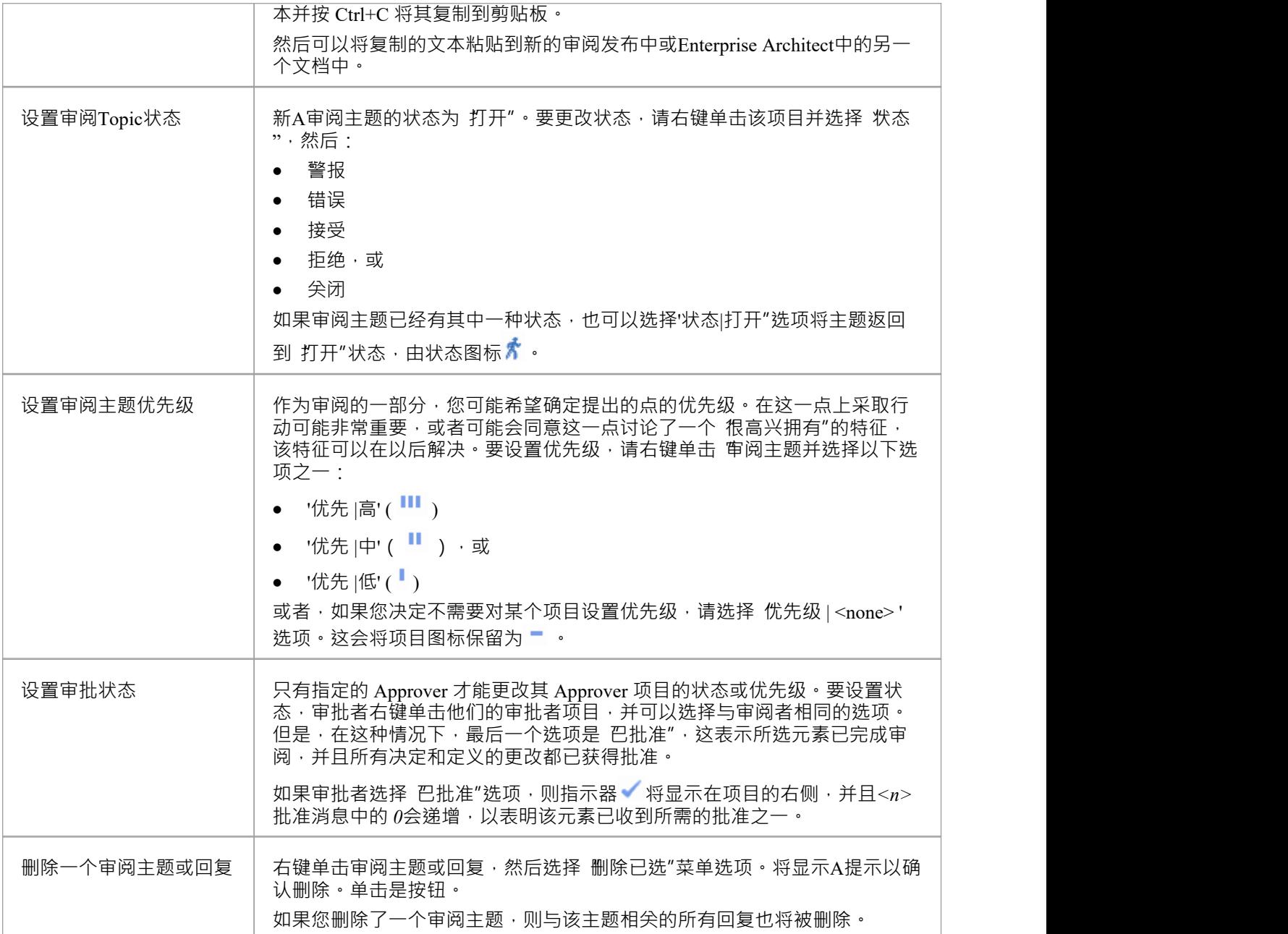

# **管理评论**

您可以使用 评论"视图来管理评论,该视图在左侧 模型"面板中列出了您的所有审阅元素,其中-对于选定的审 阅元素-审阅面板中审阅下的元素和图表的详细信息。这使您可以快速查看正在发生的评论以及您想要探索的任 何审阅中正在发生的事情。

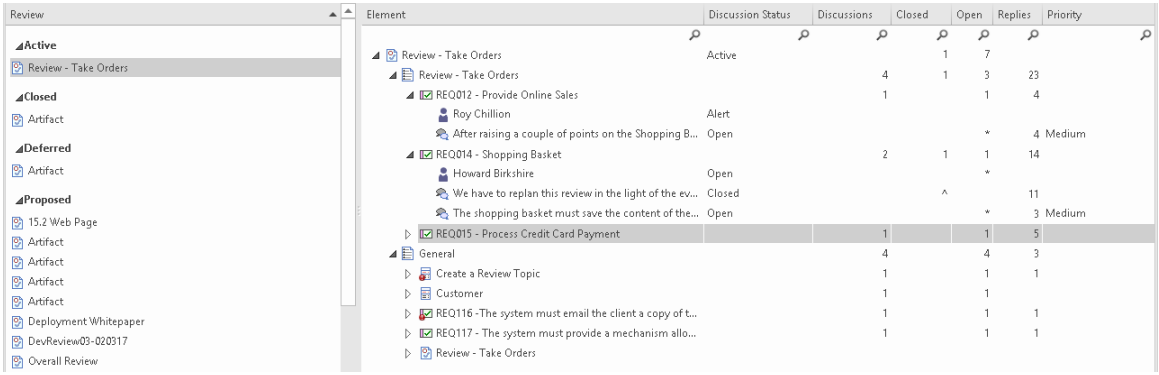

# **访问**

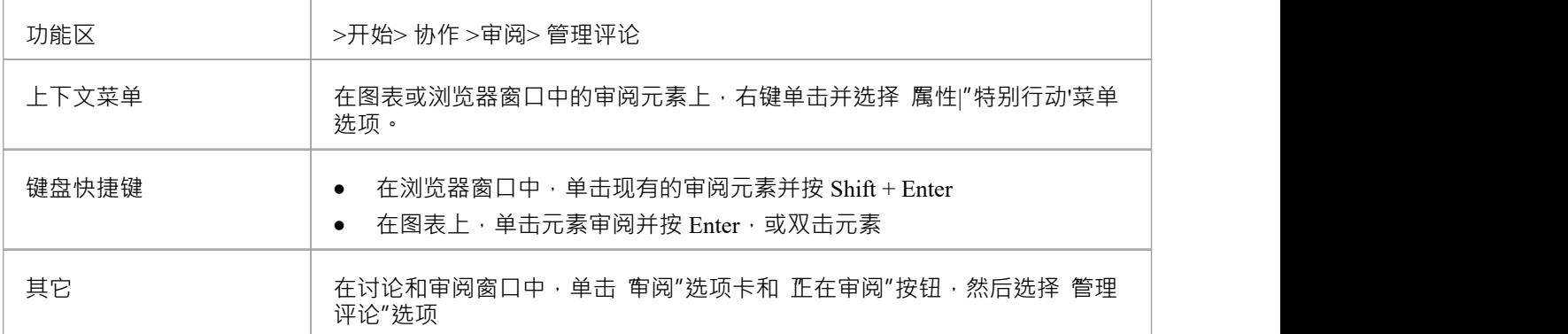

### **加入和离开评论**

如果您已加入某个审阅,则该审阅元素会以粗体显示在列表中。

否则,您可以通过右键单击审阅元素名称并选择 加入审阅审阅选项来加入审阅。同样,您可以通过右键单击它 并洗择 离开审阅"洗项来保留活动的审阅。

如果您找不到涵盖您要评估的对象的审阅, 您还可以基于现有的选定包创建新的审阅, 在浏览器窗口中选择 包,然后右键单击"审阅"视图并选择"新审阅"选项。显示"创建审阅"对话框;请参阅*创建审阅元素帮助*帮助。

### **查看信息**

显示的列显示审阅元素的属性、审阅图和审阅中的每个object 。根据您使用 字段选择器"菜单选项选择显示的列 标题,这些属性可以包括审阅期的开始和结束日期、为图表和每个object发布的主题数量、这些主题的数量每个 状态的数量,以及在各个时间段内发布的主题和回复的数量。除了选择要显示的列之外,您还可以通过将列标 题拖过标题区来更改列的序列。

您可以右键单击:

- object名称,用于在讨论和审阅窗口的 审阅"选项卡上显示object的审阅主题和评论
- · A审阅元素或主题级元素展开分支或展开整个显示,或折叠暴露的内容
- · 在浏览器窗口中查找object object名称(或双击该项目);这也会打开object的讨论和审阅窗口
- 元素名称,用于查找包含元素的任何图表
- 显示测试案例窗口、维护窗口和/或资源分配窗口的元素名称,显示与该元素相关的测试、维护项目和资源
- 选择 打开"选项以显示图表的图表A
- 窗口并选择 刷新"选项以刷新列表,以包括自您打开审阅后发布的任何审阅主题

您还可以通过双击属性从 审阅"面板过滤显示。然后右侧面板显示特定于该属性的信息。例如,如果您要双击 此审阅面板中的 警报"属性,则显示的信息仅与该属性相关。

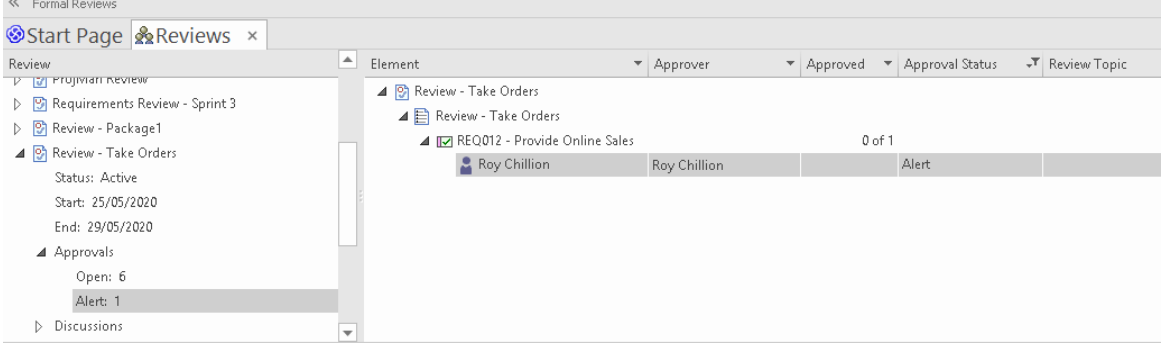

#### **审阅Sets**

单击您已加入的 审阅项目,然后在右侧面板中检查该 审阅"下的对象。

对于每个审阅元素,至少有一个片段或"一组"对象;第一组标识添加到审阅图中的对象,以进行审查。可以有 其他对象集,这些对象集在其他审阅审阅中标识。

您可以通过右键单击审阅元素名称并选择 添加审阅集"选项在其图表上添加此类对象集。将显示 添加审阅集 "对话框,您可以在其中指定新图的名称。点击确定按钮。该图是作为浏览器窗口中的审阅元素的子创建的,其 名称添加在元素视图中的审阅名称审阅。然后,您可以使用元素和/或图表导航单元填充图表,以形成要作为此 审阅的一部分进行审查的集合。每个导航单元都有效地定义了元素本身的审阅集。

最后一段(标记为 "一般")标识了任何关于审阅本身的审阅活动,或在模型中添加到审阅但不包括在审阅元素 图中的任何其他元素上的任何审阅活动。

#### **Locking元素审阅**

在元素审阅的最后阶段,审阅经理可能希望在邀请最终评论、批准或签字之前整理信息。或者他们可能会关闭 元素的审阅,不允许进一步评论。在这种情况下,审阅管理员可以设置一个或多个状态值,在该状态值处,将 自动锁定审阅下的元素,以防止发布审阅主题和回复。根据管理人员希望通过各个阶段推进元素的方式,可能 会为元素审阅下的元素分配一个后续状态- 或恢复到之前的状态- 没有锁定元素反对审阅评论。

您可以使用"管理模型选项"对话框的"审阅状态"页面为"审阅"下的元素设置锁定状态。请参阅*审阅状态锁定页面* 帮助帮助。您还可以通过右键单击 审阅"视图并选择 审阅状态锁"选项来检查状态面上的状态锁。

在Reviews 视图中,如果一个元素在审阅中因为它的状态而被锁定但它没有被完全批准,它的元素类型图形有一 个红色的圆形图标,上面覆盖着一个感叹号。如果该项目被展开,它会在元素名称下方和批准者名称上方显示 一条消息。这些指标如下所示:

- ▲ a Create a review topic
	- Warning: This Review is now Locked but not Fully Approved
	- **2** Aaron Brennon
	- **2** Brendan Stoner

# **模型聊天**

聊天和邮件窗口上的 聊天"选项卡提供了一个非常有用的功能,可以关注和参与与选定用户组成员的兴趣点的 快速对话。用户组可以包含多个用户,并在用户安全中定义,必须启用才能使聊天功能可用。

您还可以选择一个单独的用户与之聊天;每个模型用户 - 也如用户安全中所定义 - 名义上是一个聊天组。

每个初始评论或回复都是一条单独的消息,按日期/时间顺序列出,最新消息位于列表顶部。消息独立于当前选 择的模型object, 只要在 聊天"选项卡中选择用户组, 就会显示完整列表。由于消息独立于任何模型object, 因 此它们不会出现在基于元素的 最近讨论的元素"报告中。

如果你只是想为自己做注记,你可以使用 我的日记"选项卡,你可以在上面记下你想在白天记录的任何注记、 评论、提醒或参考。或者,您可以通过讨论和审阅窗口的 日志"选项卡,对特定元素进行类似的注记,并有效 地与其他用户讨论该元素。

您可以按今天之前的时间间隔过滤消息,并且可以设置检查以在一个或多个用户组(包括专门选择的个人用户 )的成员发布新消息时通知您。

此屏幕截图显示了聊天会话的示例:

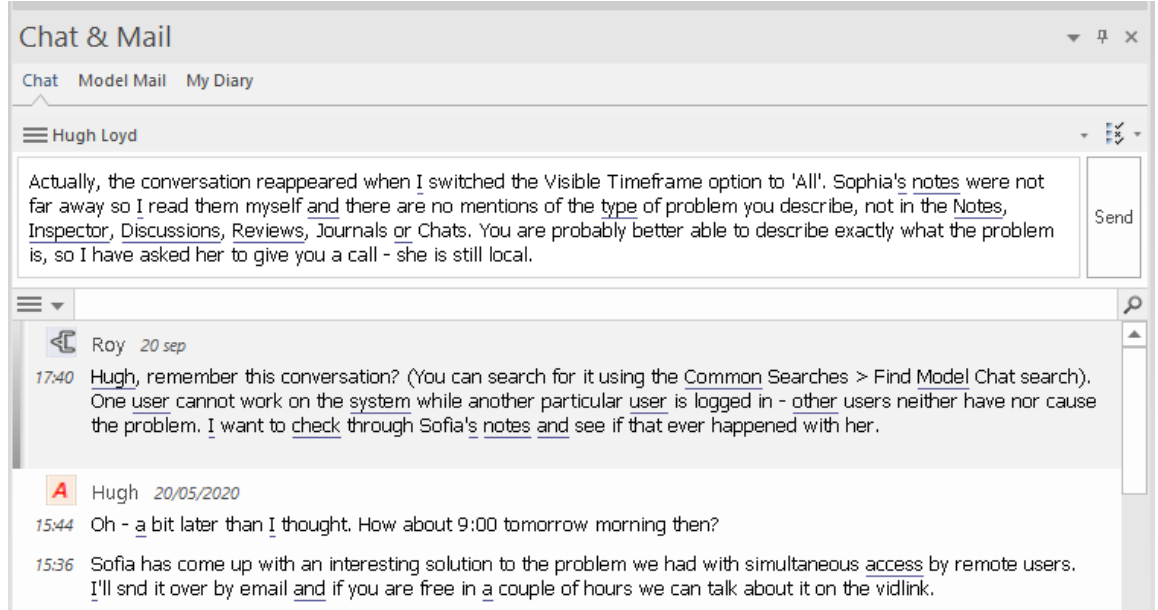

# **访问**

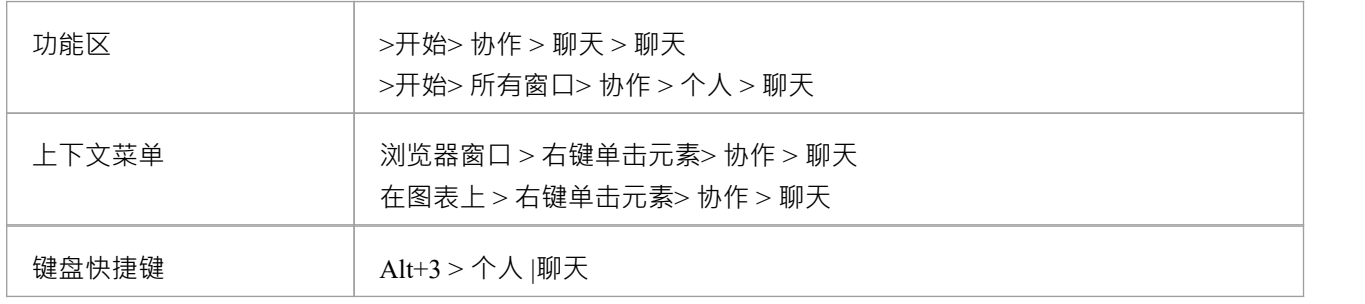

#### **选择用户组**

最初, 聊天"选项卡顶部的按钮显示名称 选择讨论组"。单击按钮,如果您想与之通信:

- A组多个用户,选择 群聊"选项和要向其发送消息的用户组的名称
- 特定A , 选择 用户聊天"选项以及您之前已与之聊天的用户的名称, 或 选择聊天组"选项以定位特定用户 ( 在创建新讨论"对话框中,单击在 With 按钮上,双击显示列表中的用户名,然后单击 Create 按钮) 当前选择的用户组或用户的名称将成为按钮的名称。

如果您想与不同的群组或用户进行交流,请再次单击该按钮并像以前一样选择要与之聊天的群组或用户。 如果您不想继续聊天,可以选择 断开当前聊天"。

### **创建信息**

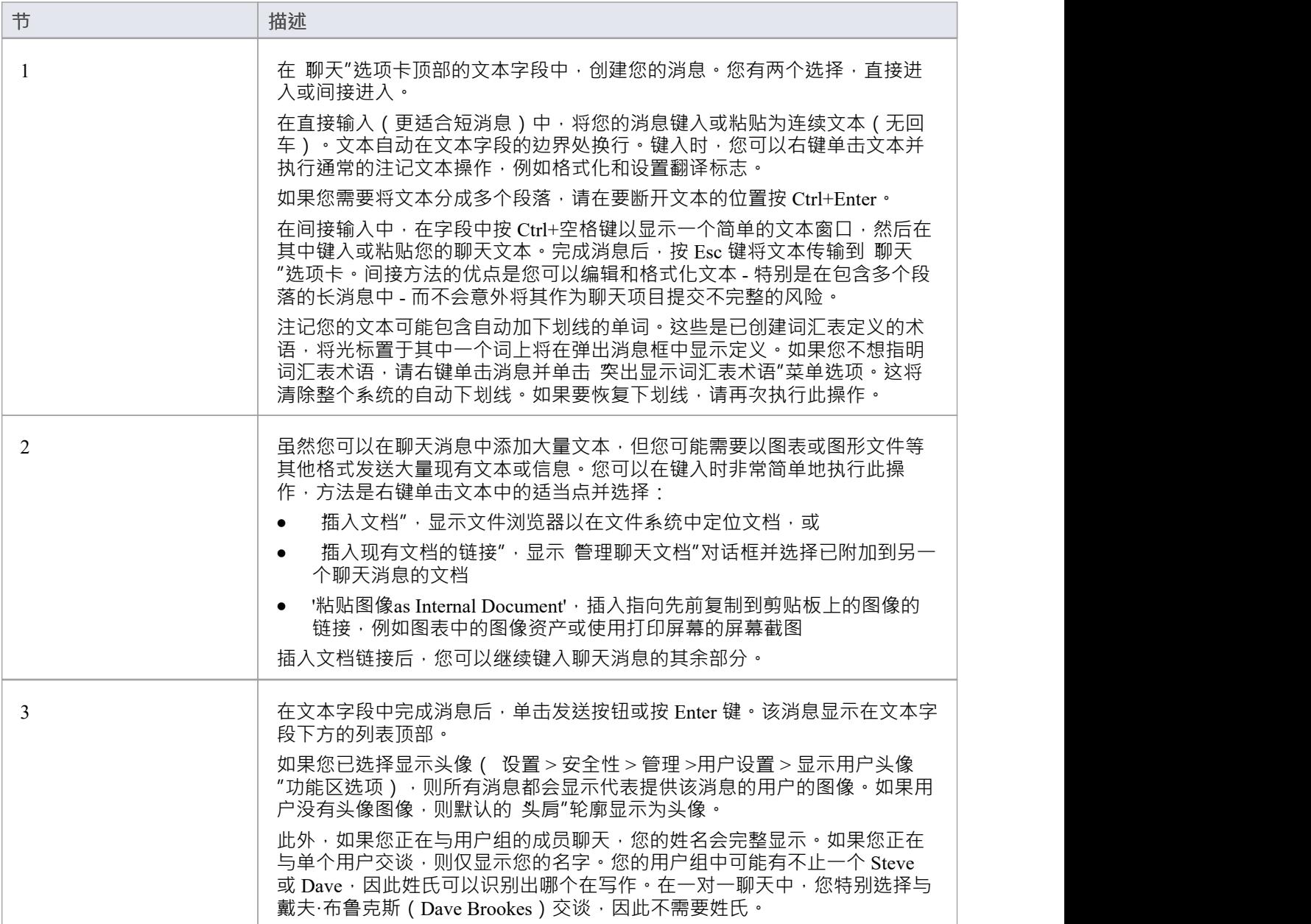

#### **审阅Messages**

您发送或接收的消息按时间顺序列在 聊天"洗项卡的正文中,最新的消息列在顶部。如果您连续发布消息而没 有其他用户的回复,感的消息将按时间顺序组合在一起,最新消息在顶部,发送时间在左侧。如果一组消息跨 越一天以上,则还会显示发布日期。

在与其他个人用户的聊天中,每个人的消息都有突出显示的背景,因此您可以快速查看每个用户的消息开始和 结束的位置。

消息一旦发送,便无法编辑。如果要重复使用邮件项目的文本,可以在发送之前按 Ctrl+C 将部分或全部邮件复 制到剪贴板。然后您可以将文本粘贴到一个新的聊天项目或Enterprise Architect中的另一个文档中。或者,您可 以通过右键单击它并选择 复制"选项来复制整个消息。

您也可以通过右键单击消息并选择 删除信息"选项来删除消息。

其他人发送到当前选择的用户组的消息会立即显示在您的屏幕上。其他用户删除的消息不会立即消失。要更新 您的列表,请右键单击它并选择 重新加载消息"选项。

#### **监控消息的用户组**

您可以将系统设置为监控选定的用户组,并在其中一个用户组的成员发布消息时通知您,而 聊天"选项卡设置 为不同的用户组或不可见。 "管理员"用户组的A可以将自己添加到任何其他安全组并接收该组的帖子通知。 注记您不必手动设置对在个人用户 ID 下发布的聊天消息的监控;这些都是自动监控的。

通知是一个 ● Msg → ,当从受监视的用户组发布消息时,它会显示在应用程序标题栏的右侧。如果在您阅读 的话题中发布了消息,并且 聊天"选项卡不可见,该按钮也会显示。如果您仍然在 聊天"选项卡中加载了线 程,请单击按钮以重新显示 聊天"选项卡以及线程中的新消息。

Msg 按钮还提供了一个菜单来指示哪个组发布了新的和未读的消息。当您单击该菜单中的一个组时, 聊天"选 项卡会显示相应的消息线程。

#### **设置检查来自用户组的消息:**

- 1. 单击 聊天"选项卡标题右侧的 选项"图标 <sup>影</sup> , 然后选择 监视新消息的组"选项。
- 2. 选择要监控的用户组。如果要监视多个组,可以: - 对要监控的每个单独组再次执行步骤1和 2, 或者 - 选择 全部"组以检查来自任何组的消息
- 3. 再次洗择 监视组的新消息"选项,然后单击 洗择新消息间隔"洗项。单击系统检查新消息的时间间隔 每分 钟或最多每十分钟。
- 4. 如果要取消对特定组的监视,请重复步骤1和2。单击所选组将取消选择它。
- 5. 如果您想取消监视所有选定的组,请执行步骤1,然后单击 无"选项。

您还可以在图表上设置简洁且响应迅速的机制,以通知您发送给您的聊天消息。有关详细信息,请参阅图表协 *作*帮助中的合作支持。

#### **过滤器Messages by Age**

选项"图标提供了一系列选项,用于将消息的显示限制为在今天日期之前的特定天数内发布的消息。 您可以选择仅显示今天(默认)或过去 3、7、30 或 90 天内发布的消息。 "今天 +"选项还可以让您显示今天的 帖子和今天之前的 20 个最新帖子

如果您不想将消息的显示限制在您设置的时间间隔内,您可以通过选择 全部"选项取消它。

如果您右键单击邮件列表并选择 可见时间范围"选项,这些选项也可用。

#### **搜索聊天消息**

聊天和邮件"窗口的 聊天"选项卡还提供了一个功能,用于在消息中搜索特定文本string,以及将消息过滤为特 定日期对之间的消息。有关此功能的信息,请参阅*在聊天*帮助主题中搜索。

# **管理聊天文档**

就项目的任何方面交换聊天消息的一个方面是将相关文档和类似文件附加到消息中。在任何时候,您可能想要 检查您发送和/或接收的文件,并可能对它们执行一些管理函数。您可以通过 管理聊天文档"对话框执行此操<br>作。 作。

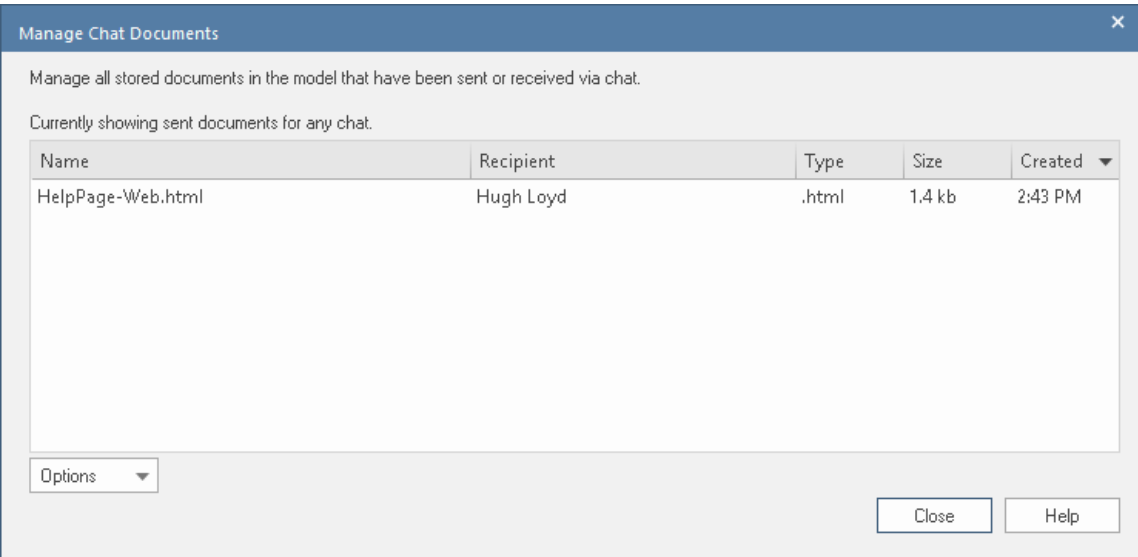

# **访问**

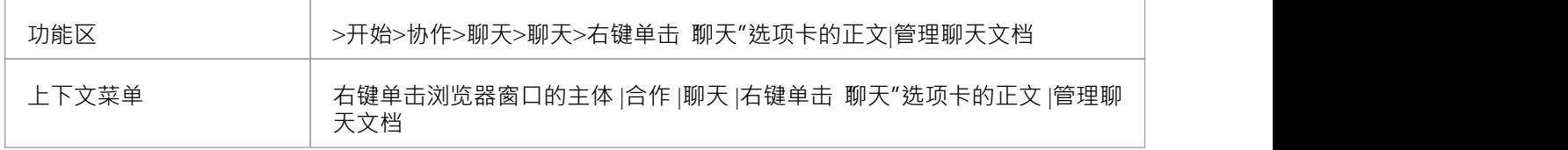

### **对话框字段和选项**

此表解释了 管理聊天文档"对话框中显示的字段和按钮。

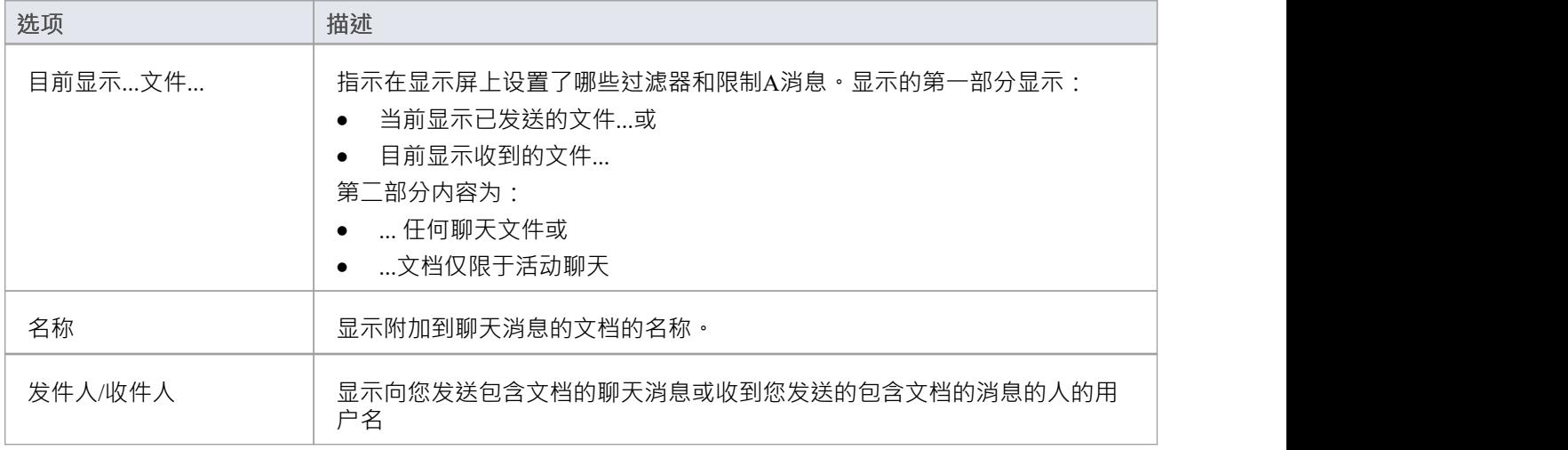

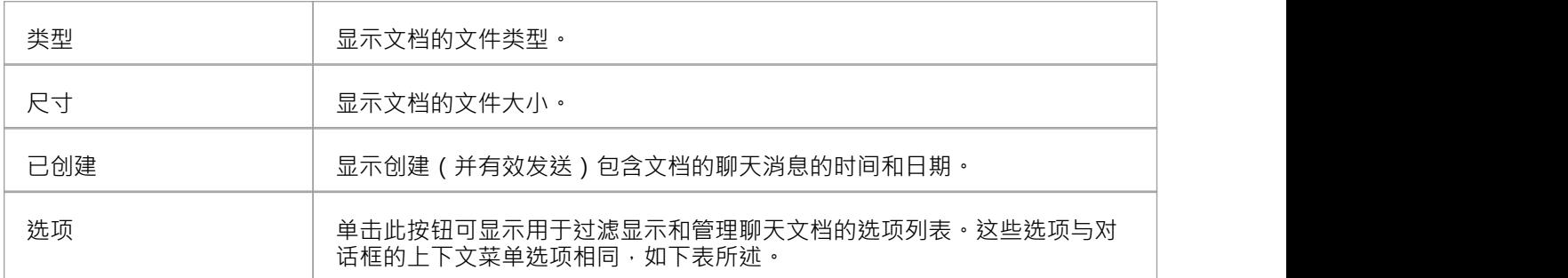

# **上下文菜单选项**

此表描述了当您右键单击对话框显示或单击选项按钮时列出的菜单选项。

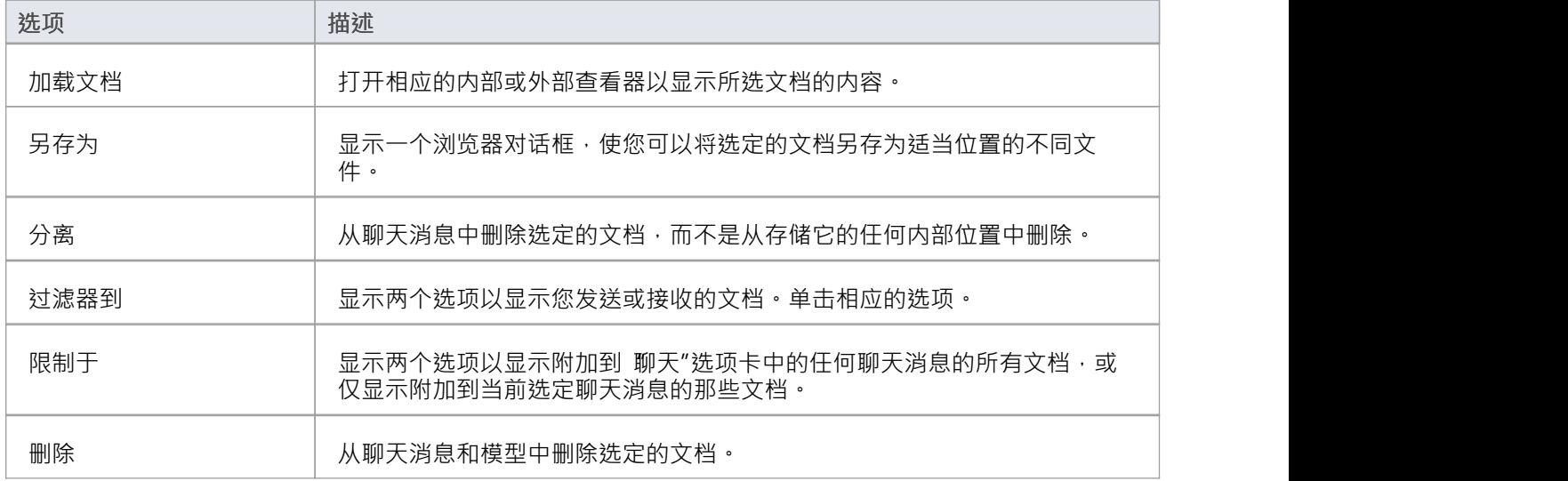
# **在聊天中搜索**

在 聊天和邮件"窗口的 聊天"选项卡中,您可以有选择地搜索历史聊天、过滤当前显示的聊天以及显示特定时 间段的聊天。这些选项可通过 搜索/过滤器栏获得,您可以使用上下文菜单中的 切换过滤器/搜索栏"选项或窗 口最右侧的 工具栏选项"按钮打开和关闭它。

默认行为是根据提供的搜索词过滤显示的项目。您可以应用过滤器或运行搜索,方法是在搜索/过滤器栏处于活 动状态时按 Enter 键, 或者单击该栏最右侧的 Spyglass 图标。

要搜索历史聊天记录,您必须在每次要运行搜索时专门选择该选项。结果返回后,搜索/过滤器栏又变成了一个 过滤器,所以你可以进一步过滤返回的结果。

#### **搜索/过滤器栏选项**

 $\equiv$   $\equiv$   $\sim$   $\frac{1}{1000}$  and  $\equiv$   $\sim$   $\frac{1}{1000}$  by  $\frac{1}{1000}$  by  $\frac{1}{1000}$  by  $\frac{1}{1000}$  by  $\frac{1}{1000}$  by  $\frac{1}{1000}$  by  $\frac{1}{1000}$  by  $\frac{1}{1000}$  by  $\frac{1}{1000}$  by  $\frac{1}{1000}$  by  $\frac{1}{1000}$  by  $\$ 

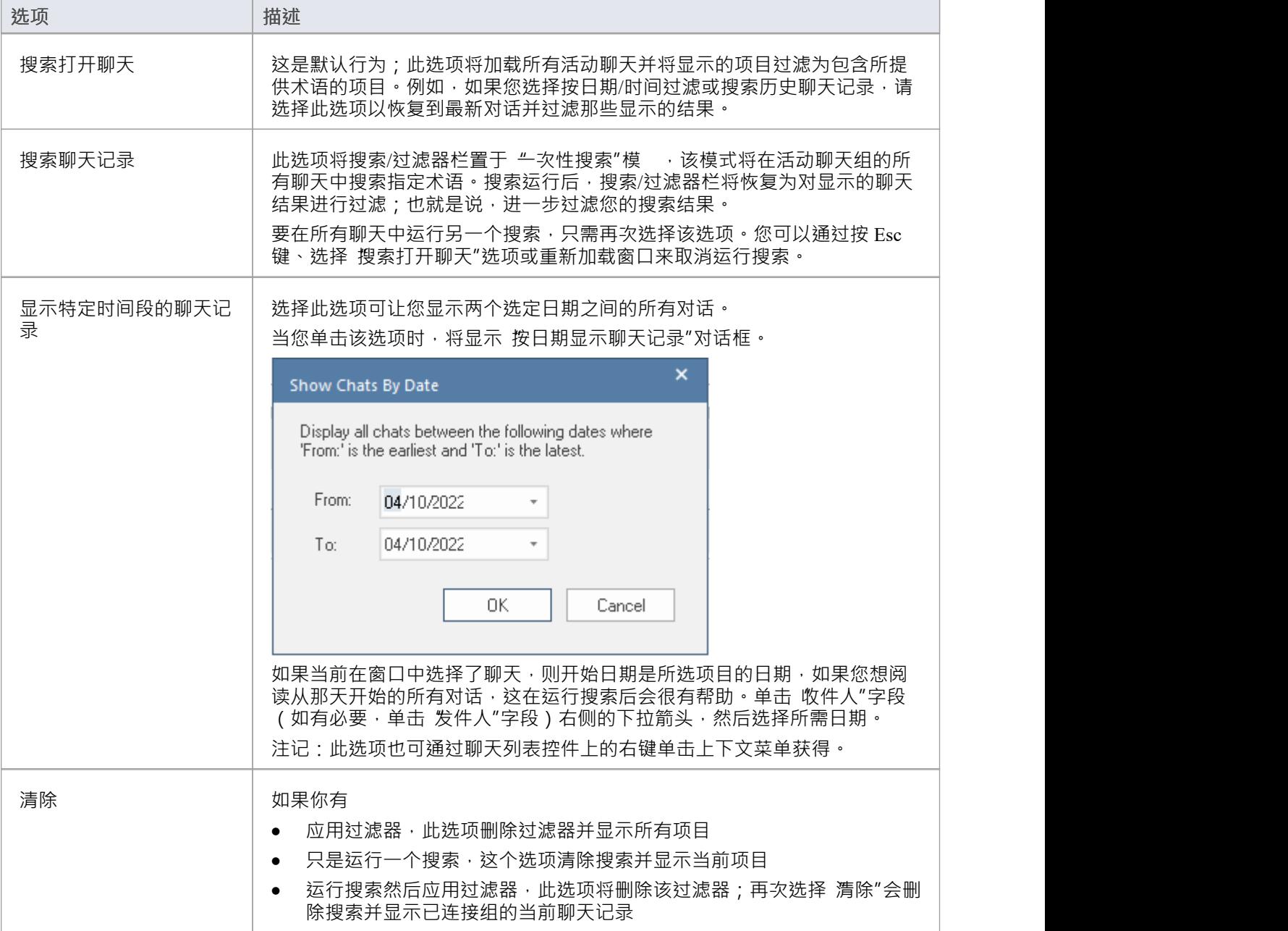

## **附加的上下文菜单选项**

在您运行搜索或过滤到特定时间范围后,右键单击上下文菜单将包含这些附加选项。

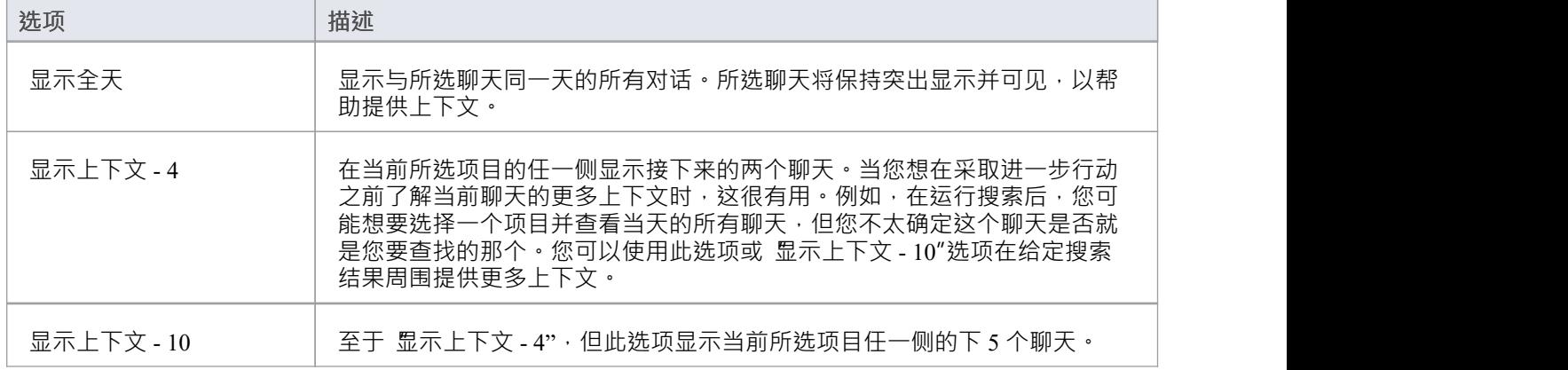

# **模型日历**

项目日历以日历格式提供项目管理概述,包括资源部署、任务时间框架以及即将发生的项目事件,例如会议和 里程碑。日历显示在图表视图工作区中,包括:

- · 日历面板,显示一年中的月份
- · 分为几天或几周的日记面板
- 窗口顶部的工具栏,可让您定义显示的信息及其格式

#### **访问**

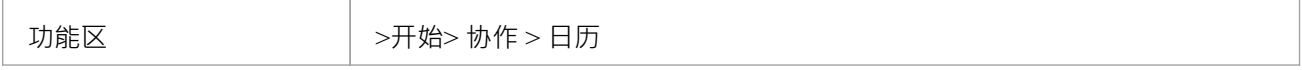

#### **特征**

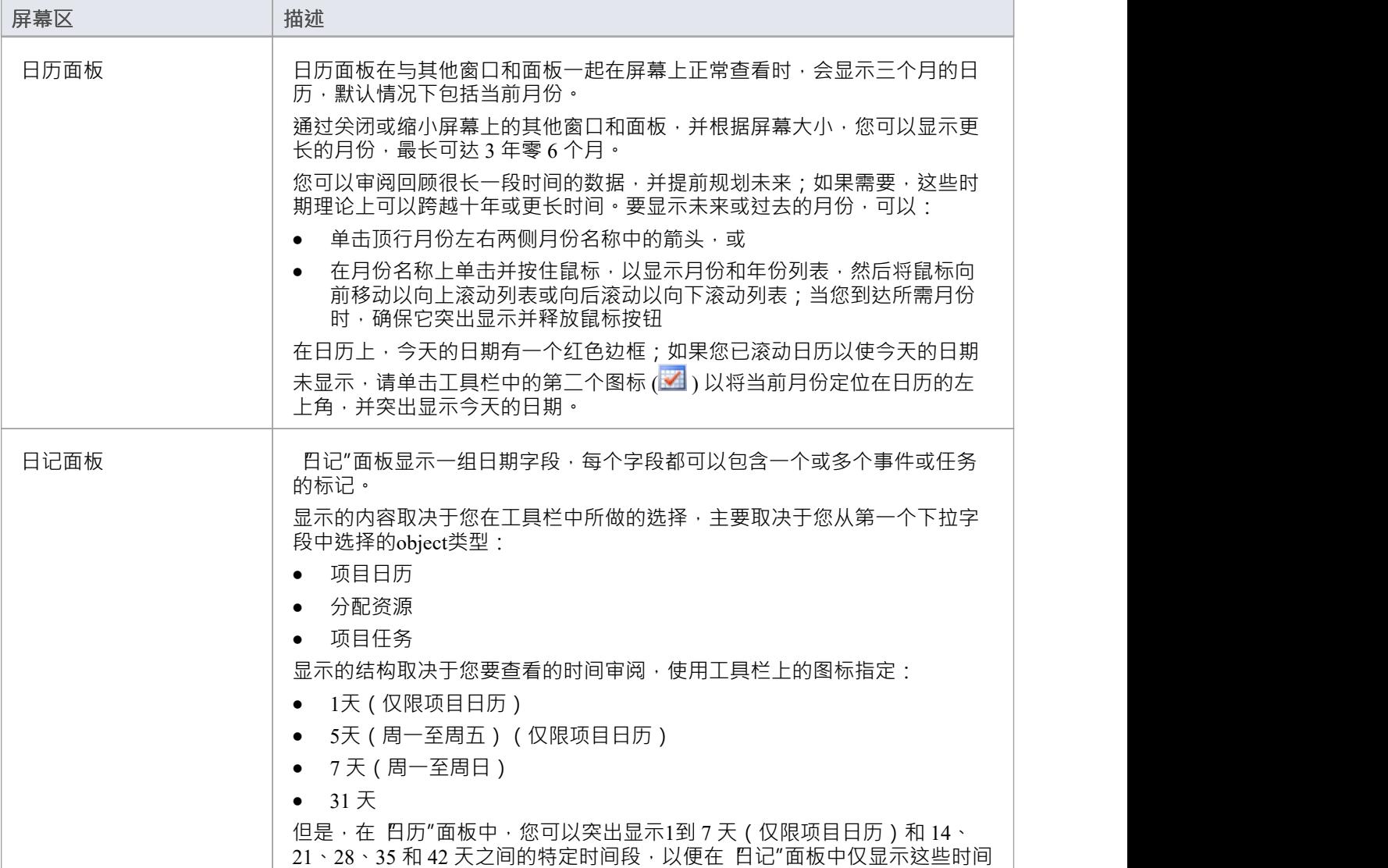

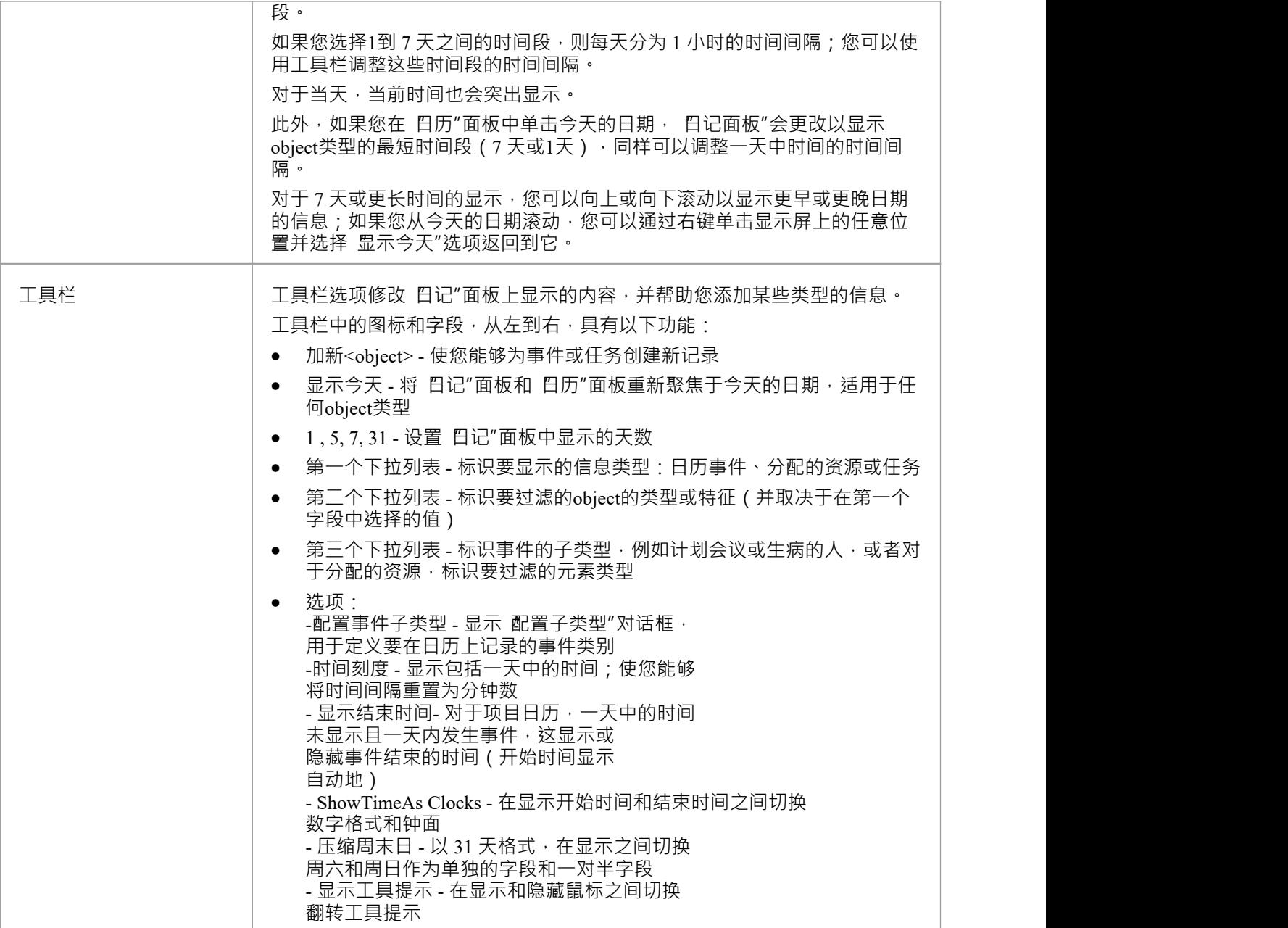

- · 项目日历在Enterprise Architect的企业统一版和终极版中提供
- · 在Enterprise Architect版精简版中,您可以查看日历条目但不能更改它们

# **日历**

项目日历是项目日历功能的一种显示方式。在项目日历模式下, 日记"面板显示选定的时间段,其中包含在该 时间段内或通过该时间段发生的每个事件的标志。例如,这些事件可以是会议、员工缺勤或承诺、产品发布或 公共假期。

您可以使用 配置子类型"对话框自定义记录的事件范围。

### **访问**

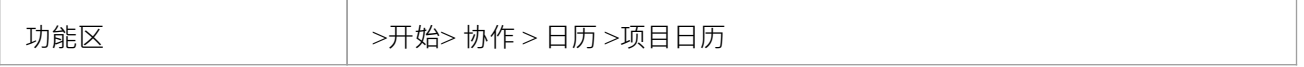

#### **在项目日历中记录事件**

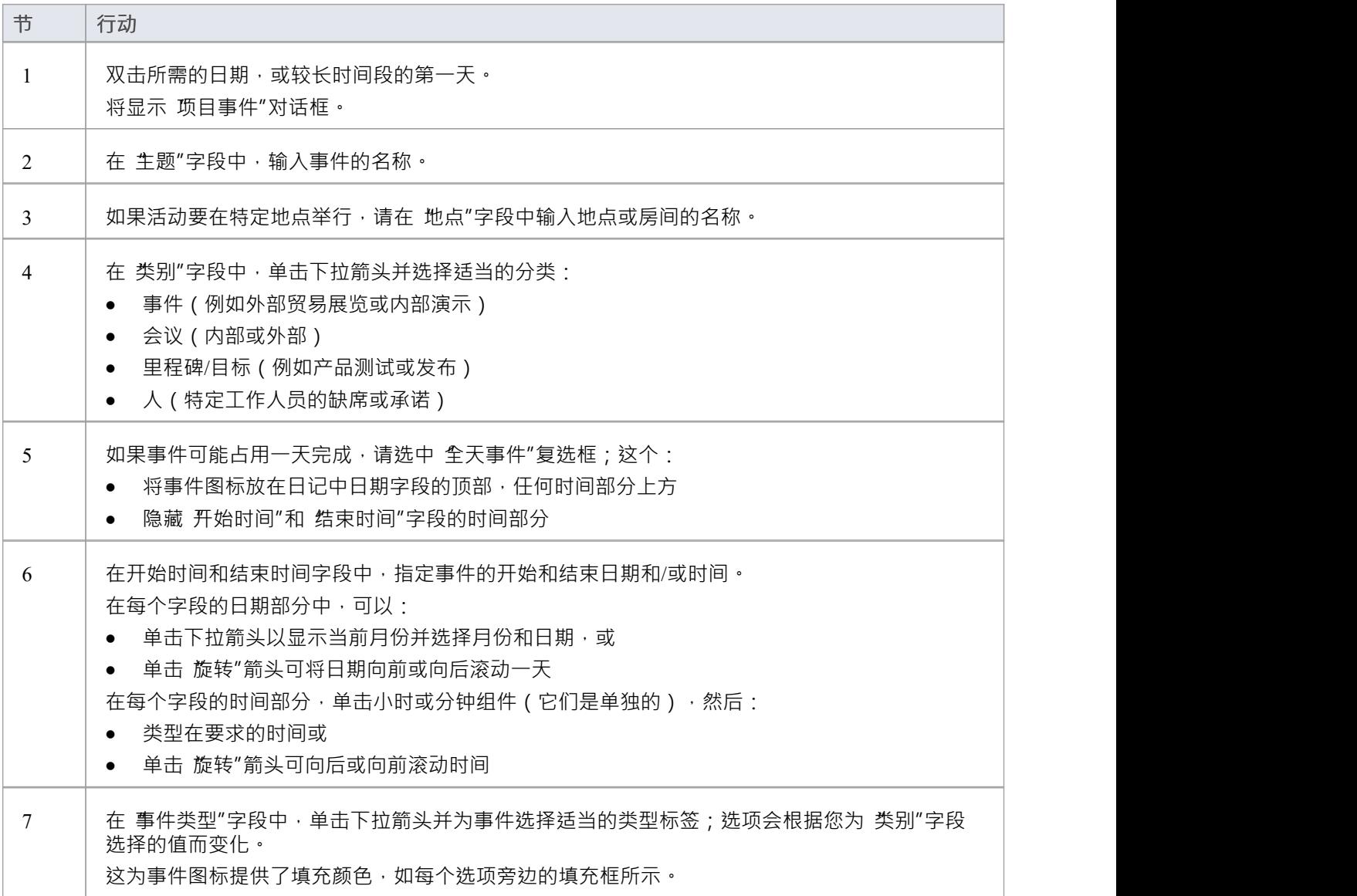

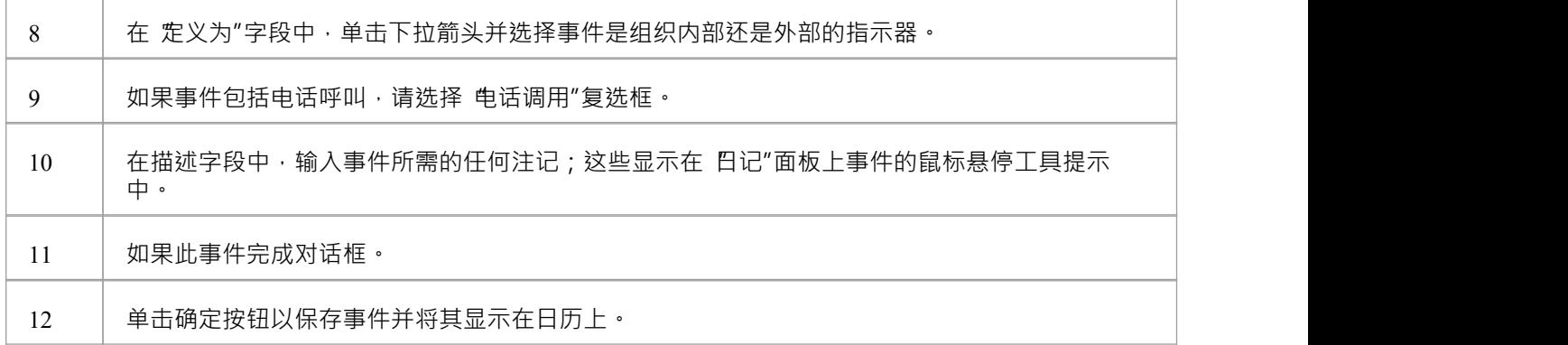

## **定义重复事件**

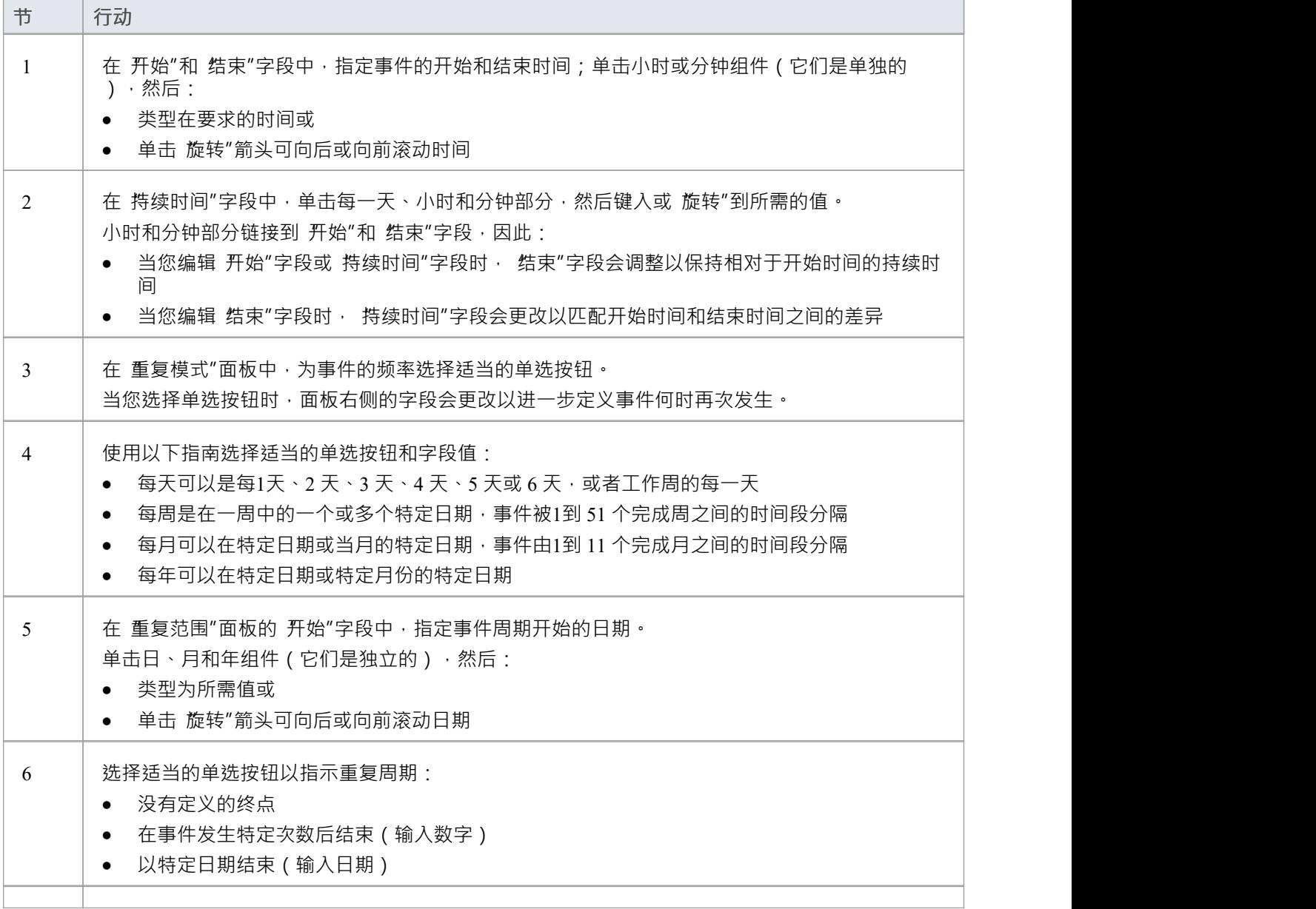

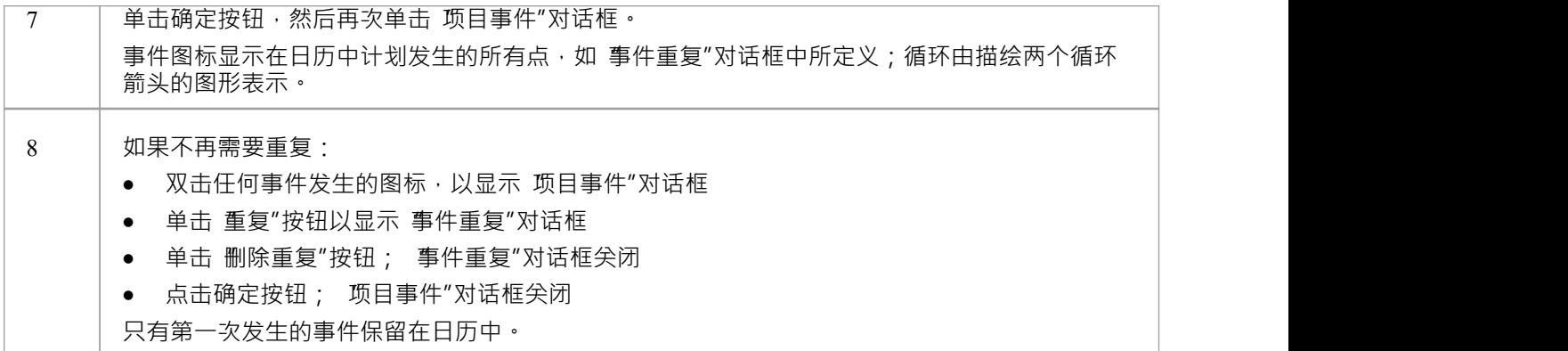

- · 项目日历在Enterprise Architect的企业统一版和终极版中提供
- 在这些版本中,如果启用了安全性,您必须拥有 管理项目日历"权限才能创建、更新或删除项目日历事件; 如果未启用安全性,您可以在没有此权限的情况下更改数据
- 在Enterprise Architect版精简版中,您可以查看日历条目但不能更改它们
- 您可以使用 设置>模型>传输>导出参考"和 导入参考"功能区选项在项目之间传输定义事件的日历

# **配置事件子类型**

配置子类型"对话框使您能够定义要在项目日历上记录的其他类型的事件,例如:

- · 在选择的事件类别中定义新的事件类型
- 更改现有的事件类型
- · 删除现有的事件类型

#### **访问**

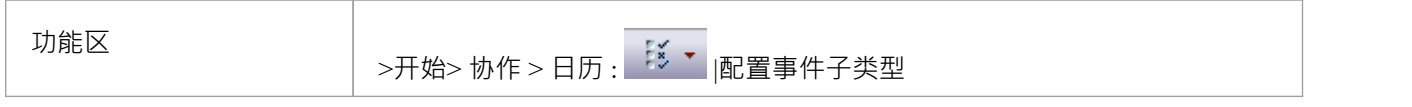

#### **管理项目的事件类型**

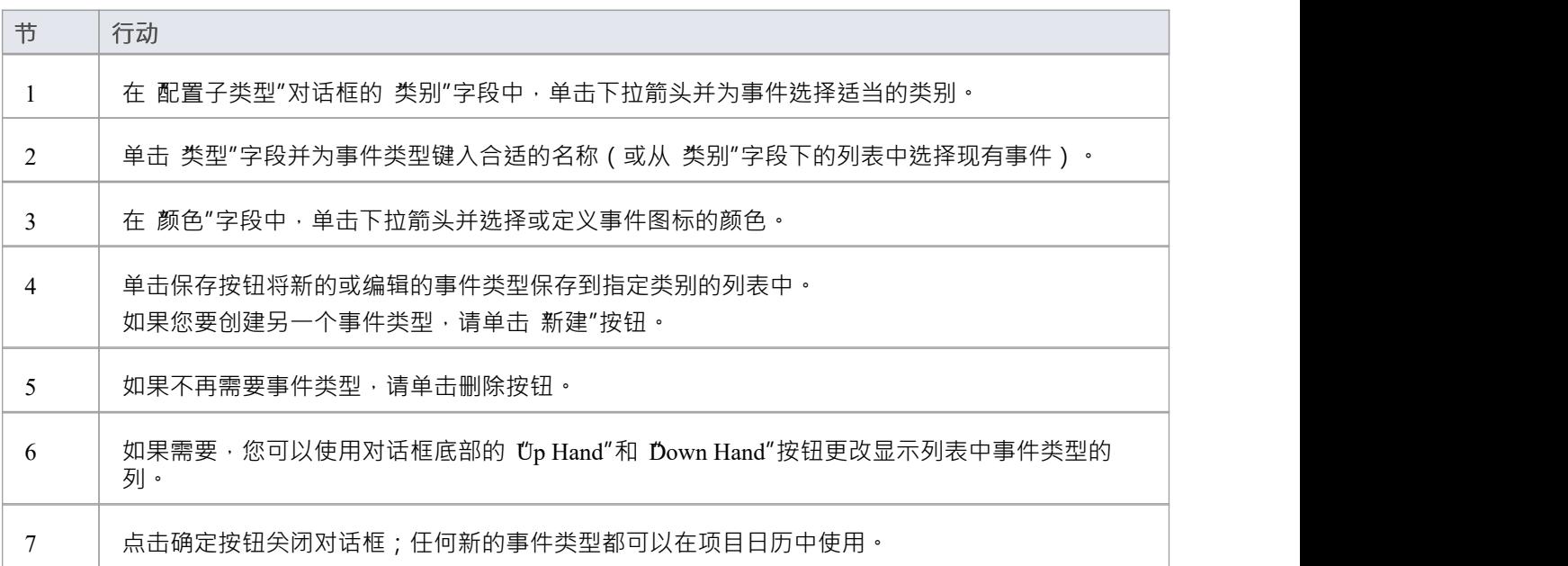

- 在Enterprise Architect的企业版、统一版和终极版中,如果启用了安全性,您必须拥有管理项目日历"权限 才能创建或删除项目日历事件子类型;如果未启用安全性,您可以在没有此权限的情况下更改数据
- 您可以使用 设置>模型>传输>导出参考"和 导入参考"功能区选项在项目之间传输定义的事件类型

# **分配资源**

巴分配资源"是项目日历功能的一种显示模<br>,<br />
您可以使用它:

- · 审阅一段时间内跨项目的资源分配
- · 审阅分配给这些资源的工作的状态
- · 显示和编辑分配给资源的任务的详细信息
- · 为元素分配更多资源
- · 从元素中删除资源分配
- · 创建并向分配给元素的资源发送电子邮件

在 分配的资源"模式下, 日记"面板显示选定的时间段 ( 参见项目日历主题 ), 至少有一个图标代表项目中在 该时间段内分配了资源的每个元素。如果一个元素具有多个分配的资源,则每个元素:资源组合将单独表示。 每个图标显示元素名称和资源名称,并使用以下符号之一指示已分配工作的状态:

- 绿色方块,表示资源已分配工作
- 绿色勾号,表示资源已完成分配的工作
- 红色方块,表示资源尚未完成分配的工作
- 用绿色和红色对角线划分的正方形,表示分配的工作将在一个工作日内完成
- 通常,当工作正在进行时,资源由以下形式表示:
- 计划开始工作的当天带有绿色方块的图标,以及
- · 计划完成工作当天带有红色方块的图标

工作完成后,两天的图标都显示绿色勾号。 资源最初通过以下方式分配给元素:

- 资源分配窗口,或
- 个人任务窗口的 分配的工作"选项卡

然后,您可以通过这些窗口中的任何一个或通过 Allocated资源本身来编辑这些分配。

#### **访问**

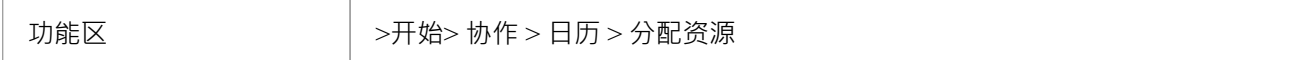

#### **分配资源**

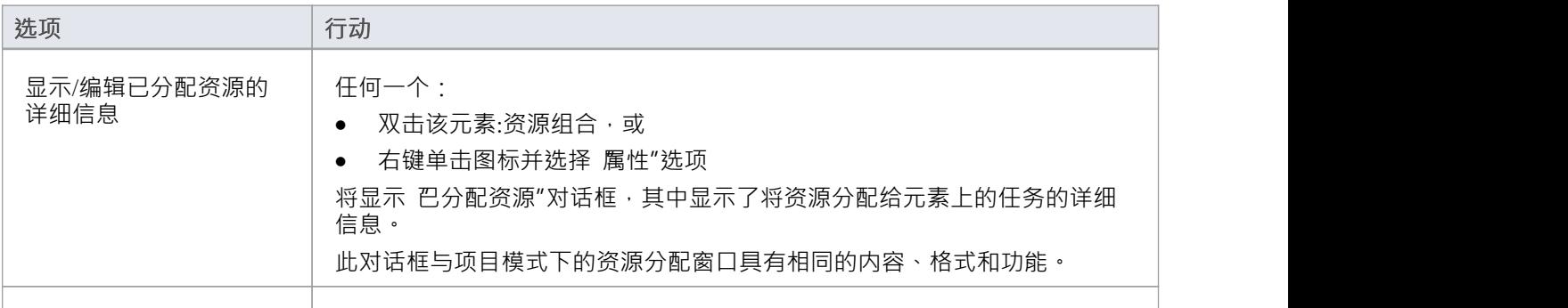

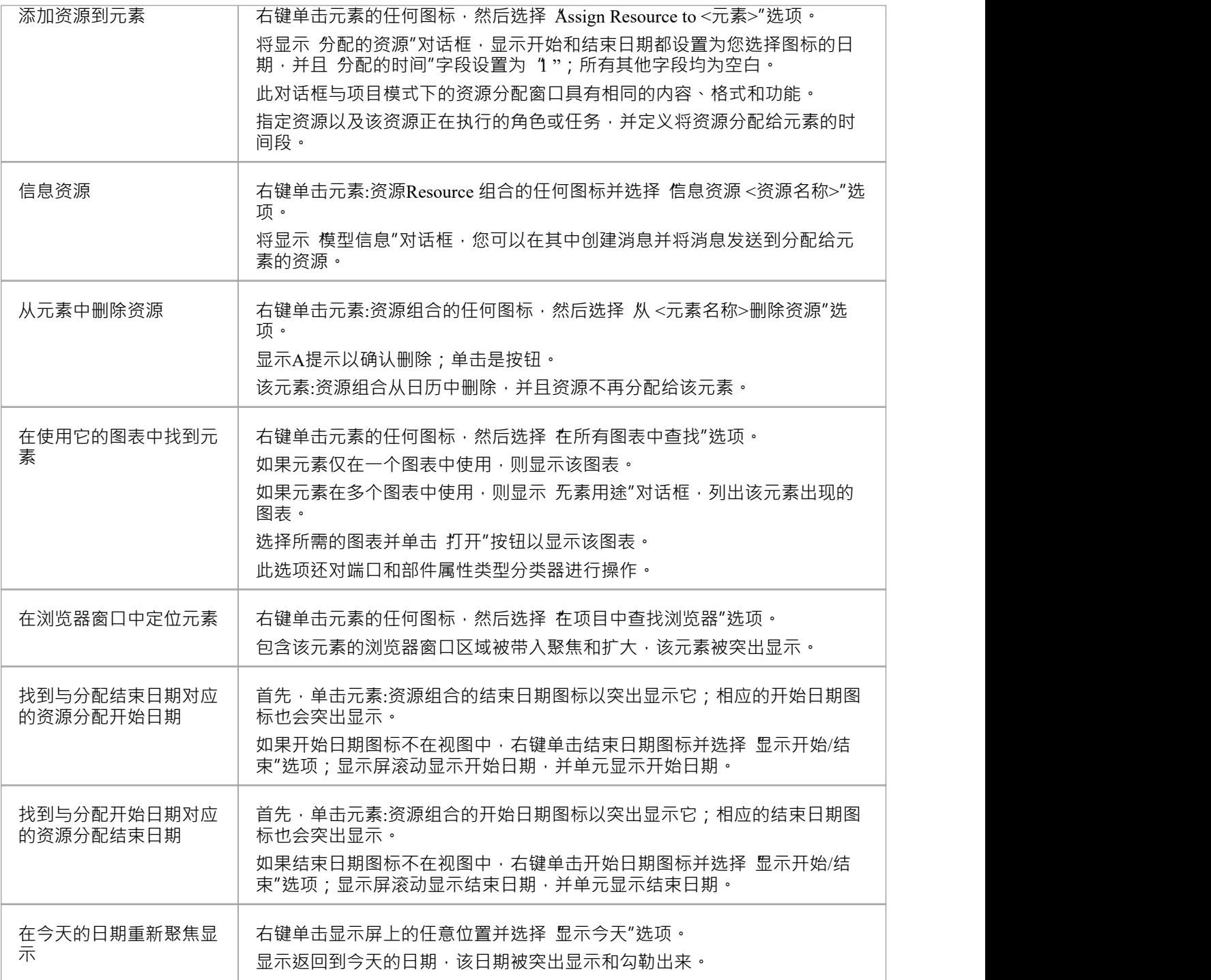

- · 项目日历在Enterprise Architect的企业统一版和终极版中提供
- 在这些版本中,如果启用了安全性,您必须具有 配置资源"权限才能将资源分配给项目日历或从项目日历中 删除资源;如果未启用安全性,您可以在没有此权限的情况下更改数据
- 在Enterprise Architect版精简版中,您可以查看日历条目但不能更改它们
- 由于已完成任务的开始和结束图标是相同的,而一日任务只有一个图标,因此显示相应图标的开始日期或 结束日期的方法也有助于显示该图标是用于开始还是结束。结束日期,或为期一天的任务;或者,双击图

标并审阅分配日期

# **项目任务**

项目任务是项目日历功能的一种显示模式, 您可以使用它:

- · 审阅一段时间内跨项目的任务
- · 审阅那些任务的进展
- · 创建新任务
- · 显示和编辑任务的详细信息
- · 将资源分配给任务
- · 删除任务
- · 创建电子邮件并将其发送到分配给任务的资源
- · 创建并向任务所有者发送电子邮件

在项目任务模式下, 凹记"面板显示选定的时间段 ( 请参阅项目日历主题 ), 至少有一个图标代表在该时间段 内安排的每个项目任务。图标代表任务的独立记录 - 没有任务的比较或验证 · 因此, 您可以为同一任务使用不 同的图标,分配不同的资源或不分配资源;如果这些对您有用,您甚至可以拥有相同的任务记录。

每个图标显示任务名称和资源名称,并使用以下符号之一指示任务的状态:

- 一个绿色方块,表示任务已被调度
- 绿色勾号,表示任务完成
- 红色方块,表示任务未完成
- 用绿色和红色对角线划分的正方形,表示任务将在一个工作日内完成

通常,当任务正在进行时,它表示为:

- 计划开始工作的当天带有绿色方块的图标,以及
- · 计划完成工作当天带有红色方块的图标

工作完成后,两天的图标都显示绿色勾号。

可以通过此项目日历视图创建和管理任务,或者:

- 整个项目的项目任务视图,或
- 个人任务窗口的 项目任务"选项卡

#### **访问**

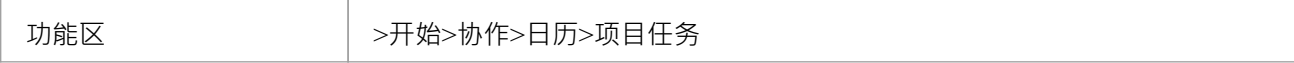

#### **管理项目任务**

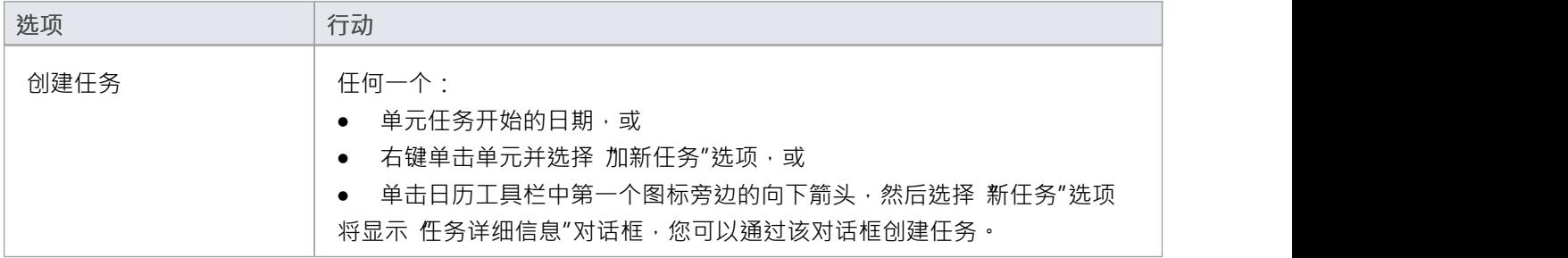

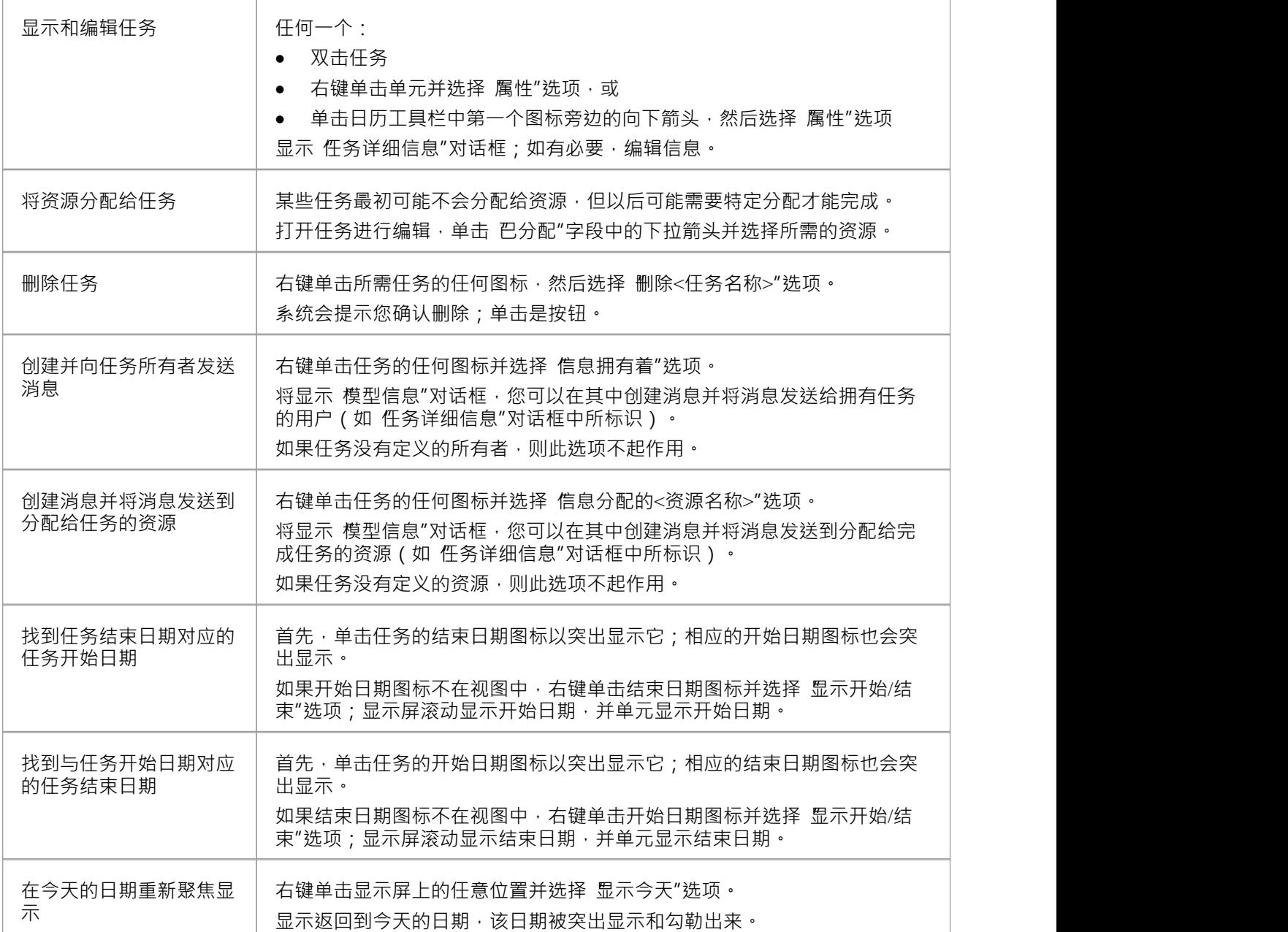

- · 项目日历在Enterprise Architect的企业统一版和终极版中提供
- · 在Enterprise Architect版精简版中,您可以查看日历条目但不能更改它们

# **模型邮件**

模型邮件功能使您能够以个人用户或具有共享邮件收件箱的组成员的身份,在项目团队内以您的用户安全ID 发 送、接收和回复电子邮件。聊天和邮件窗口的 邮件"选项卡显示您收到的所有电子邮件,主视图中的 巴发送消 息"选项卡显示您创建和发送的所有电子邮件。在该功能中,您可以重新组织、转发、删除和标记已发送和已接 收的电子邮件。

此功能在Enterprise Architect的企业统一版和终极版中可用,并启用了用户安全;邮件系统使用用户安全中定义 的个人和组用户。

### **访问**

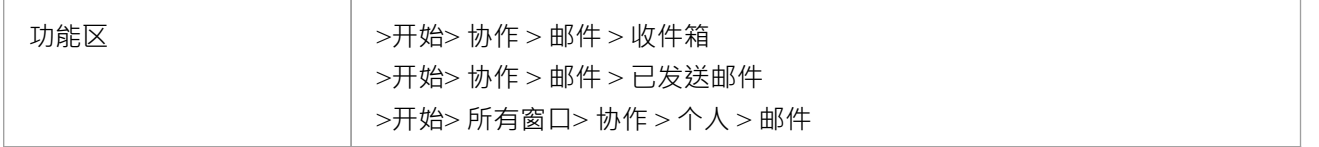

#### **审阅你的模型邮件Messages**

如果您已经打开了 聊天和邮件"窗口的 邮件"选项卡,您会在列表中看到新的未读消息,以粗体显示。

否则,当新邮件到达您的收件箱时,L<sup>●Msg</sup>R标将显示在屏幕的右上角。当您单击它时,将显示一个列 表,表明您有 x 条未读邮件消息,并且 - 如果合适的话 - x 条未读聊天消息。单击 邮件"项目以打开 邮件"洗项 卡并显示您的未读邮件。

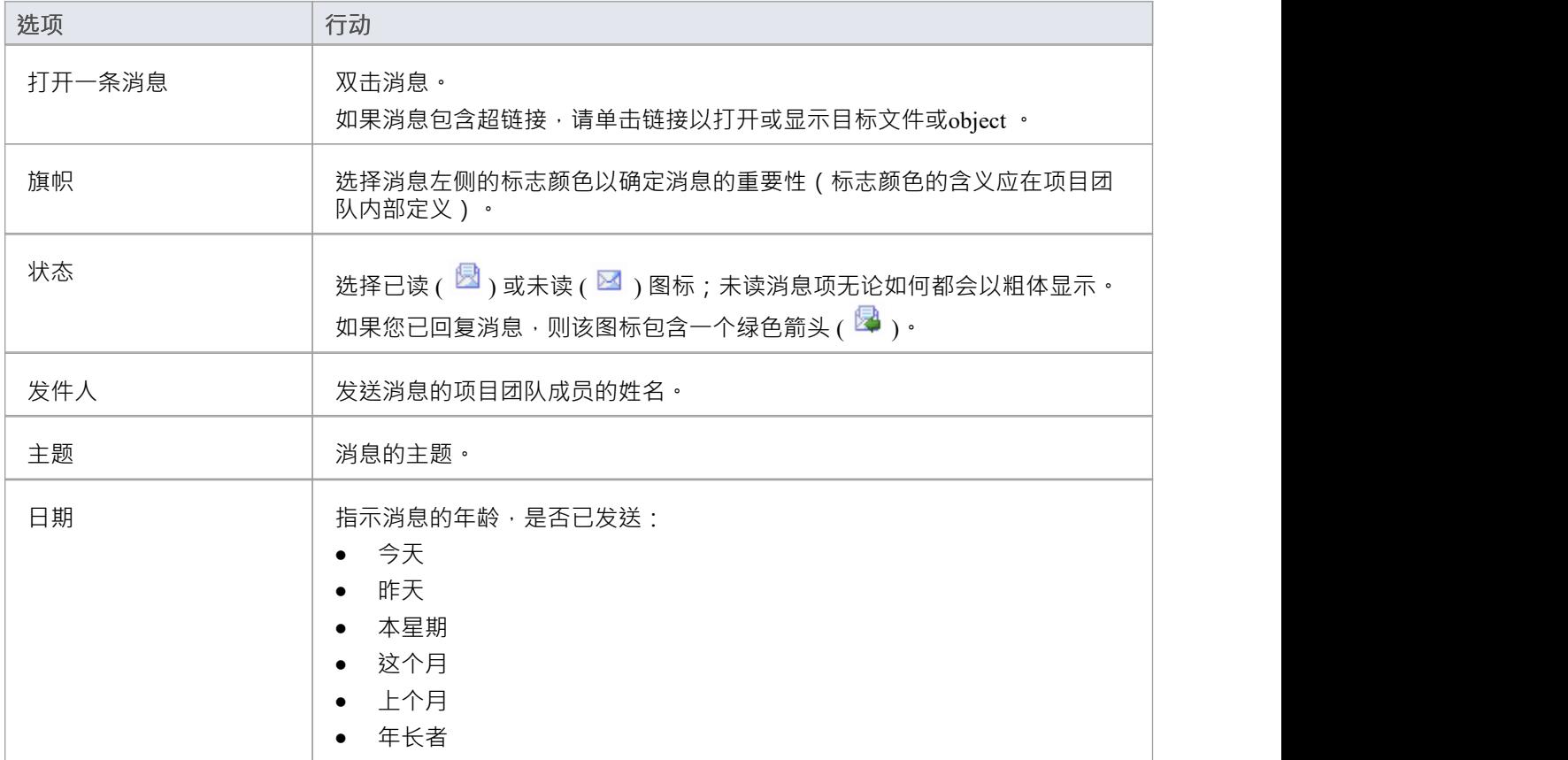

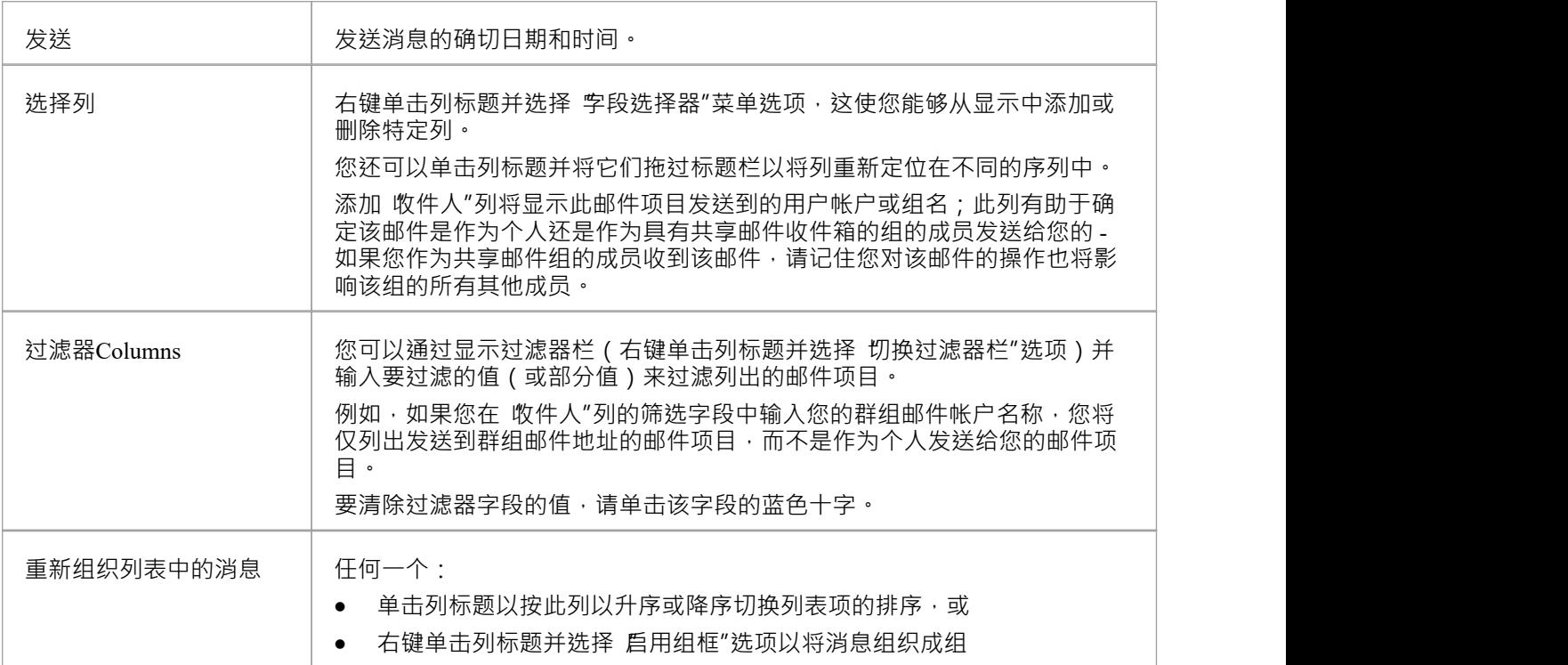

#### **模型邮件菜单选项**

当您右键单击选项卡正文中的消息时,可以从上下文菜单中获得这些选项。

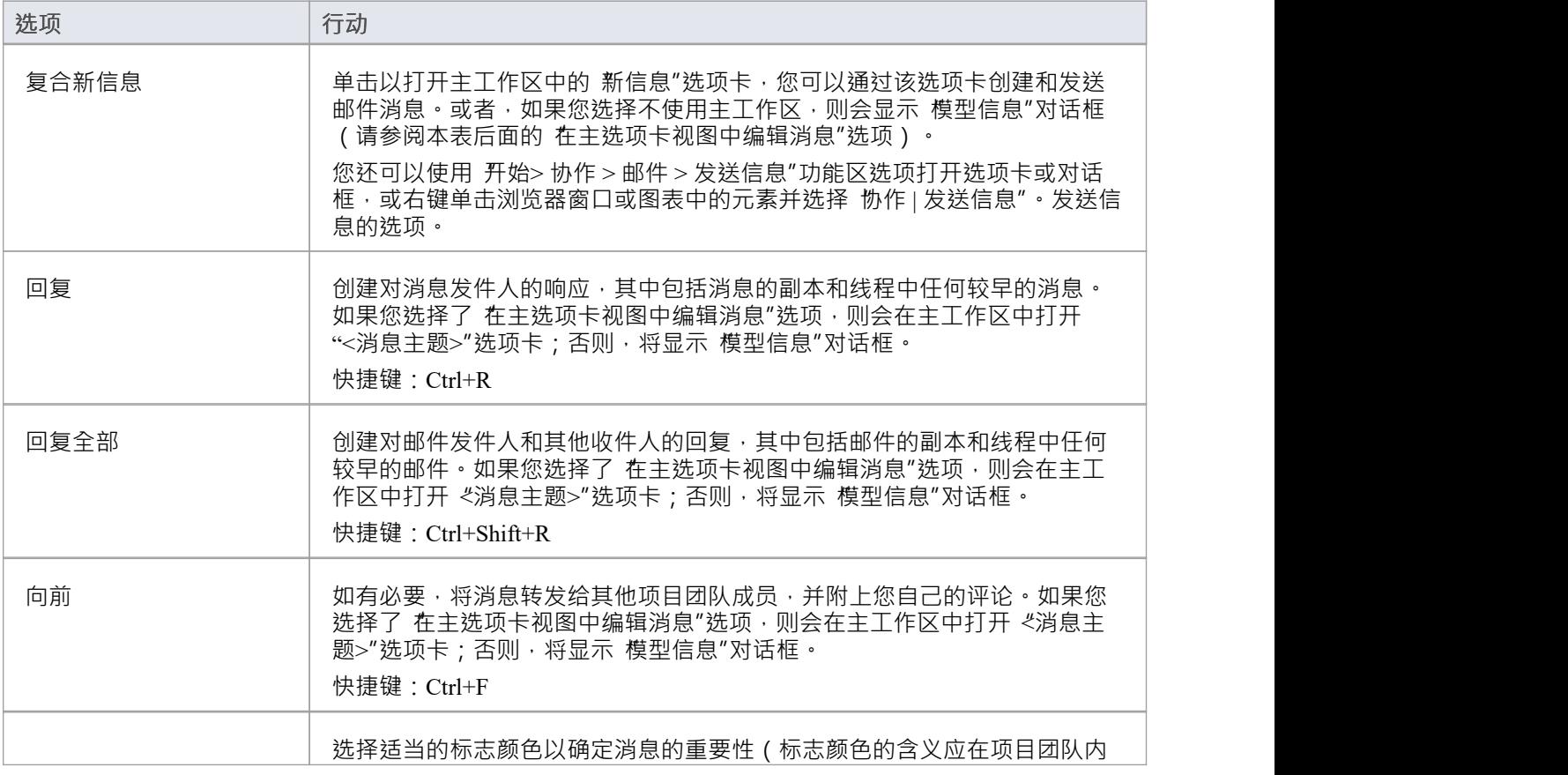

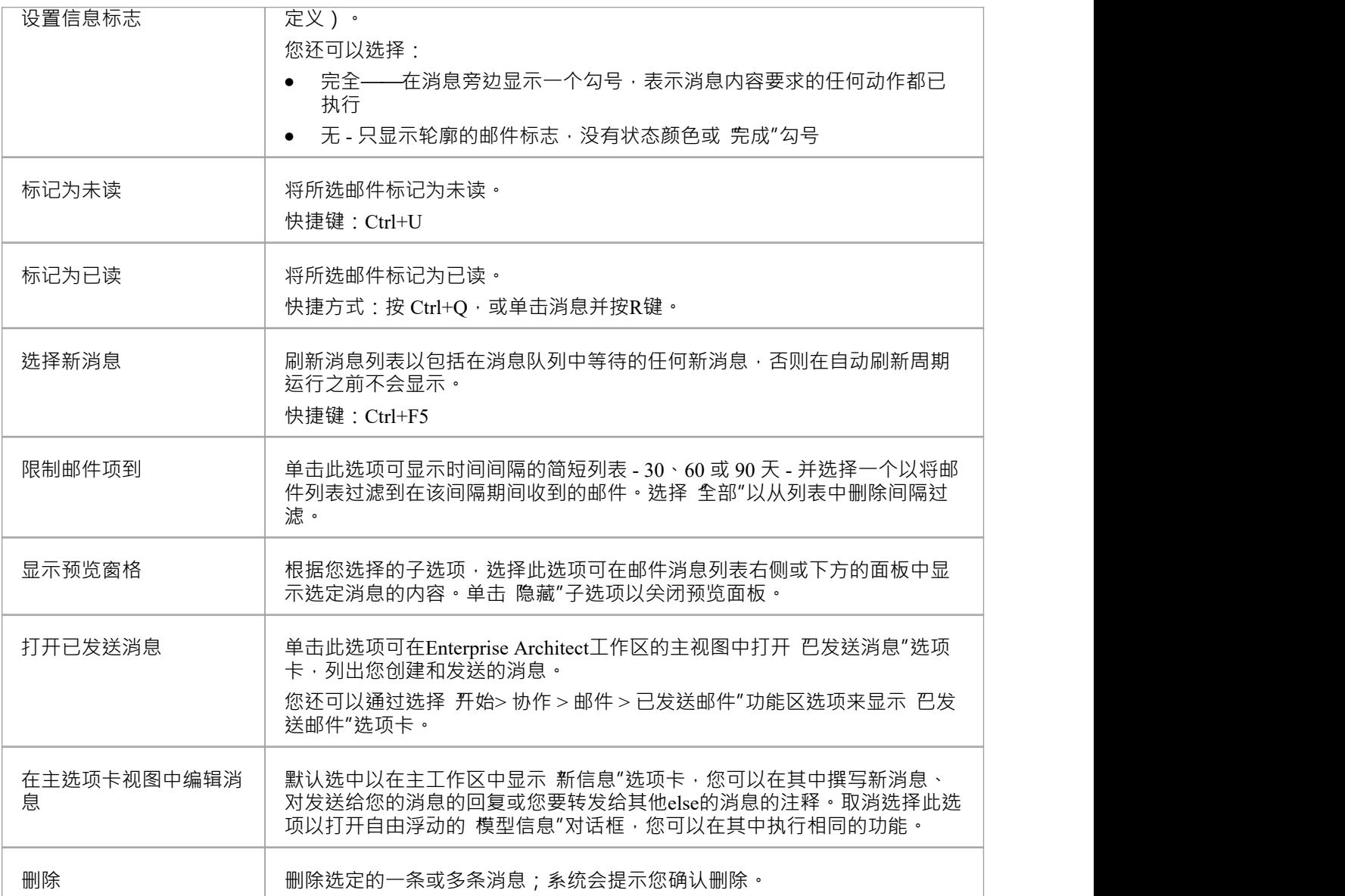

## **在已发送消息选项卡上管理您已发送的消息**

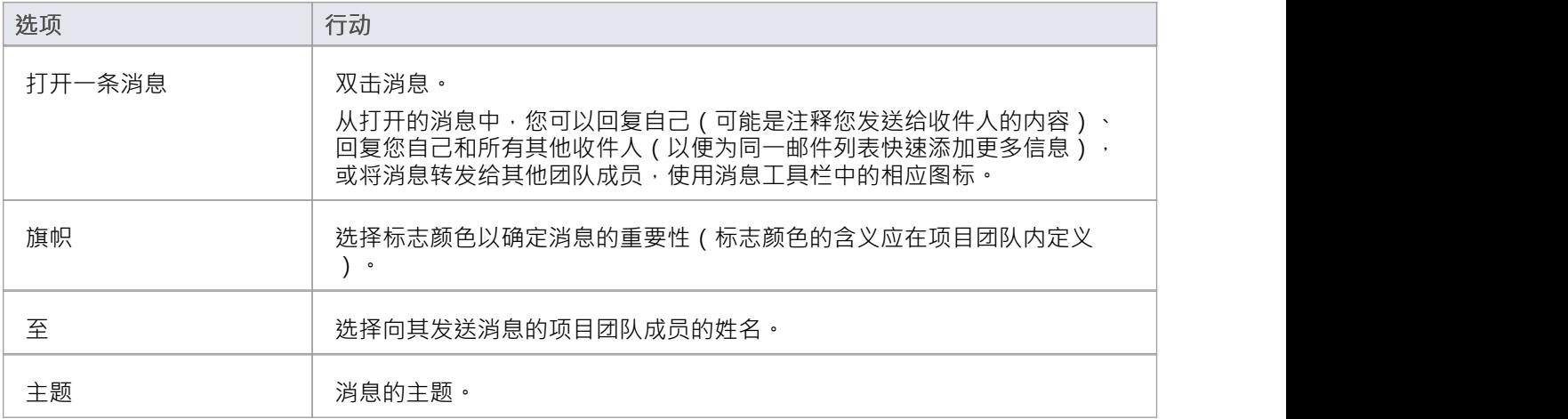

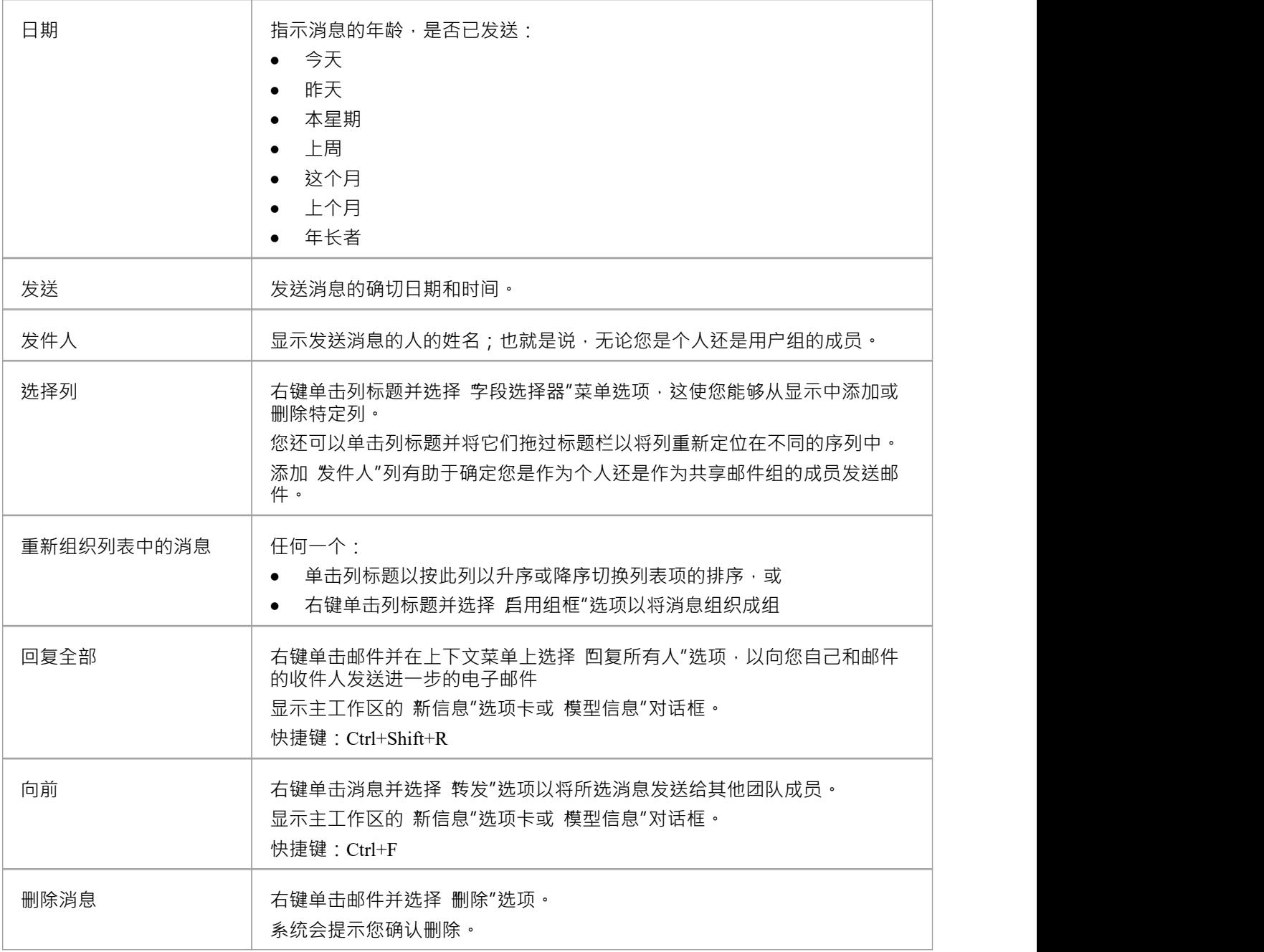

# **创建信息**

您可以使用主工作区的 新信息"选项卡或 模型信息"对话框, 在您的作者ID 下为项目内的项目团队成员撰写消 息。您使用相同的选项卡或对话框来:

- · 回复其他团队成员的消息
- · 将消息转发给其他团队成员
- 将模型组件链接到消息,或将超链接添加到文件或其他相关对象

如果在 聊天和邮件"窗口的 邮件"选项卡(内嵌)上选择了 在主选项卡视图中编辑消息"选项,则会显示 新信 息"选项卡。如果未选择该选项,则会显示 模型信息"对话框。

### **访问**

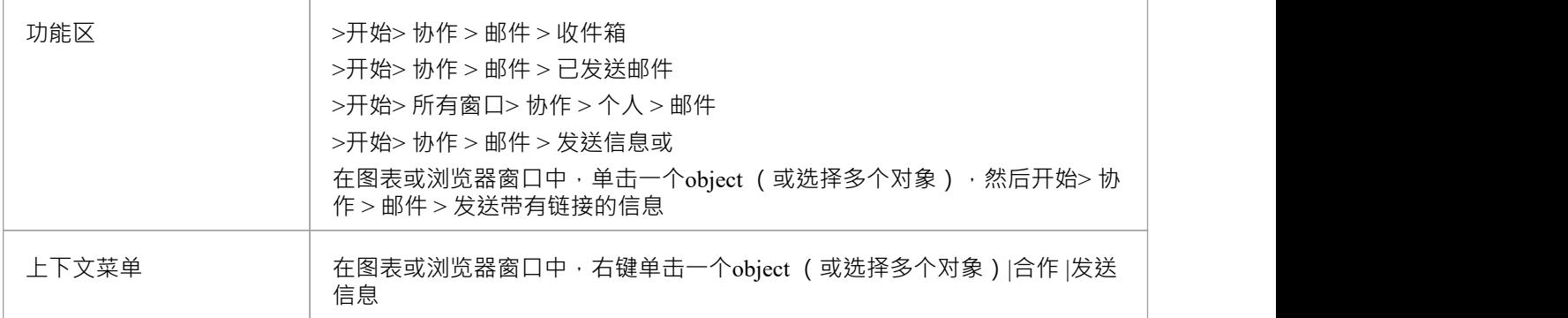

### **创建新信息或回复信息**

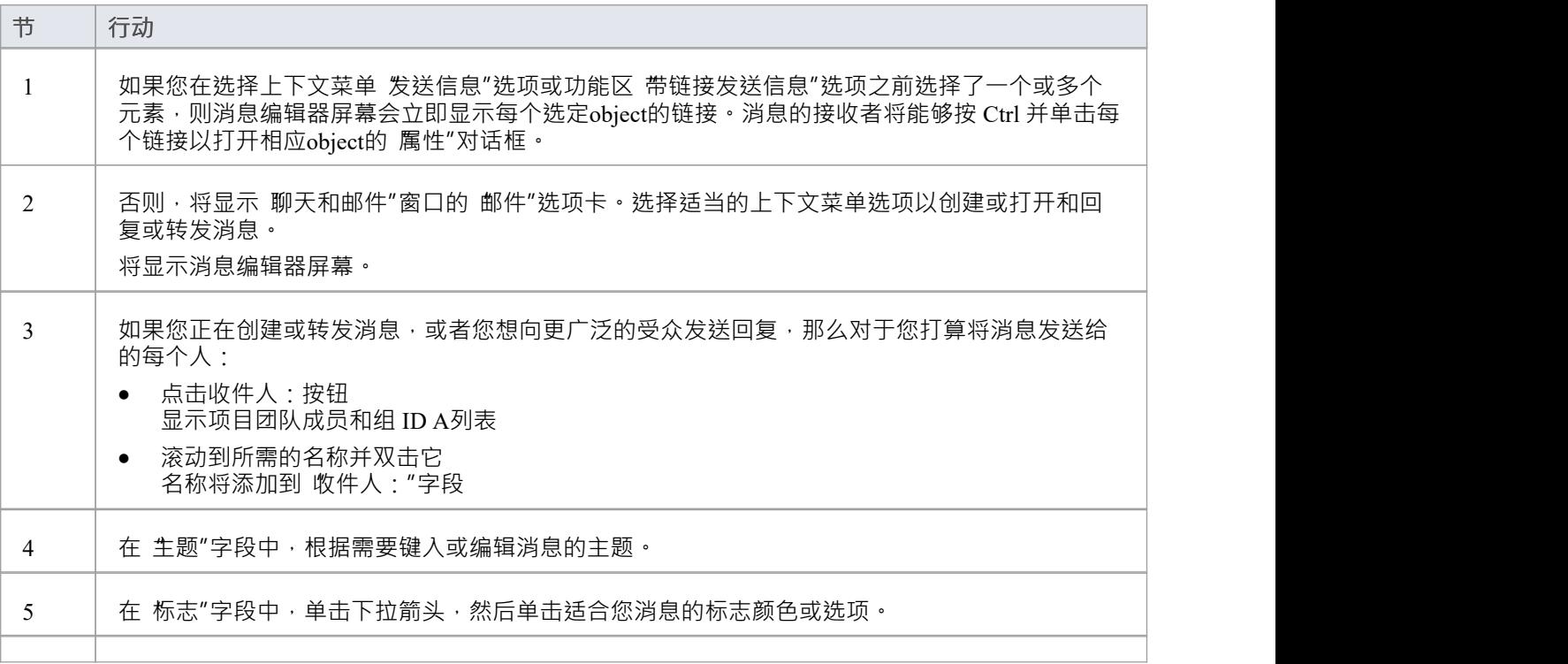

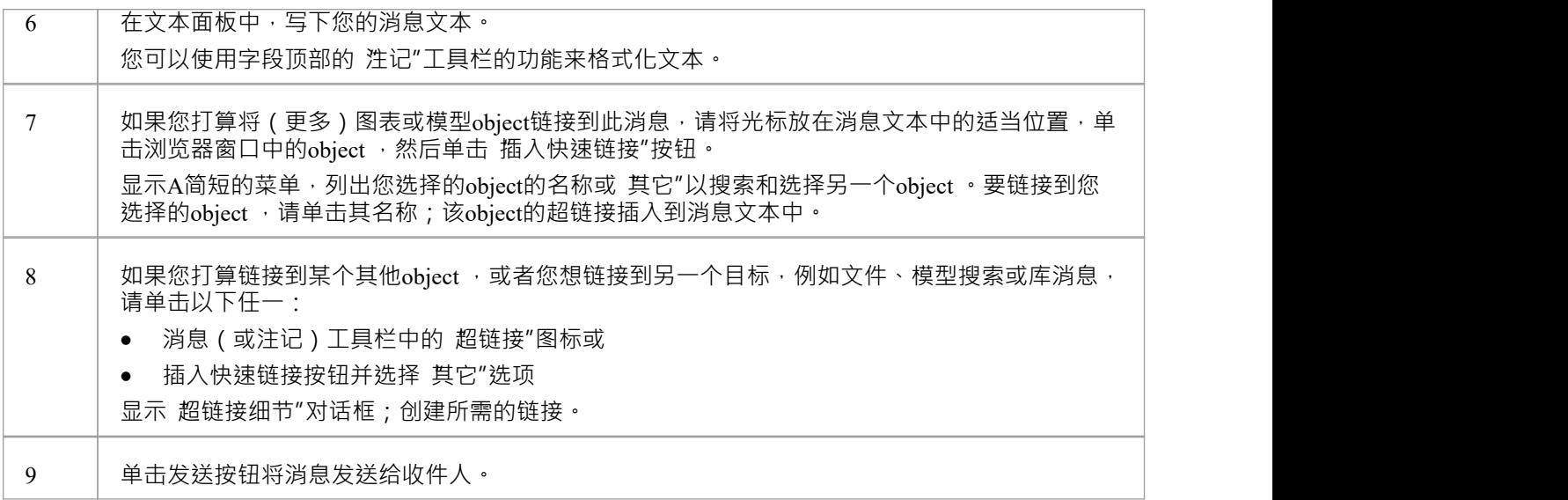

- 此功能在Enterprise Architect的企业统一版和终极版中可用,并启用了用户安全(安全性提供用户名来处理 您的邮件消息)
- 发送消息后,它会列在主工作区的 巴发送"选项卡上;在 邮件"选项卡中,右键单击并选择 打开已发送消 息"以显示"已发送"选项卡
- 您的文本可能包含自动加下划线的单词,这些是已创建词汇表定义的术语 将光标置于其中一个单词上将在 弹出消息框中显示定义;如果您不想指示词汇表术语,请右键单击文本并单击"突出显示词汇表术语"菜单选 项以清除(并恢复)整个系统的自动下划线(1)。

# **模型讨论**

使用可停靠讨论和审阅窗口的 讨论"选项卡,您可以选择一个单独的元素或图表,并开展与该object直接相关的 非正式讨论。这使得定位、查看和参与有关所选object讨论或多个讨论变得容易。

您只需依次单击每个object , 即可参与不同元素和图表的讨论; 讨论和审阅窗口立即切换到新选定object的讨 论,由窗口选项卡栏下方的名称标识。

随着讨论的发展,回复的数量显示在原始帖子下方;因此,您可以看到讨论何时有新回复,而无需扩展和处理 线程。您可以对讨论应用优先级和状态,这有助于您表明讨论的重要性,并解决和关闭讨论中提出的要点,以 免它们无限期地继续下去。您还可以删除整个帖子或特定回复,以在保留讨论历史记录和删除不相关信息之间 取得平衡。

如果您经常使用讨论功能并希望确保每次重新log新工作会话时显示讨论和审阅窗口和 讨论"选项卡。您可以将 它们设置为默认显示。为此,请单击 汉堡包"图标并选择 将此选项卡设置为默认值"选项。

与元素相关的讨论评论也可以显示在该元素图表上,在元素的 讨论"部分。

#### **访问**

选择一个元素或图表,然后使用以下方法之一打开讨论和审阅窗口:

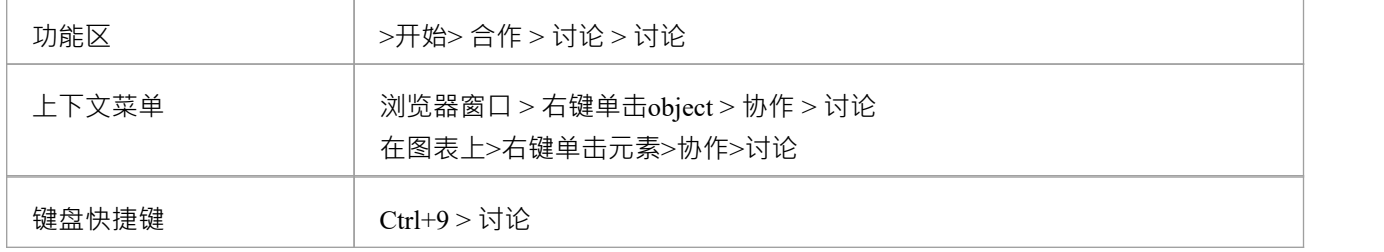

### **在讨论中操作**

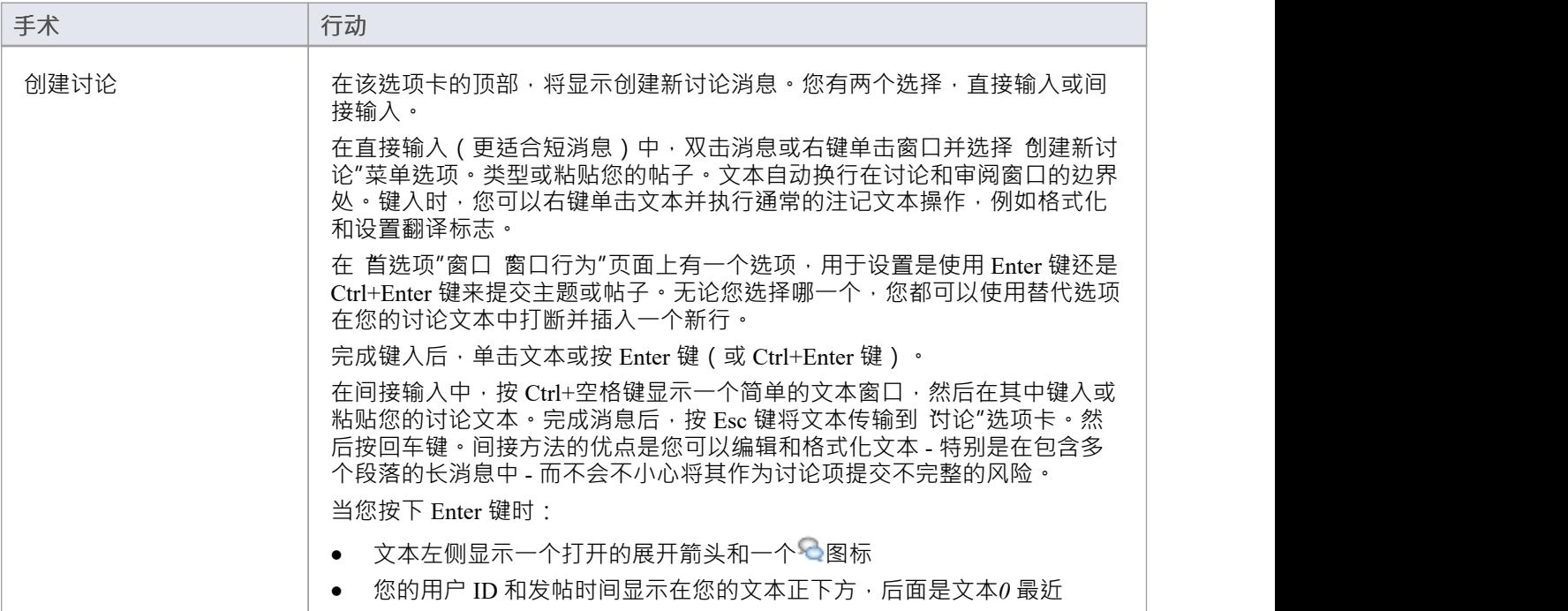

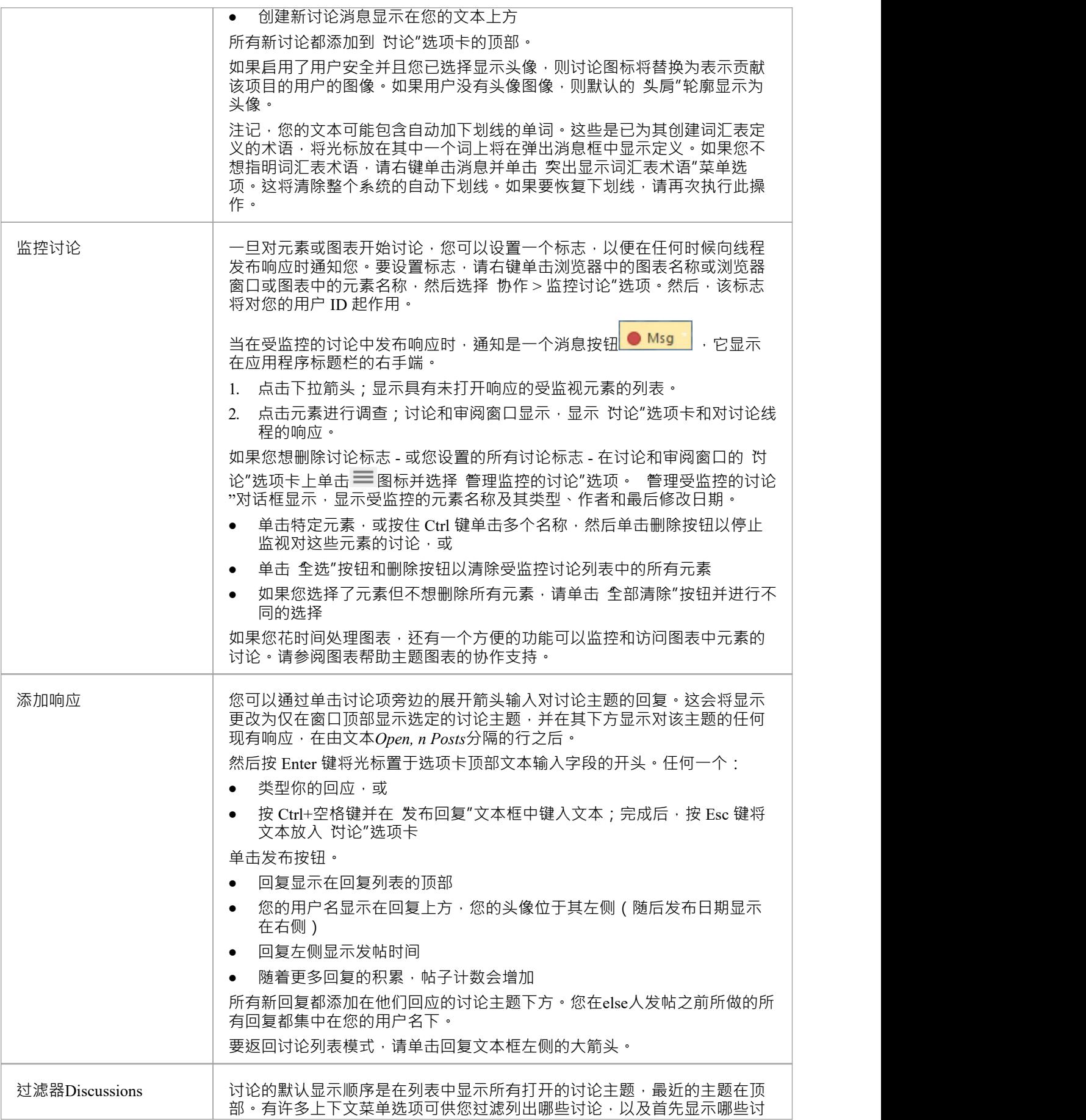

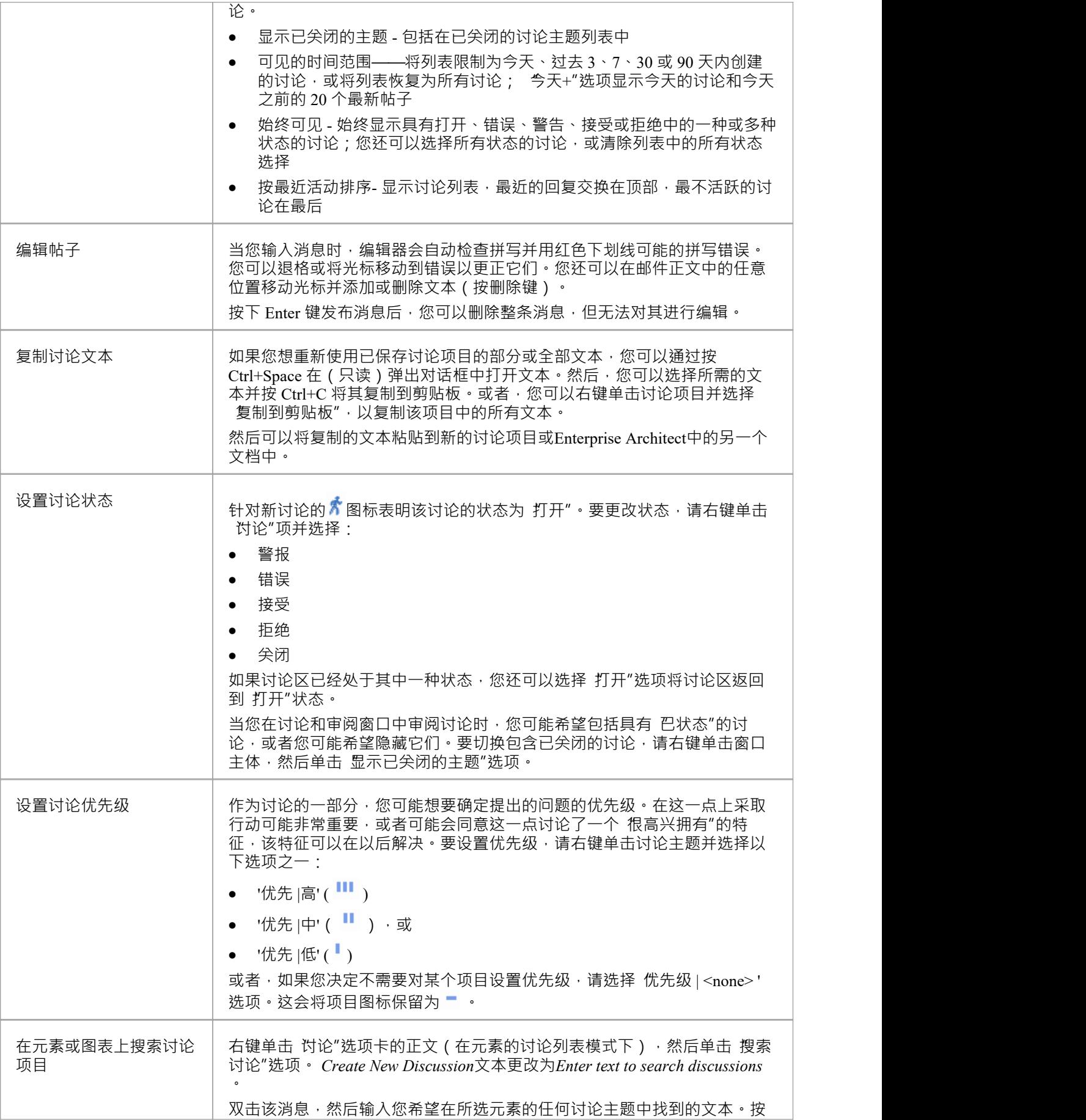

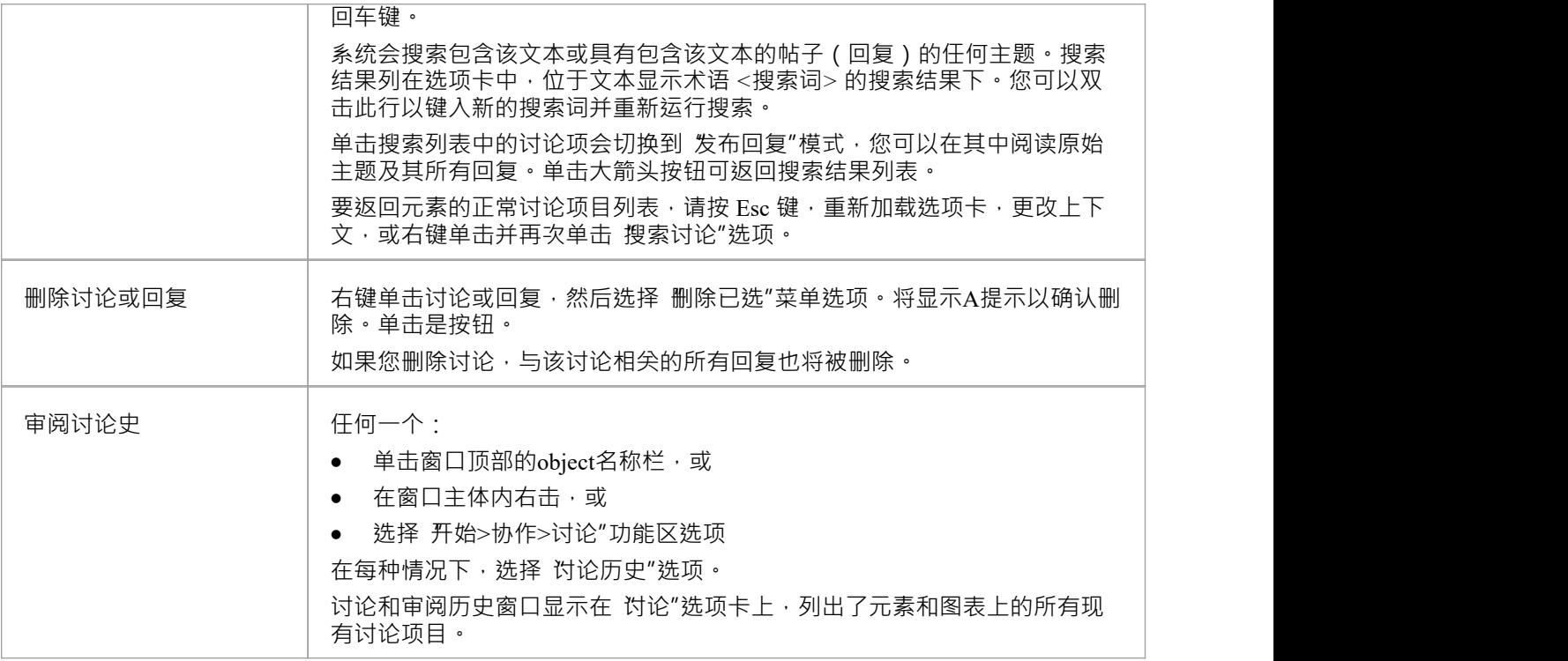

- · Discussions功能在企业统一版和Enterprise Architect终极版中可用
- 如果您正在使用云连接模型中提供者的外部数据,您可以在检验员窗口的 外部"选项卡中审阅外部数据项特 征和特征;请参阅*外部项目详细信息*帮助主题
- 如果编辑器没有突出显示拼写错误,请选择 开始>外观>首选项>首选项>对象"功能区选项并取消选中 禁用 拼写"复选框
- **•** 标准报告A用于定位最近成为讨论主题的元素;选择 开始> 协作 > 讨论 > 最近讨论"功能区选项

# **团队图书馆**

如果项目团队成员需要一个论坛来讨论项目的开发和进展——包括持有规范、需求和项目指南等文档——他们 可以利用Enterprise Architect Library 窗口的功能。

### **访问**

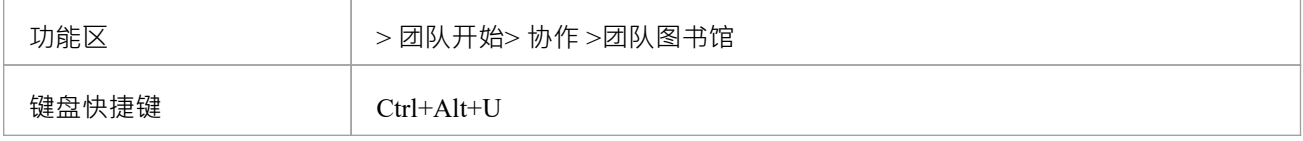

#### **特征**

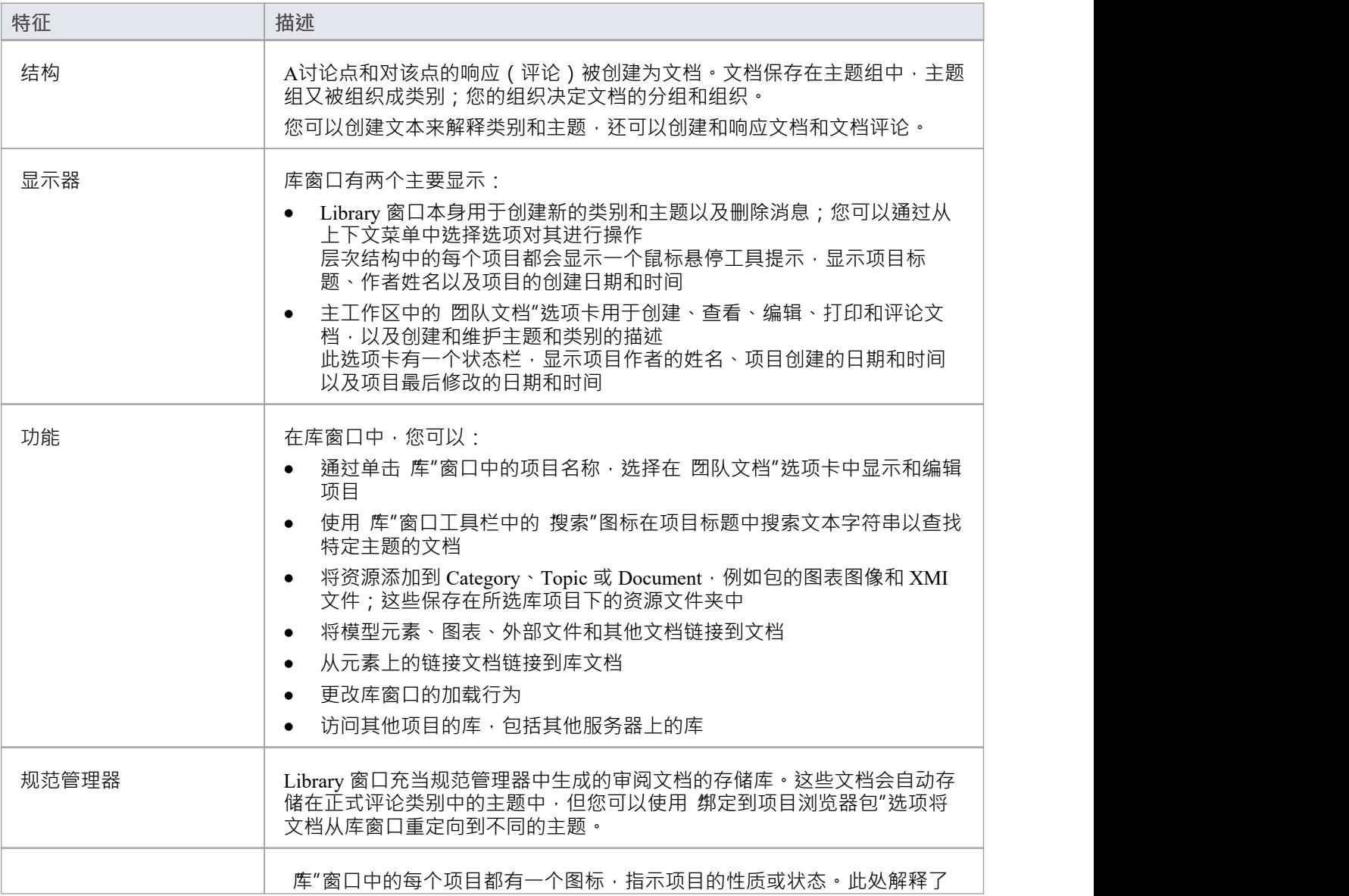

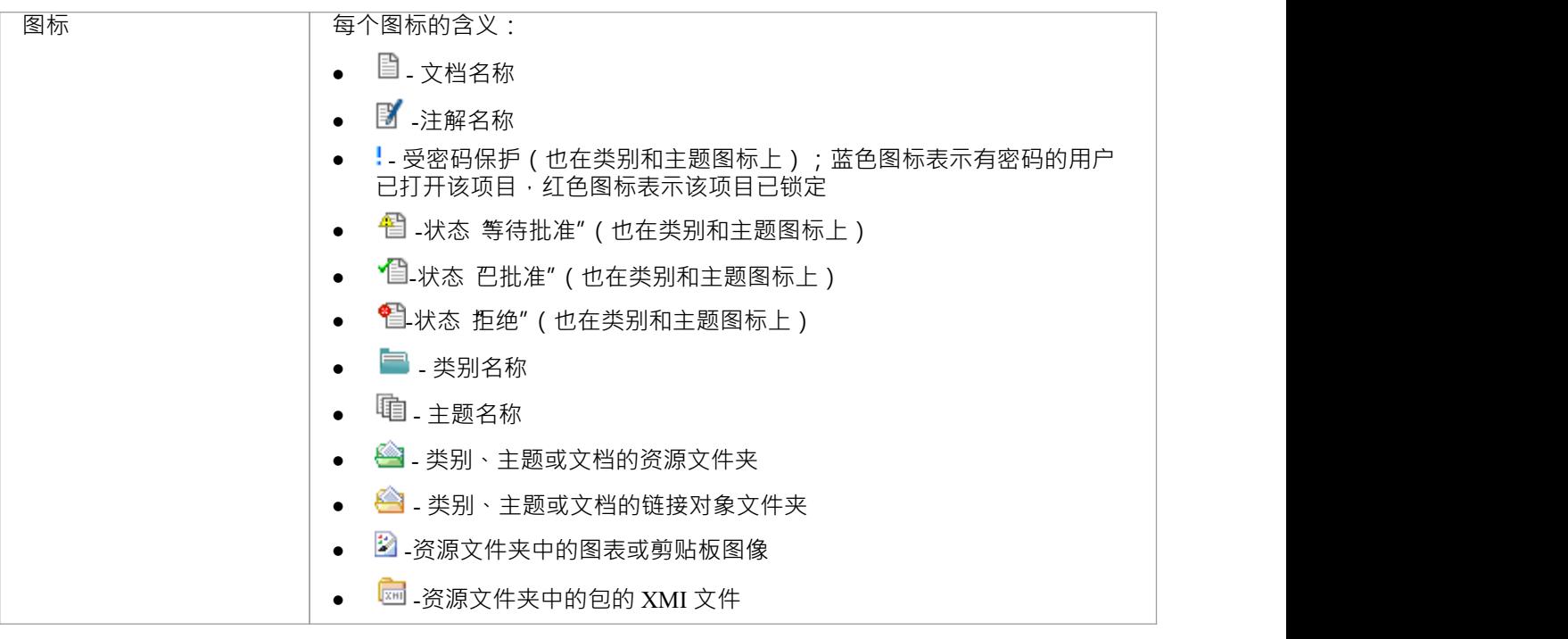

• 您可以使用 设置>模型>传输>导出参考"和 导入参考"功能区选项在项目之间传输您的库设置

# **处理图书馆项**

在库窗口中,您可以对文档以及包含它们的主题和类别执行广泛的操作。这些操作包括创建项目、评论文档、 使用密码保护项目以防止意外更改、访问受保护项目、向项目添加资源以及删除项目。所有这些操作都可以通 过库窗口中的上下文菜单进行访问。

### **访问**

使用此处描述的方法之一打开 库"窗口,然后右键单击一个项目

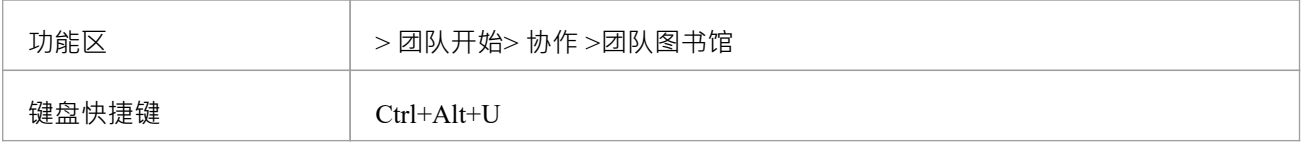

#### **库选项**

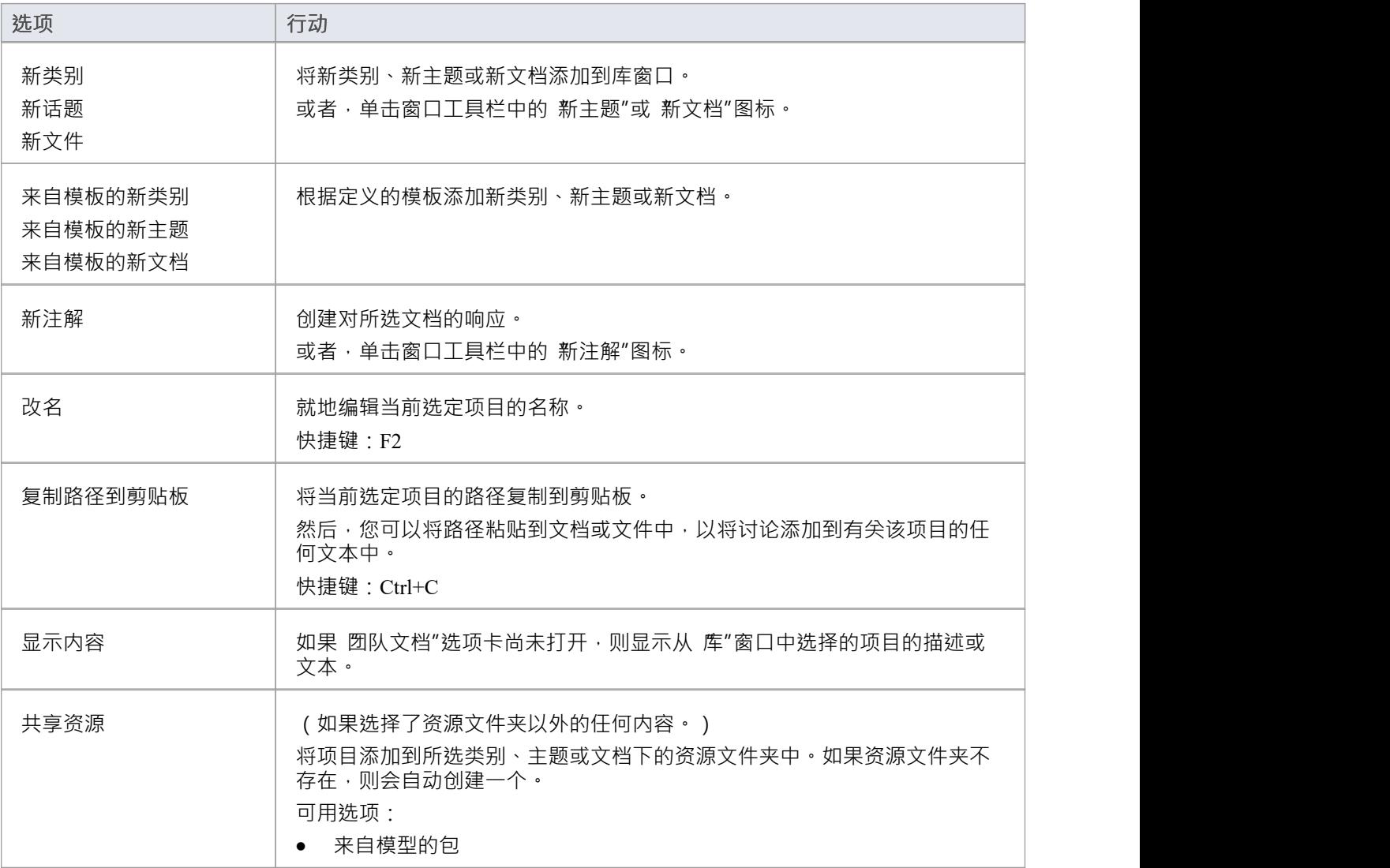

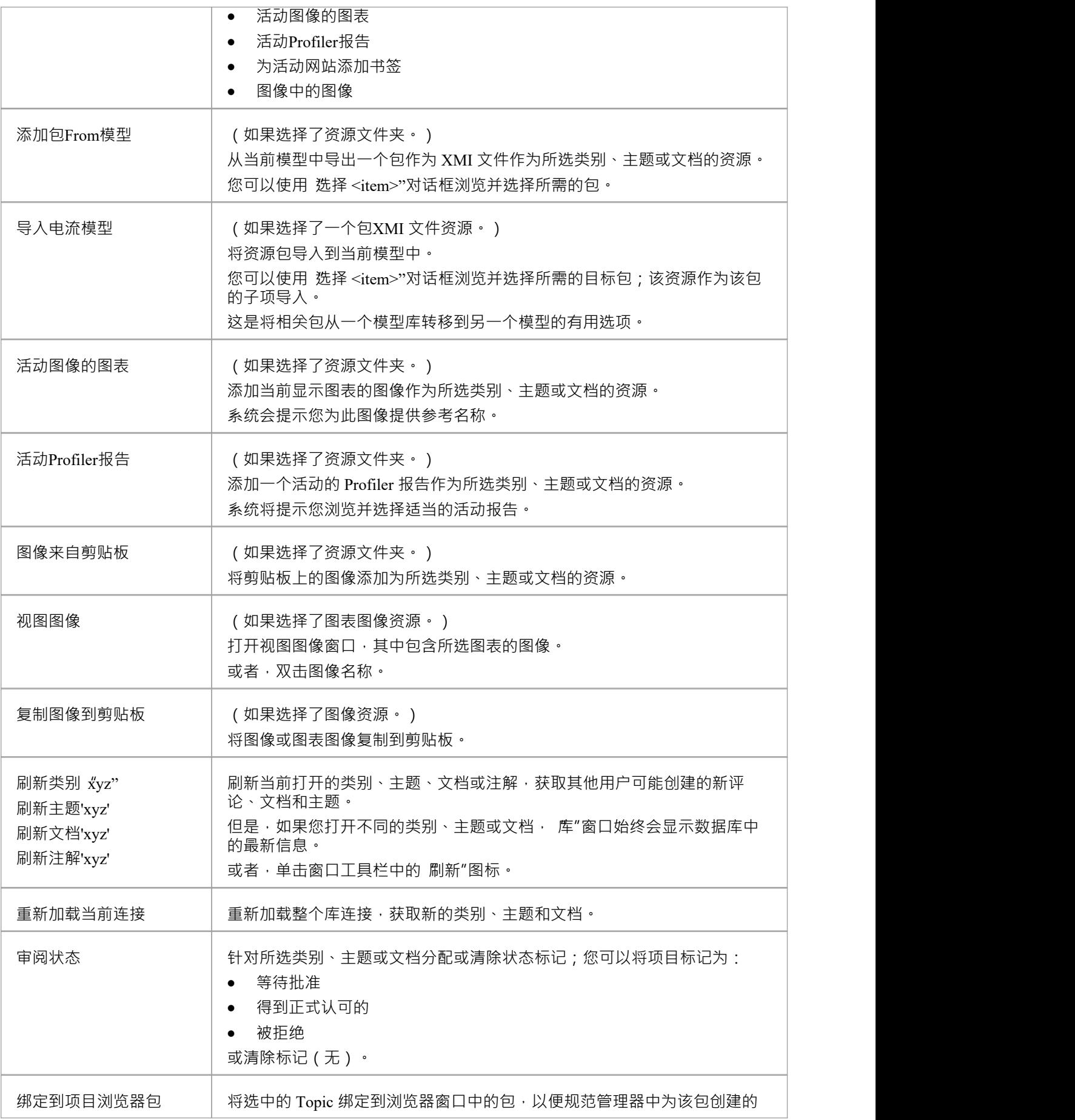

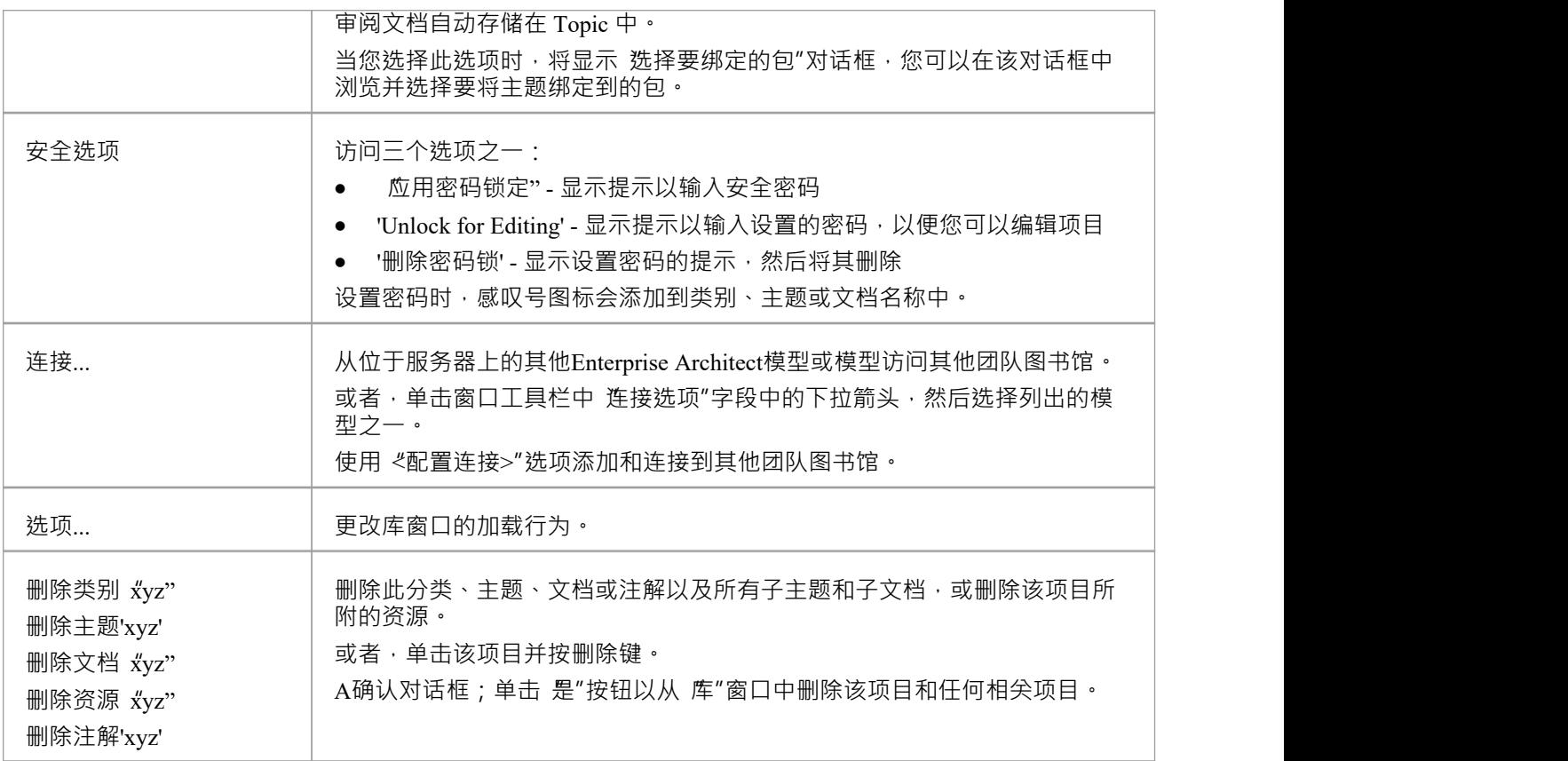

# **添加新类别**

您可以将新的类别添加到库窗口中,以存储相关的主题和文档。

### **访问**

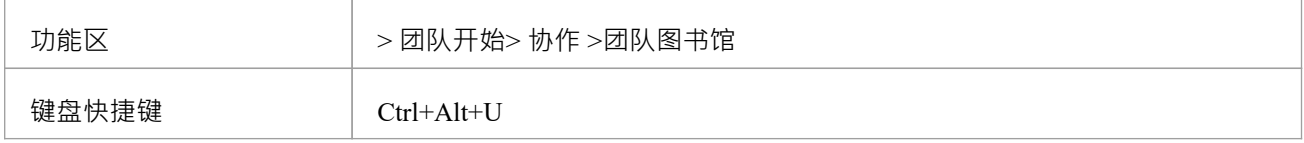

## **创建类别**

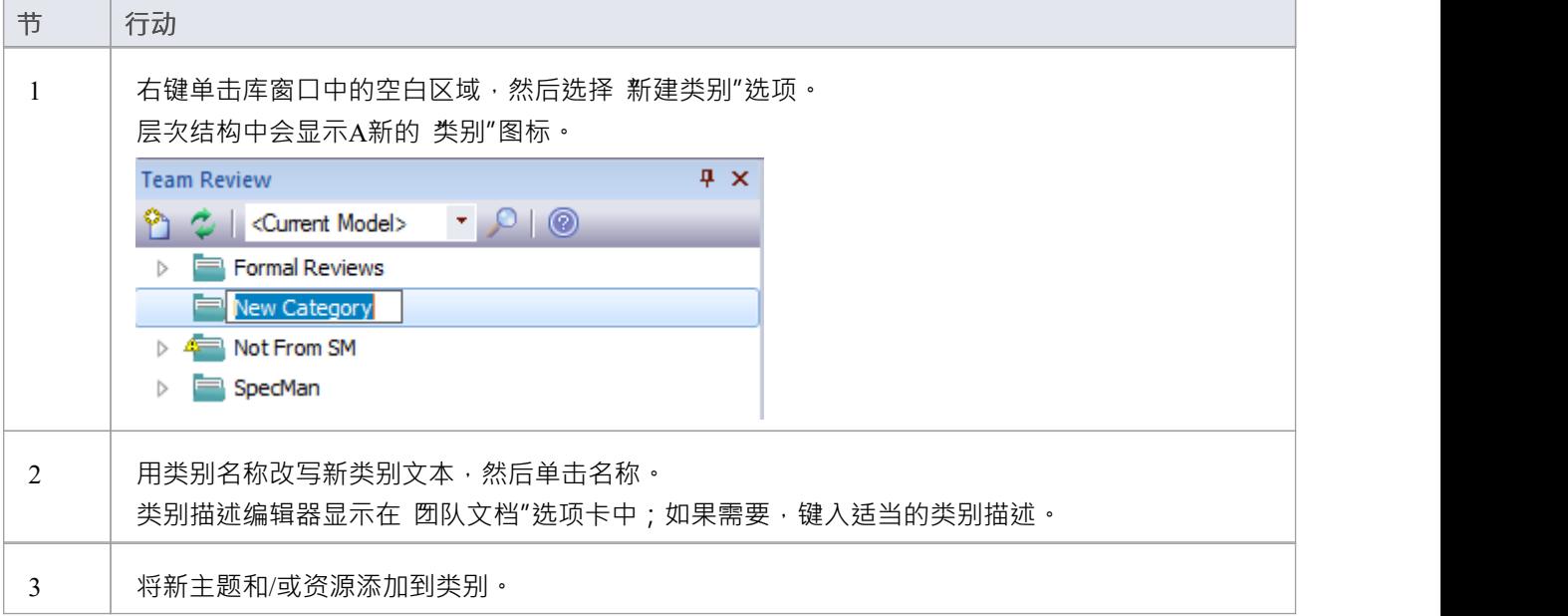

## **创建类别 -选择**

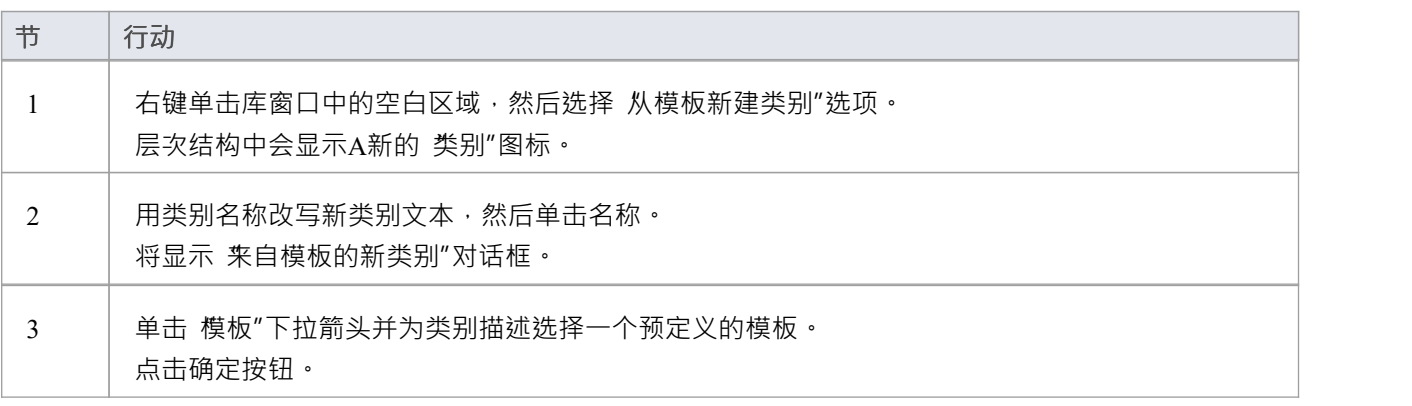

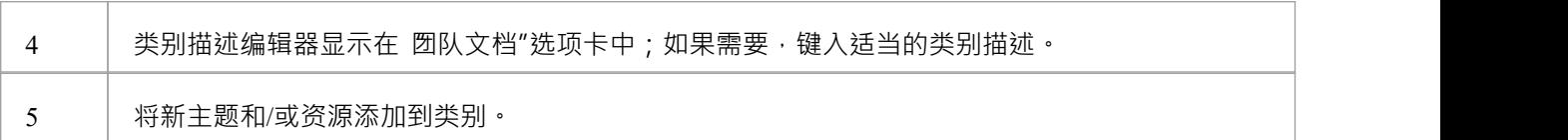

# **添加新主题**

在库窗口中,您可以将新主题添加到类别中,以存储相关文档及其评论。

### **访问**

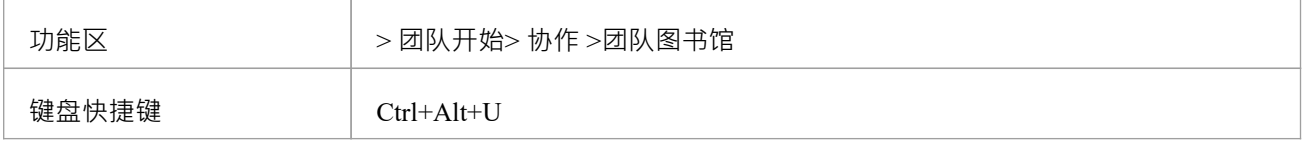

## **创建一个新主题**

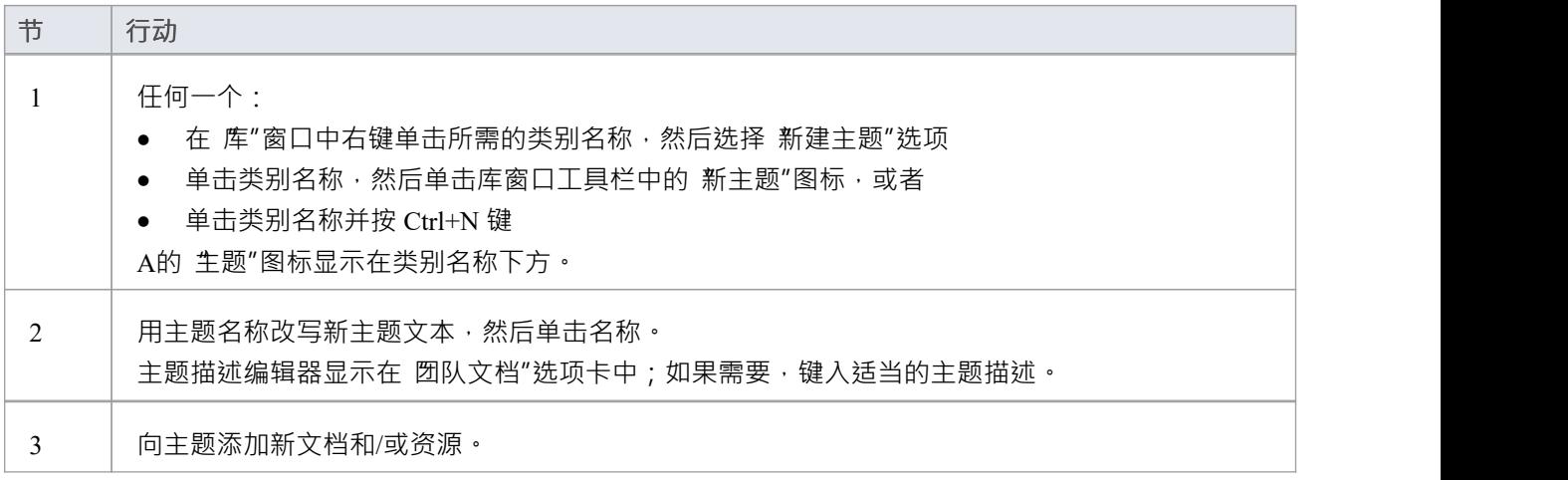

### **创建新主题 -选择**

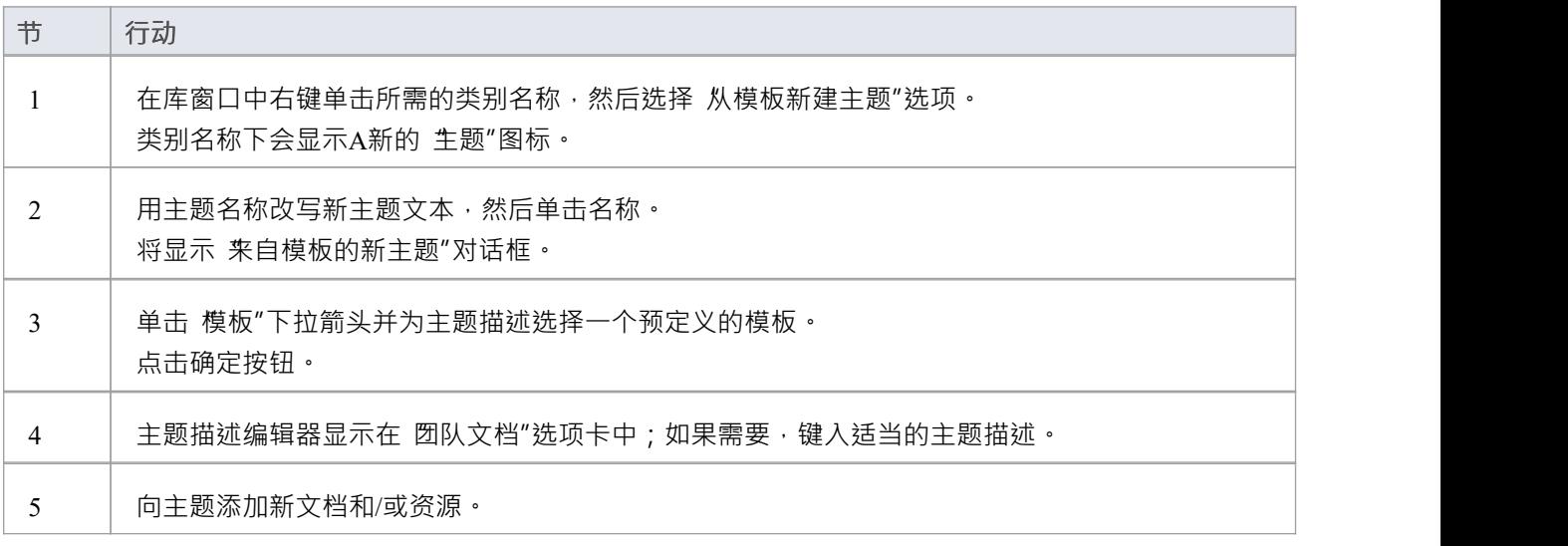

• 如果您已经打开了 圀队文档"选项卡,则只要选择 模板中的新主题"菜单选项,就会显示 模板中的新主题 "对话框;创建主题描述后,您可以单击并改写主题名称

# **添加新文档**

在 库"窗口中,您可以在主题上创建一个新文档:

- · A文档
- · 基于预定义模板A文档,或
- · 来自文件链接A文档

#### **访问**

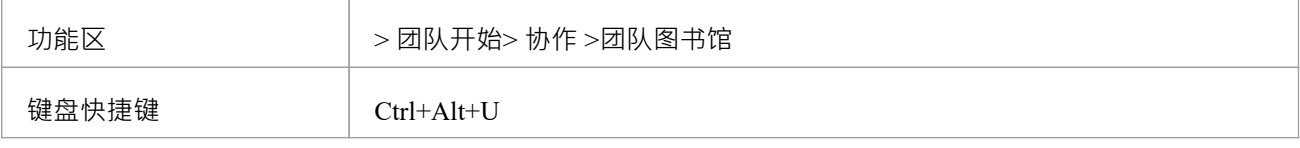

### **创建一个空白文档**

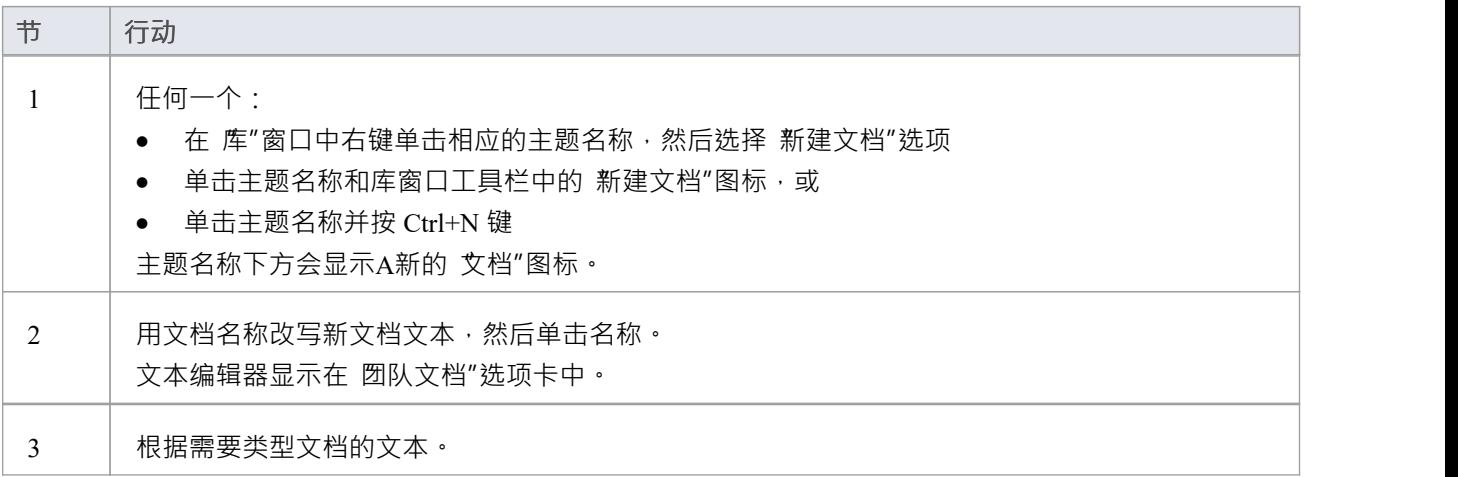

### **根据预定义的模板创建文档**

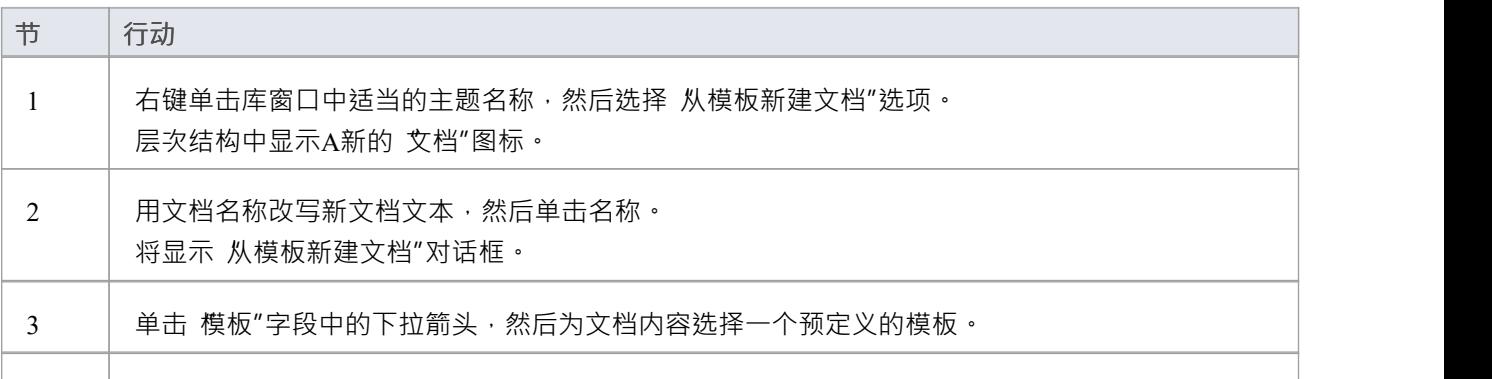

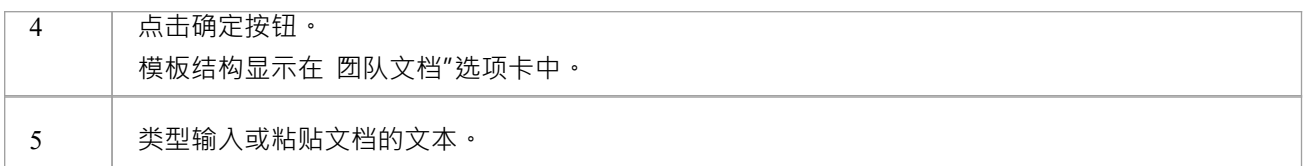

## **基于指向外部文件的链接创建文档**

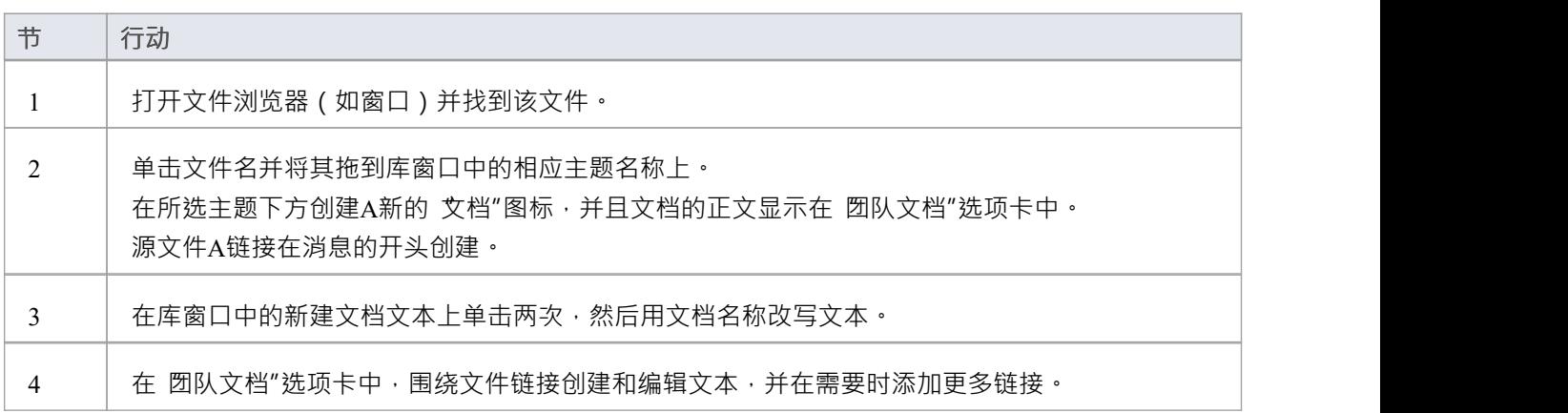

## **创建文档后**

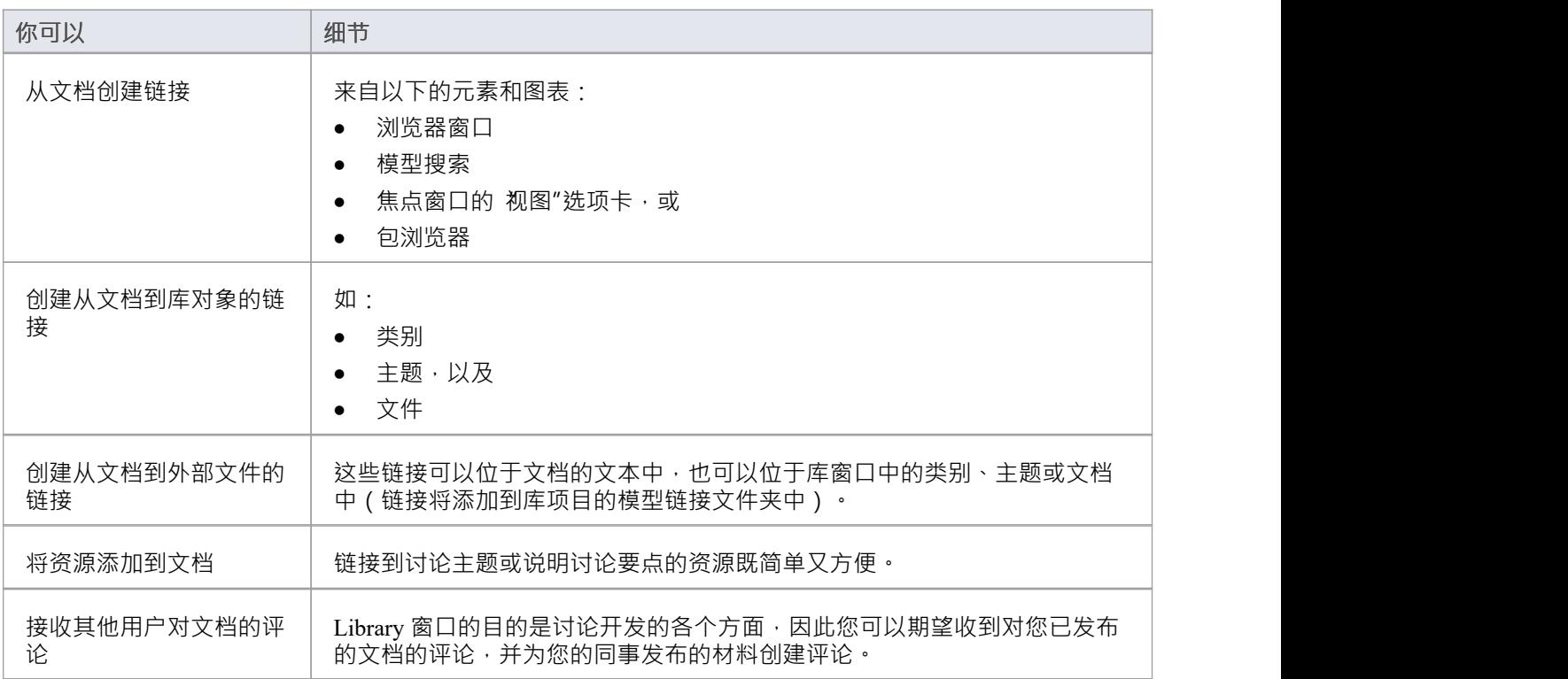

# **注解上的注解**

您将 库"窗口用作讨论项目中的项目和问题的论坛,因此当您阅读有关特定点的文档(或对该文档的响应) 时,您可能希望以自己的注解进行响应。

您可以直接从您正在回复的文档、要用作回复的材料或预定义的文档模板创建注解。

### **访问**

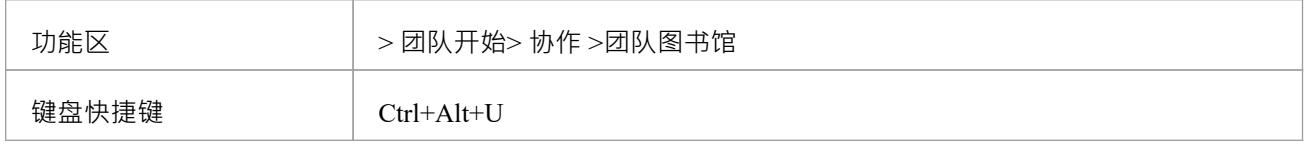

### **在图书馆创建一个注解**

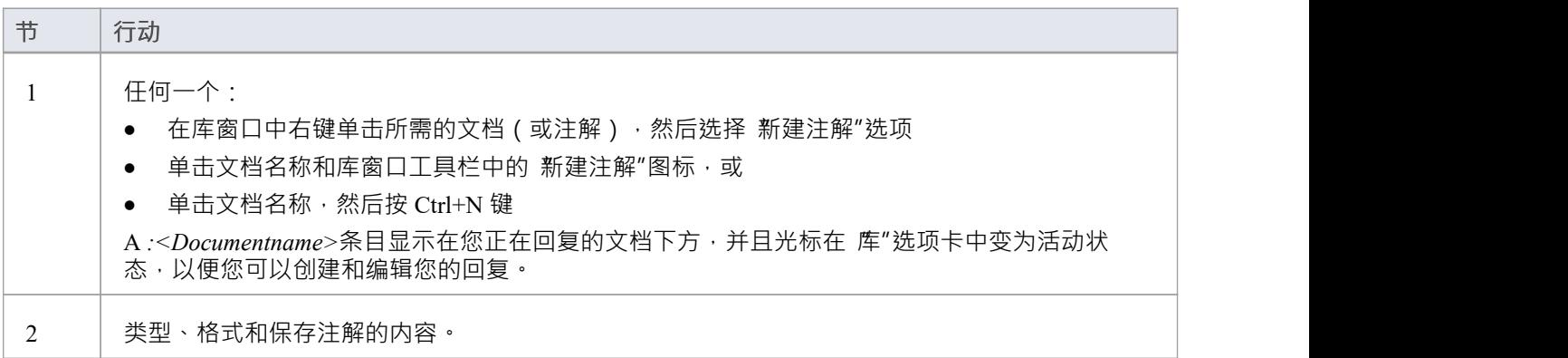

### **从外部材料创建注解**

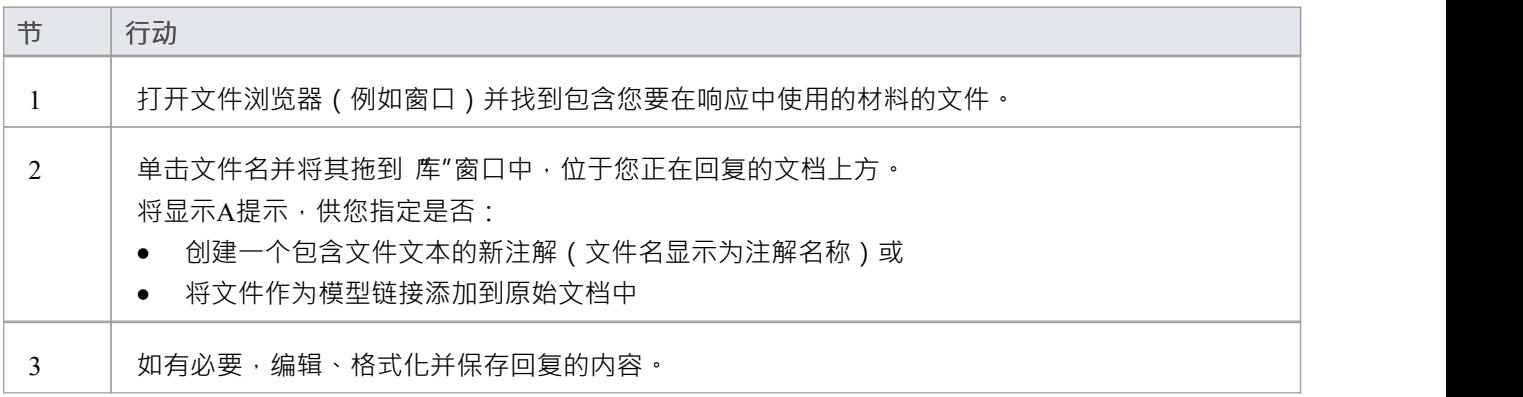

### **根据预定义的模板创建注解**

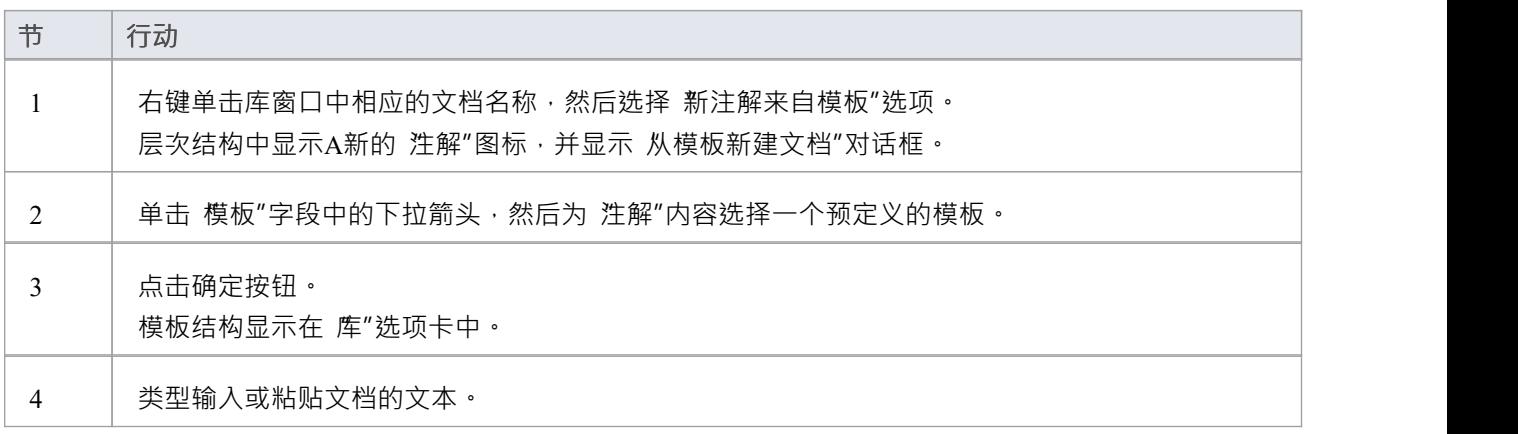

## **当您创建注解**

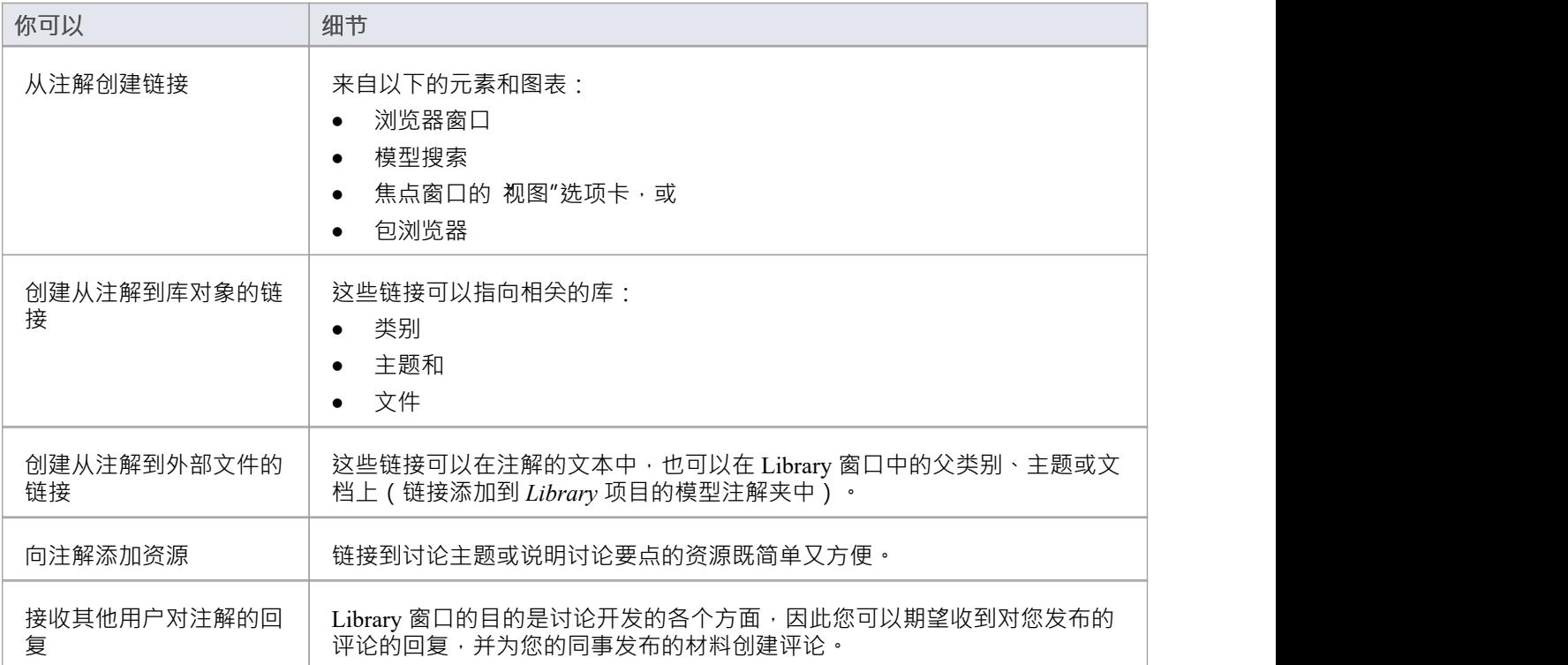
## **防止编辑**

当您创建了包含文本的库类别、主题或文档时,任何有权访问 库"窗口的用户都可以更改项目文本。您可以通 过在项目上设置密码来保护项目免受不受限制的更改。密码仅指该项目;为保护从属于该项目的主题、文档或 评论的文本,您还为每个项目设置了密码。

设置密码后,只有拥有密码的用户才能编辑该项目,并且只有在他们专门输入密码才能解锁该项目时。 库"窗 口的任何其他用户仍然可以查看受保护的项目。

密码不能保护项目免受整个项目的操作,包括被删除。

### **注记**

- 在 库"窗口中对项目使用感叹号表示在项目上使用密码;蓝色图标表示有密码的用户已打开该项目,红色图 标表示该项目已锁定
- 当您单击某个项目设置密码时,该项目将打开;您可以在设置密码后编辑该项目,而该项目仍处于打开状 あいしょう しょうしょう あいしん あいしん あいしん しんしゅう
- 一旦一个受密码保护的项目被关闭,任何想要编辑该项目的用户必须首先选择解锁该项目进行编辑,然后 输入该项目上设置的密码
- 解锁是特定于用户的;该项目对其他用户保持锁定,直到他们自己输入密码
- 如果密码变得不必要,您可以将其从项目中删除

## **编辑项目**

创建类别、主题、文档或注解,您可以使用团队文档编辑器编辑其中的文本。这是基于文档编辑器,用于在整 个Enterprise Architect中编辑报告文档和链接文档。 您还可以通过选择项目、按 F2 并键入新名称来更改项目的名称。

### **访问**

使用此处概述的方法之一打开库窗口,然后双击一个项目或选择该项目并按 Enter 键, 以打开团队文档编辑器。

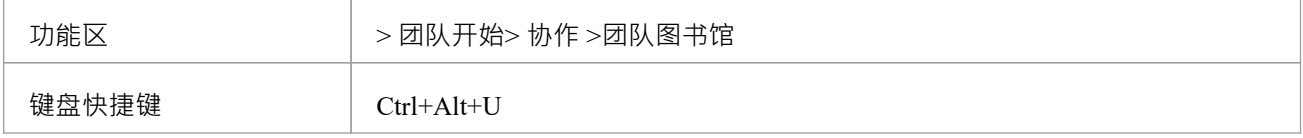

#### **选项说明**

编辑器菜单选项描述根据您正在执行的操作进行分组。

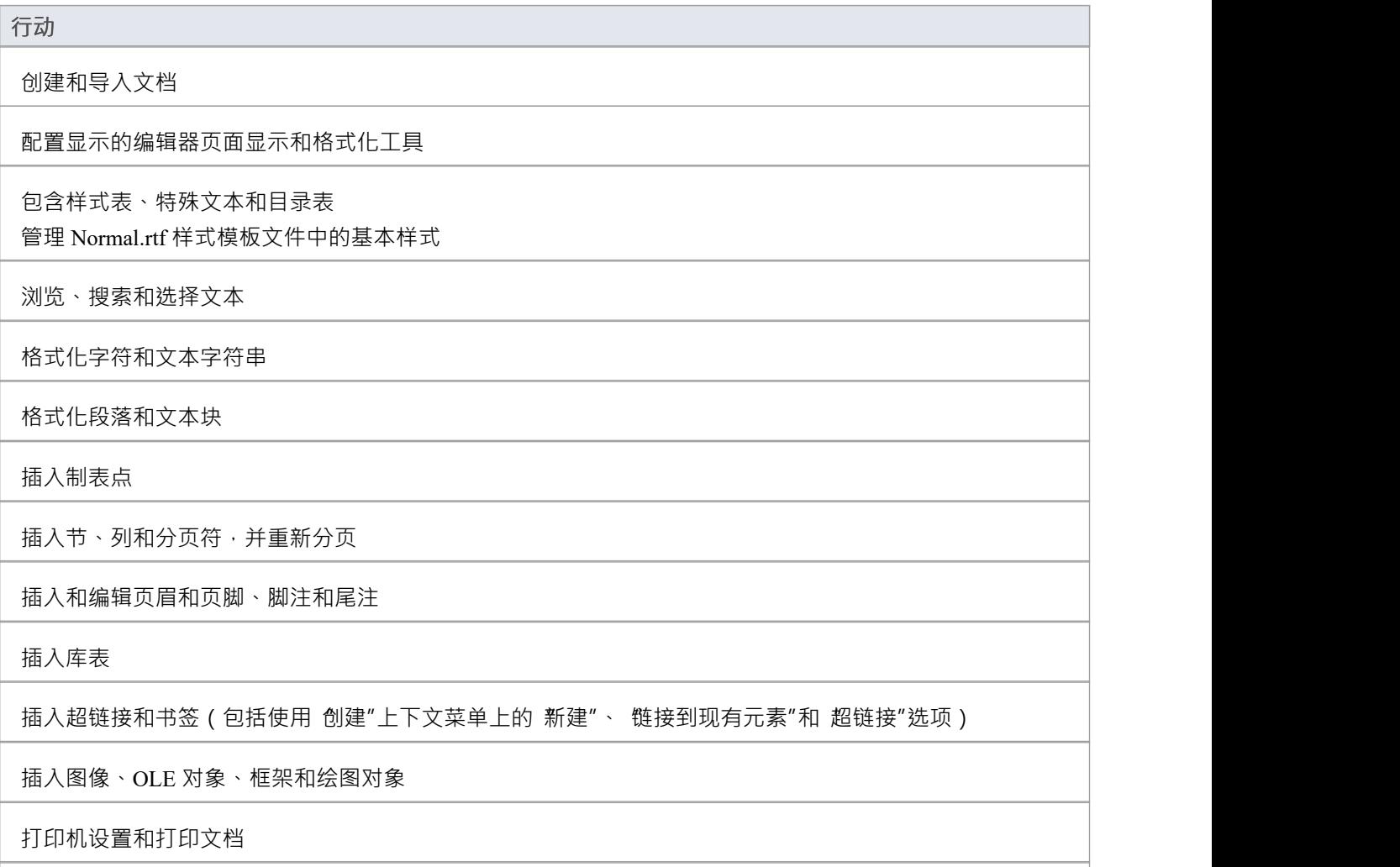

选择拼写和使用术语

跟踪、接受和拒绝对文本的更改

保护文档文本免受意外更改

在项目词汇中创建和引用词汇表术语的定义 (使用 创建|词汇表定义"上下文菜单选项)

### **注记**

- 要撤消一个或多个先前的编辑,请按 Ctrl+Z,或选择 布局>图表>撤消"功能区选项; 即使您保存了更改, 您仍然可以撤消更改
- 要重做一个或多个先前撤消的编辑,请按 Ctrl+Y,或选择 布局>图表>重做"功能区选项

## **添加物件链接**

在库窗口中,您可以创建从文档到与其关联的任何元素和图表的超链接。这可以帮助您:

- · 快速导航到浏览器窗口中的对象
- 访问元素属性,并且
- · 直接从库窗口打开图表

您还可以创建以下链接:

- · 其他其它窗口中的类别、主题和文档
- · 来自文件浏览器的外部文件

### **功能**

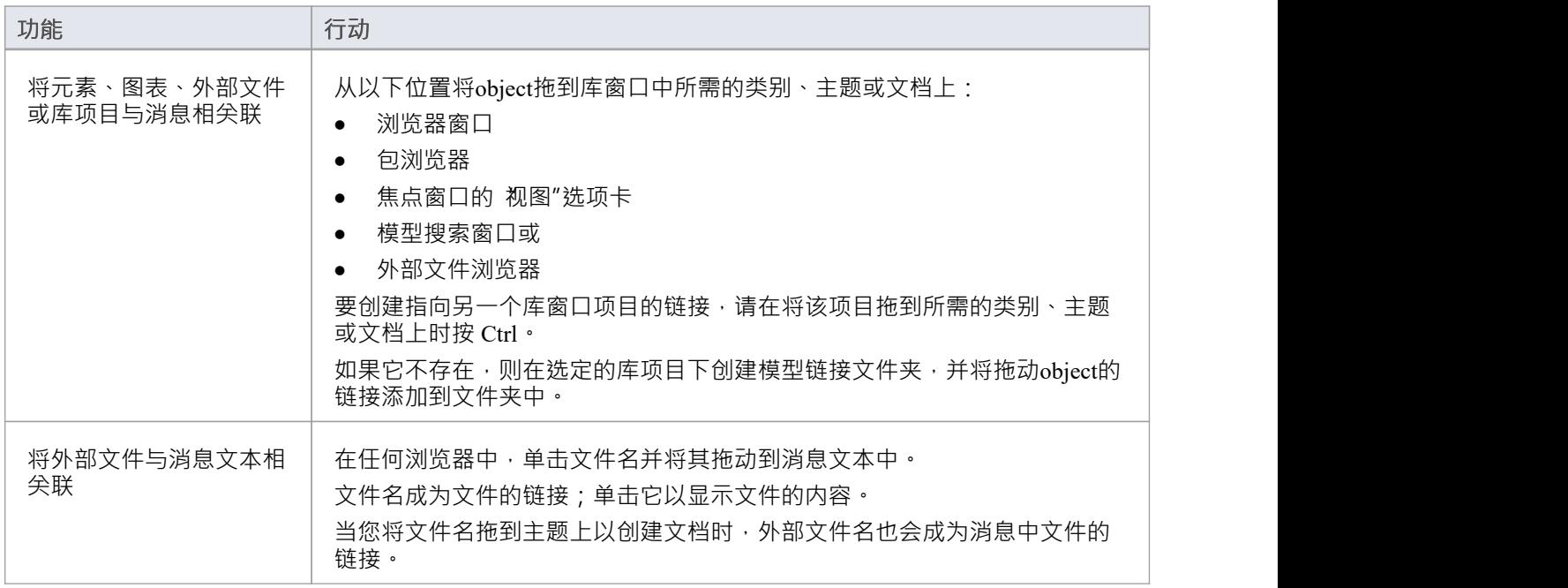

### **审阅Options**

要审阅*模型链接*文件夹中的object ,请右键单击object以显示导航上下文菜单。

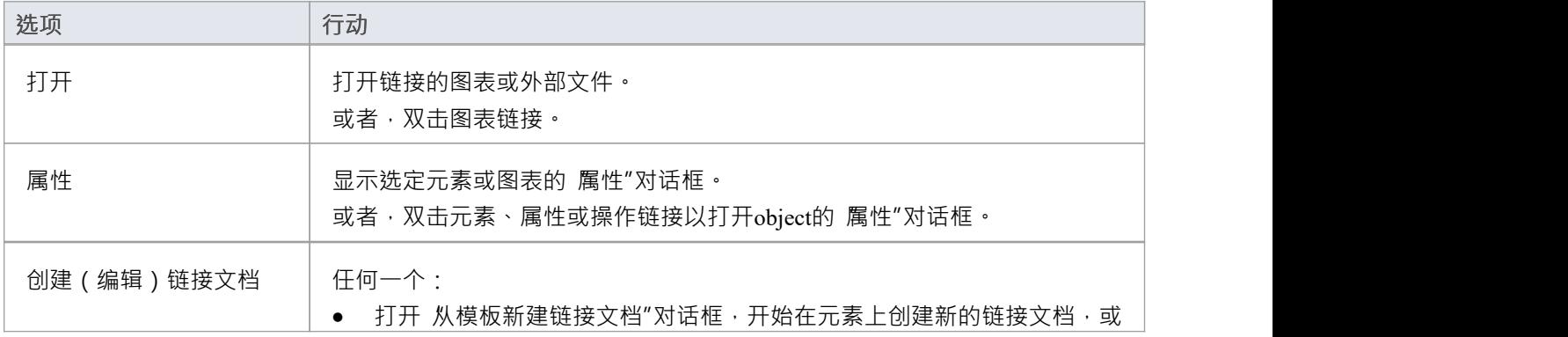

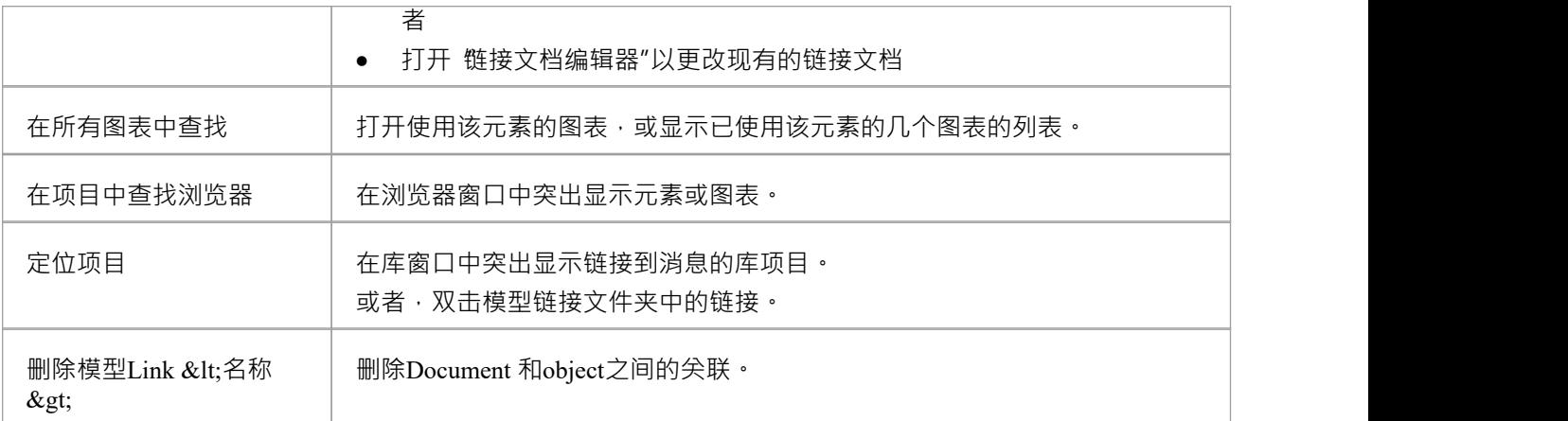

## **图书馆资源**

在通过 库"窗口进行讨论时,可以方便地链接到作为讨论主题或说明讨论要点的资源。此类资源包括:

- · 当前项目内包的XMI文件
- · 活动Profiler报告
- · 当前活动图表的图像
- · 当前在剪贴板上捕获的图像
- · 当前活动网站的书签

您可以从类别或主题注记或文档链接到此类资源。资源链接在所选类别、主题或文档下的*资源*文件夹中创建, 如下所示:

in **in Diagrams** 

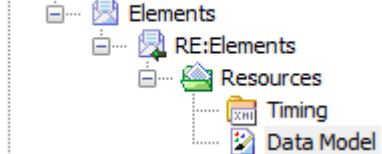

### **访问**

然后使用此处概述的方法之一打开 库"窗口;

右键单击<对象> |分享资源 | <资源类型>

您可以通过创建指向所选类别、主题或文档下的资源的链接来创建资源文件夹。同样,您通过删除其中的最后 一个资源来删除资源文件夹。添加后,您可以右键单击它并使用更多上下文菜单来:

- 将包XMI文件重新导入模型或
- · 显示图像

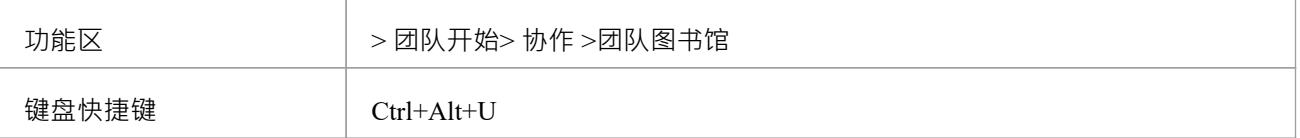

## **搜索库**

Library 窗口提供了搜索所有 Library 项目的标题、查找引用特定主题的项目的功能。

### **搜索图书馆**

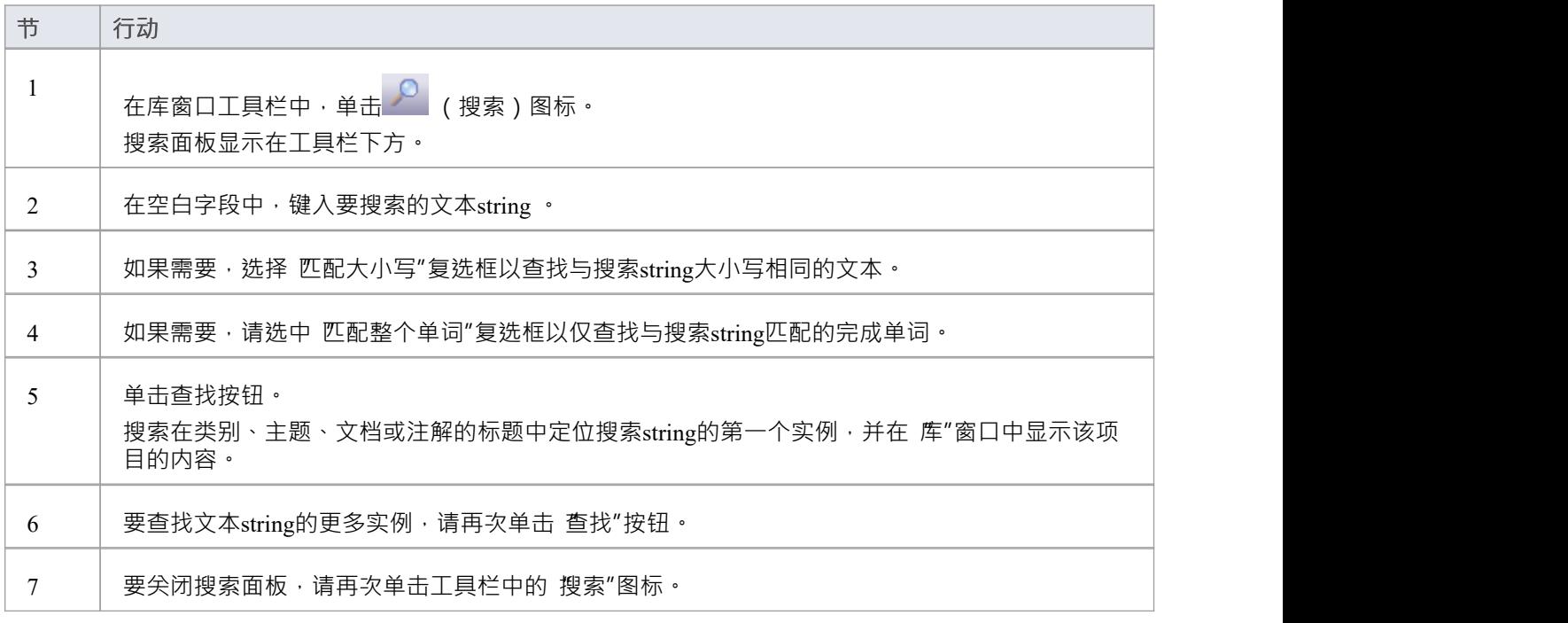

## **库选项**

您可以使用 库服务器选项"对话框更改库窗口的加载行为。如果更改设置,则在重新启动库之前不会应用新的 加载行为。

### **访问**

 $\mathbf{u}$  , we are the set of  $\mathbf{u}$  , we are the set of  $\mathbf{u}$ 

使用此处列出的方法之一打开 Team Documents 窗口,然后在 Team Documents 窗口中单击鼠标右键并选择 选项<br>"。

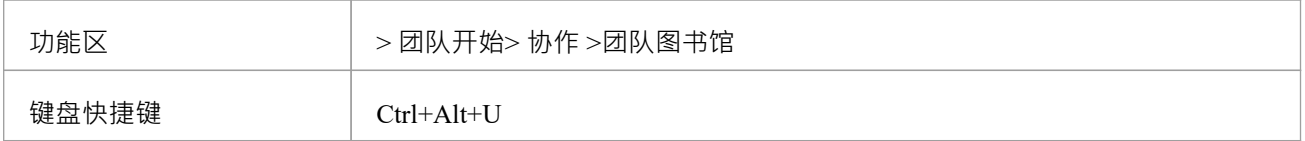

#### **库选项**

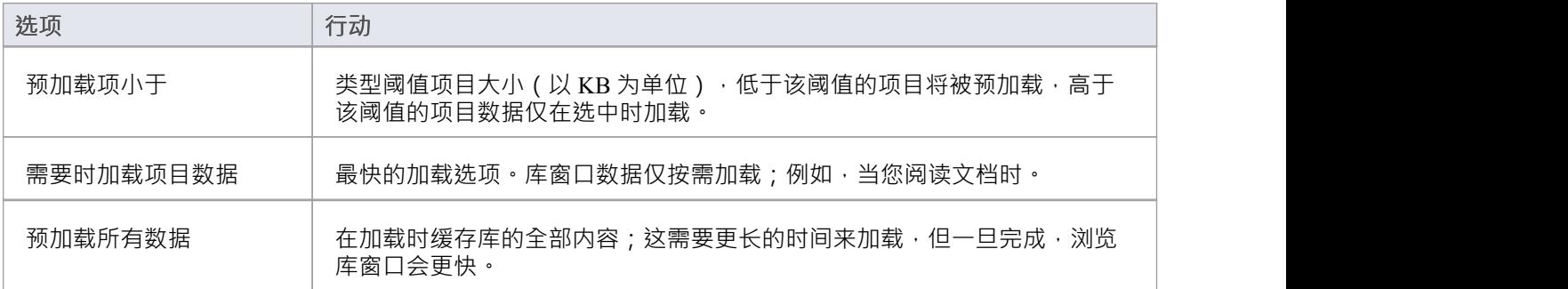

## **图书馆连接**

如果您在与团队其他成员不同的模型中建模,则可以从其他Enterprise Architect模型 (包括位于服务器上的模型 )切换到库。这仅连接到所选模型的库;它不会更改浏览器窗口或系统中任何else位置中打开的模型。

### **访问**

使用此处概述的方法之一打开团队文档窗口,然后:

- 右键单击团队文档窗口并选择 连接",或
- 单击 连接选项"下拉字段并选择 配置连接"

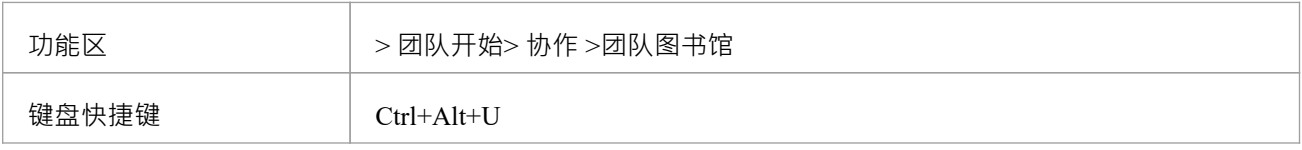

### **切换到另一个库**

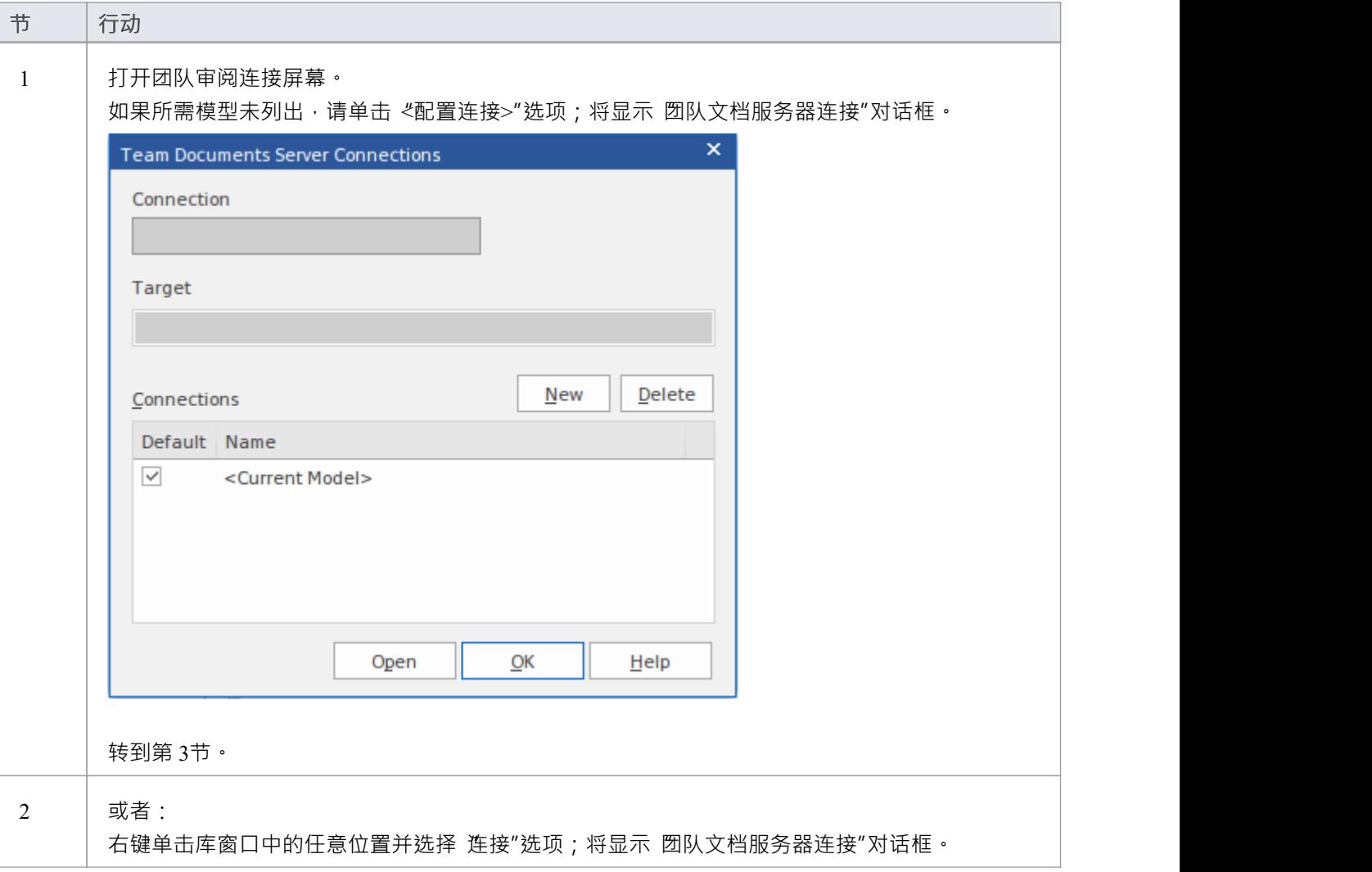

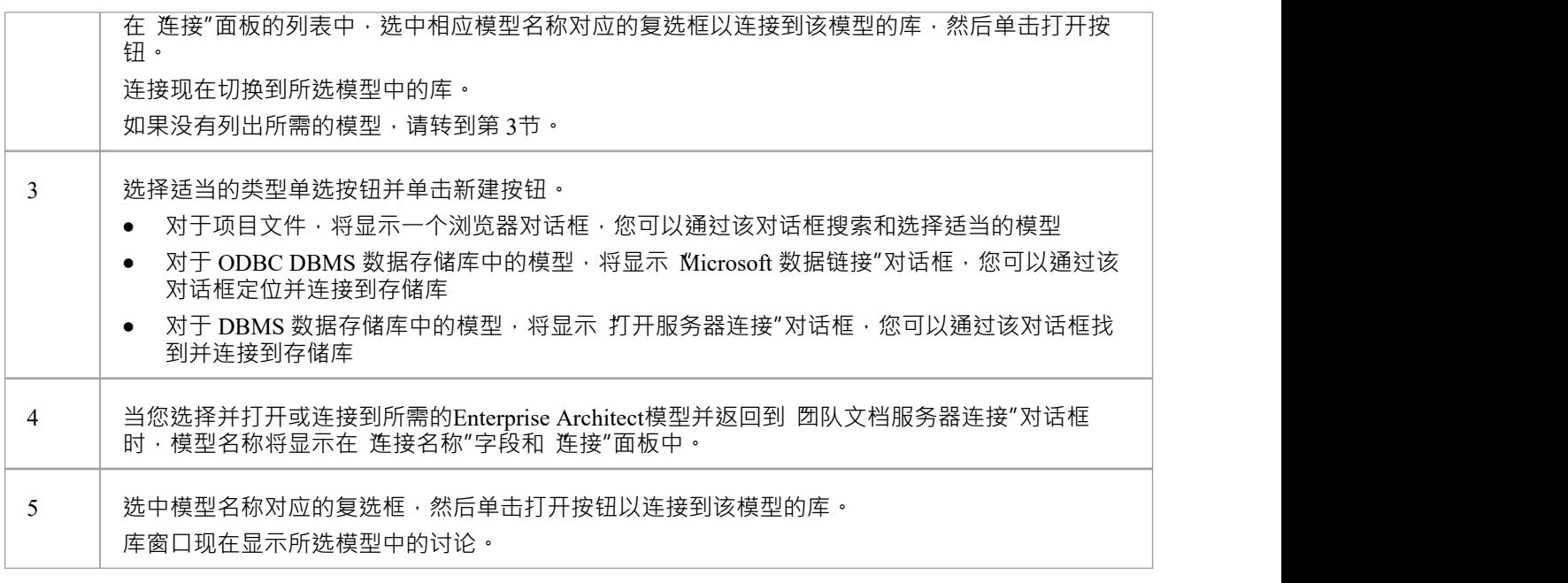

### **"团队文档服务器连接"对话框上的字段/选项**

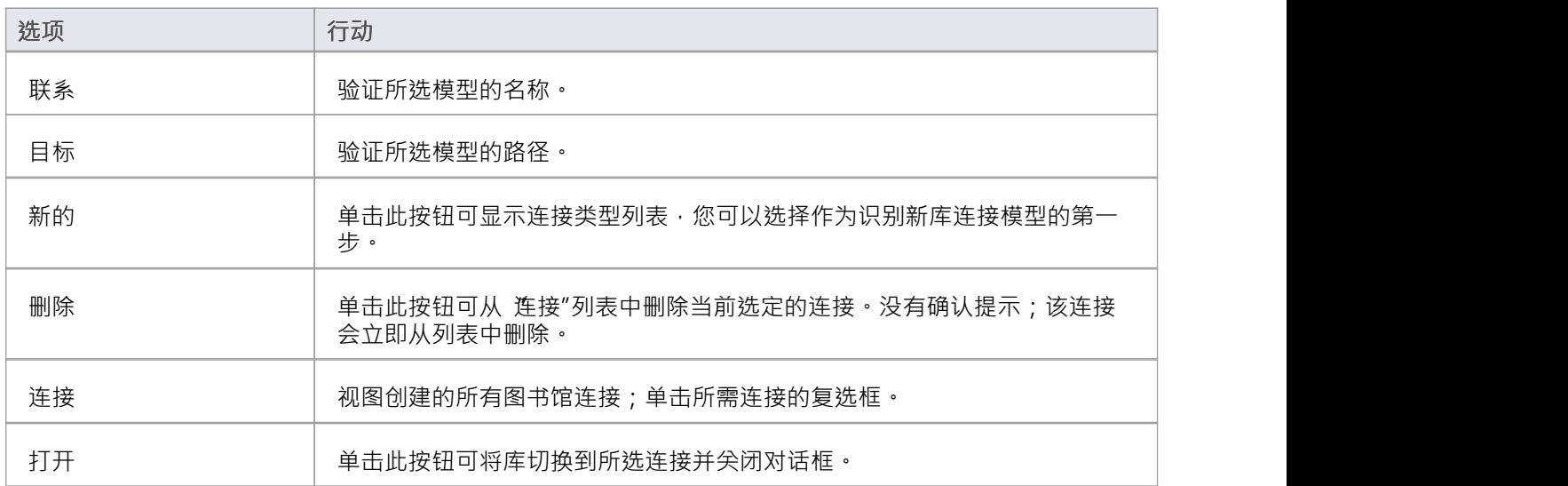

# **建模团队**

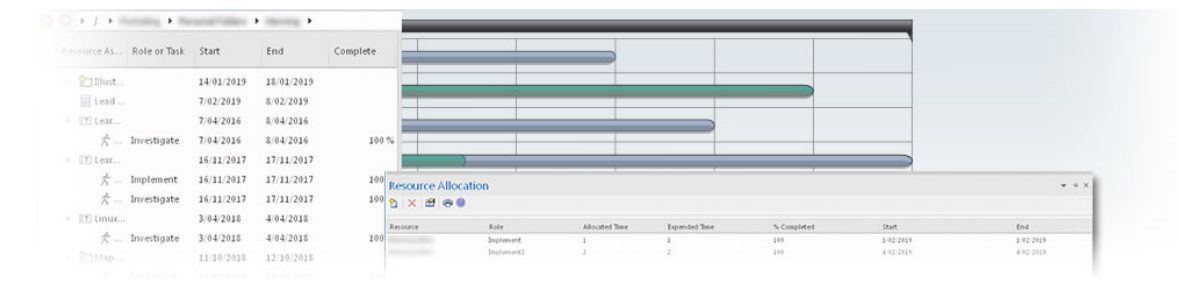

Enterprise Architect已作为团队建模平台从头开始,广泛支持在同一项目上共享信息、想法的人群共享,团队支 持的特征包括基线和可重复的模型、版本控制和资产。服务,可保护团队环境中宝贵的建模资产,以及论坛、 库窗口和甘特图等工具,以促进项目成员之间的协作。基于角色的安全系统还旨在鼓励协作,使团队成员能够 一起工作,确信在访问或更改模型数据时不会发生冲突。

部署选项A选择将支持任何团队开发环境,允许人们在高度分布式的环境中集中或远程工作。企业政策和标准 也可以通过使用工作流脚本构建到模型中。 Enterprise Architect A免费 精简版"版本为团队成员提供 仅查看"其 模型的访问权限,同时也允许他们以多种格式生成高质量的企业文档,以便与建模平台之外的人进行交流。

### **概述**

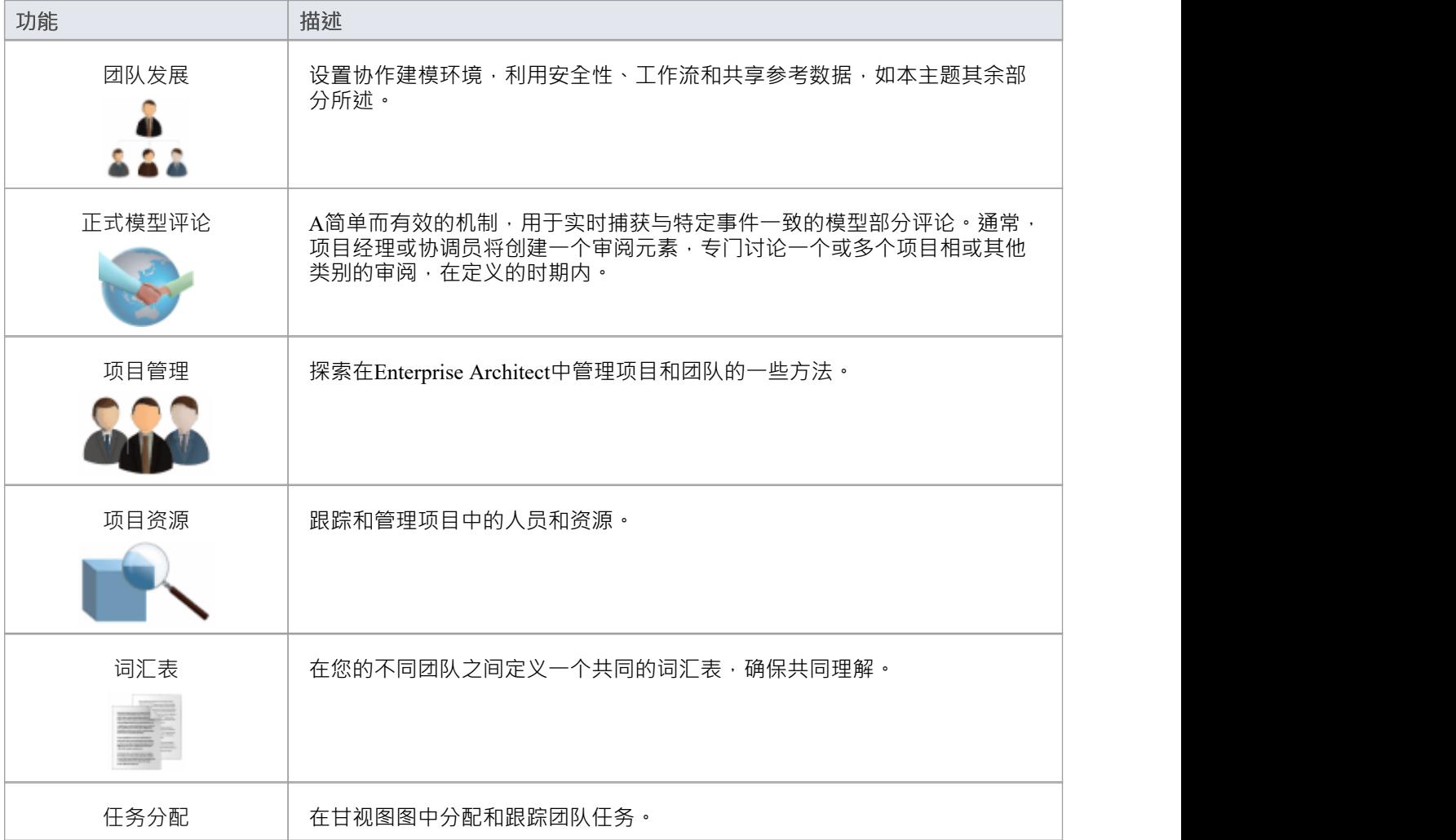

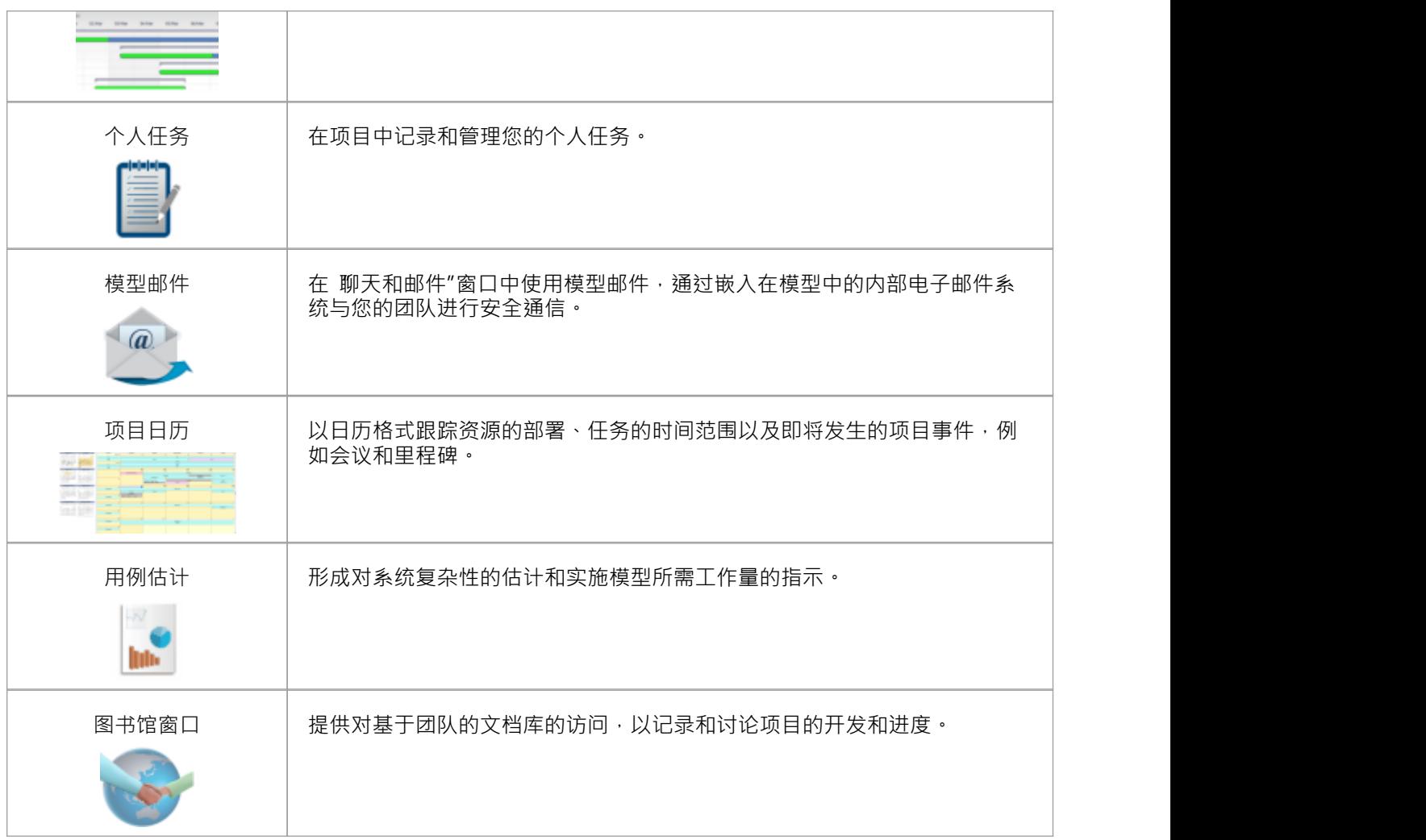

### **使项目数据在分布式环境中可用**

Enterprise Architect提供了一套多样化的功能,专为在基于团队的分布式开发环境中共享项目而设计;例如:基 于云的解决方案、模型库的网络部署、复制和Native/XMI导入/导出。

#### **对模型应用安全性**

用户安全是一种改进协作设计和开发的方法,它可以防止未被指定为模型作者的用户同时编辑和无意更改模 型。

### **使用内部讨论论坛**

Discussions功能提供了多种机制来支持您的开发团队社区,通常用于讨论模型在整个项目中的开发和进展,或 者专门用于讨论模型中的各个元素,讨论成为每个元素的组成部分。

#### **建造公司政策和项目开发指南构建到项目中**

您可以创建工作流脚本,通过根据模型本身内的政策和程序验证工作,为应用公司政策和加强项目开发指南提 供强大的方法。

### **标准化和重用项目数据**

您可以从相同模型的另一个迭代或不同模型的.XML 文件中导入和导出参考(包括词汇表和问题信息)。

# **典型的项目角色**

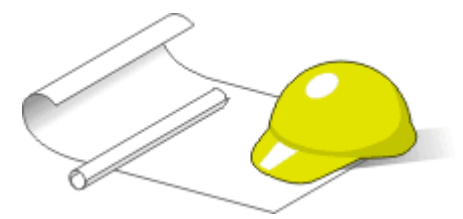

Enterprise Architect是一个有效的多学科建模平台,它支持常见的工作实践,并提供特征来协助跨企业、业务、 工程和软件项目的所有角色和学科。每个角色通常会使用工具的不同特征。此处概述了系统支持A许多角色及 其职责。

您可以审阅每个角色支持的典型任务的摘要,或审阅相应角色标题的帮助主题,以探索Enterprise Architect如何 帮助您在模型驱动项目中执行该角色。

### **角色和职责**

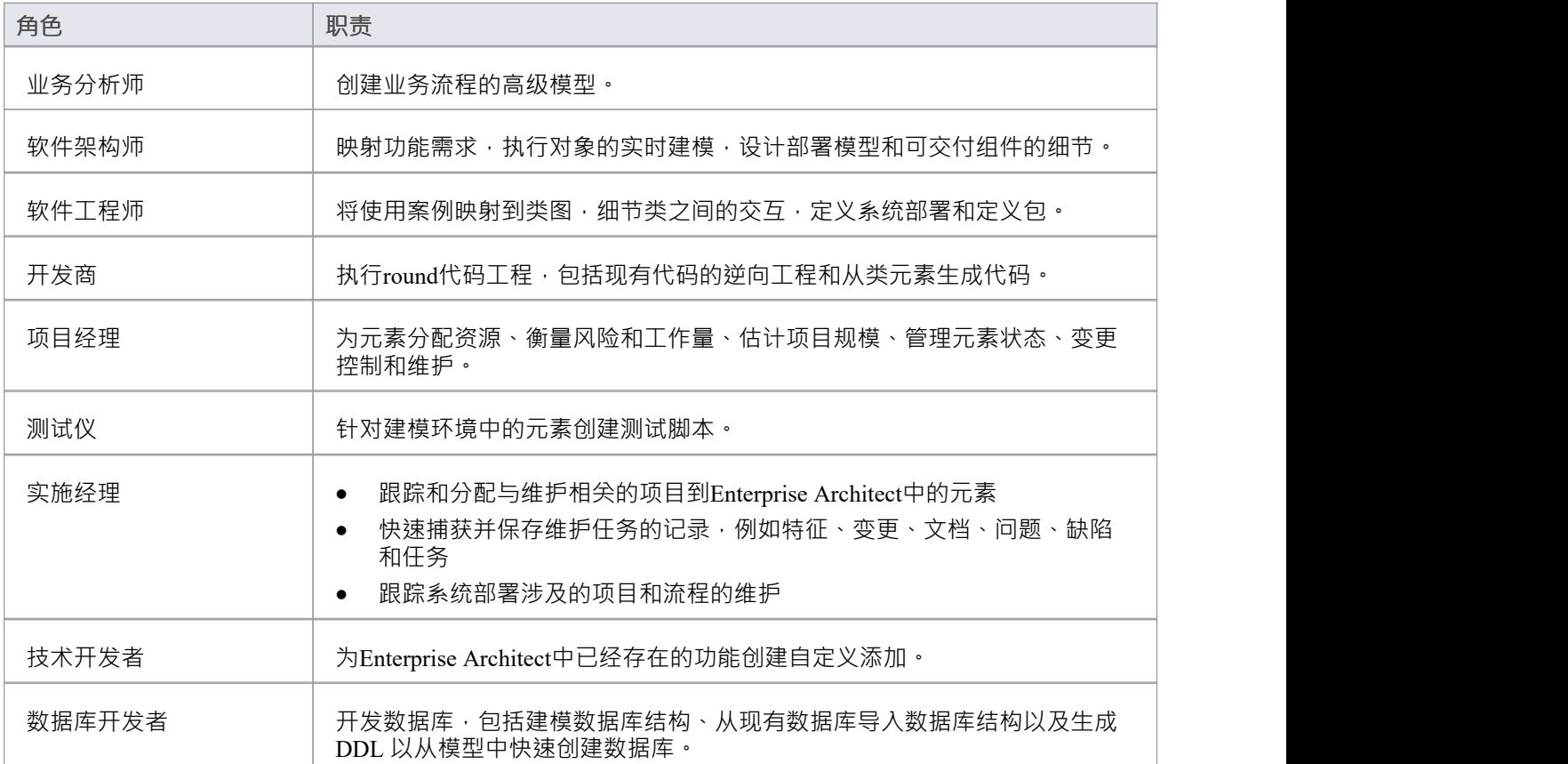

## **典型任务总结**

在整个设计和开发项目中,有许多不同的任务需要执行,这些任务可以由一个人执行,或者更可能是由具有不 同职责的团队成员执行。无论哪种情况, Enterprise Architect都支持您在项目中可能承担的大部分(如果不是全 部)职责。本主题中的描述确定了系统支持的许多工作角色。对于那些与您在项目中的角色最相似的人,请参 阅该帮助的帮助主题以阅读有关该角色如何使用Enterprise Architect的描述,然后使用这些主题中的参考来探索 一些重要的特征到角色。

### **典型工作角色总结**

这些角色中的大多数都使用特定类型的图表,因此您可能希望了解更多关于一般图表类型的信息,尤其是特定 类型的图表。

几种类型的项目团队成员可能希望生成有关其工作的文档并报告项目的开发和变化情况。使用Enterprise Architect, 您可以生成文档或 Web 格式的项目报告。

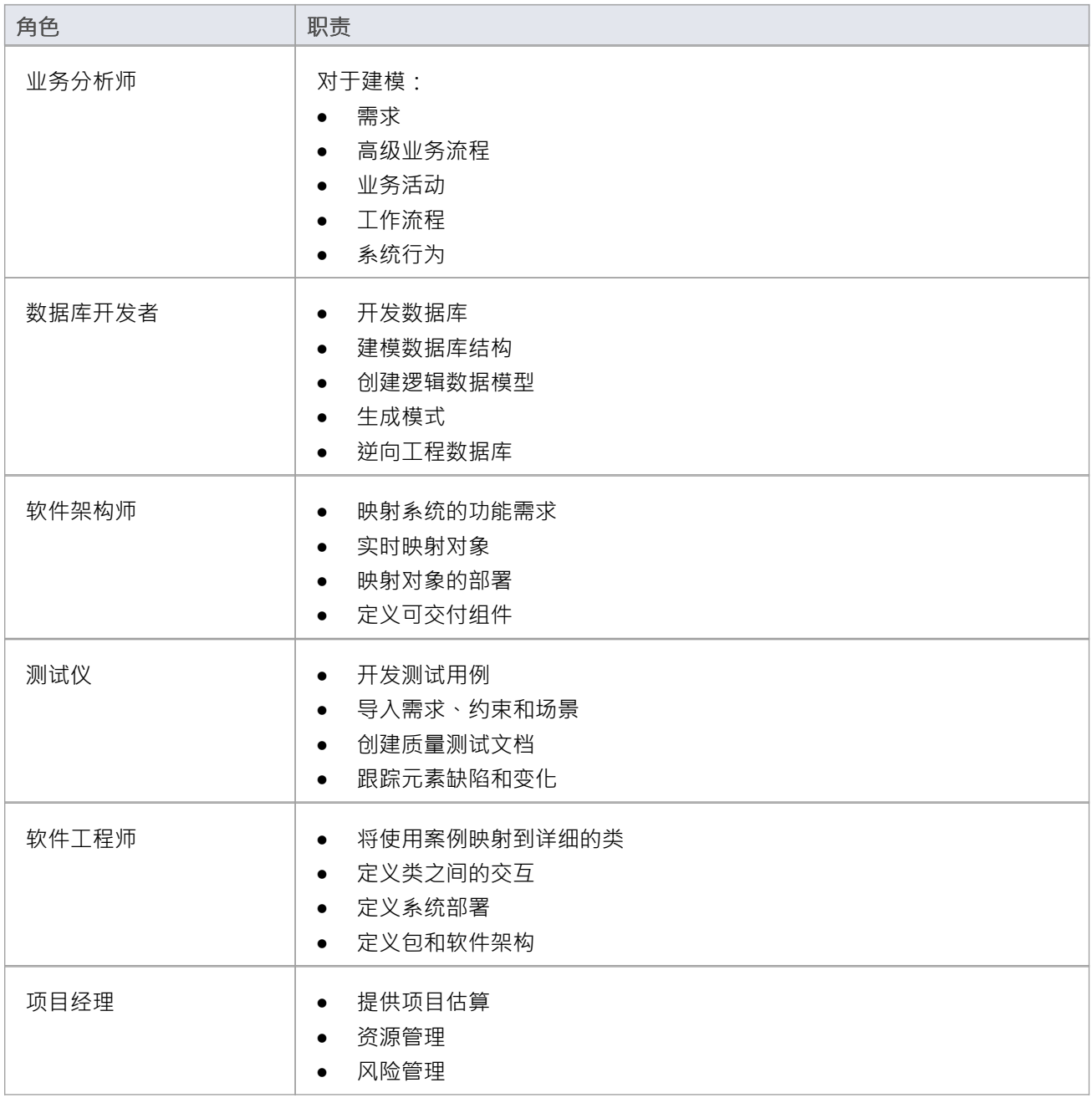

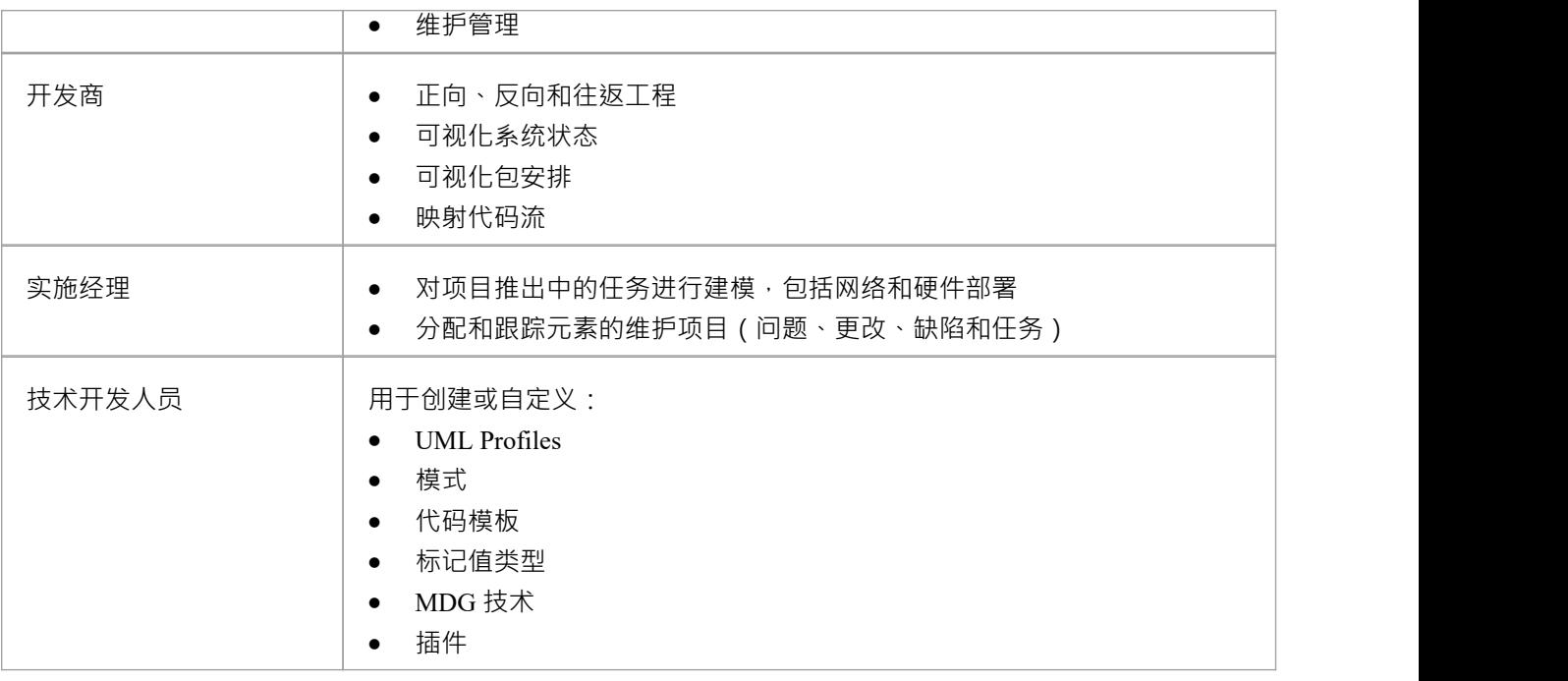

### **注记**

● Enterprise Architect的企业版、统一版和终极版具有可以应用或关闭的用户安全特征;如果打开了安全性, 您需要具有适当的访问权限才能使用许多功能

### **Enterprise Architect**

企业架构师可以使用该工具创建企业的深度表示,包括业务、信息、应用程序和技术架构。

您可以将路线图创建为任何图表类型的叠加层,并且功能模型可以确保架构与企业的工作保持一致。您可以创 建业务、信息、应用和技术架构,这些以及创建它们的团队都可以通过该工具进行管理。架构师和其他利益相 关者可以自动生成业务友好的出版物,包括图表和图表,以可视化关键部分的架构。

### **Enterprise Architect任务**

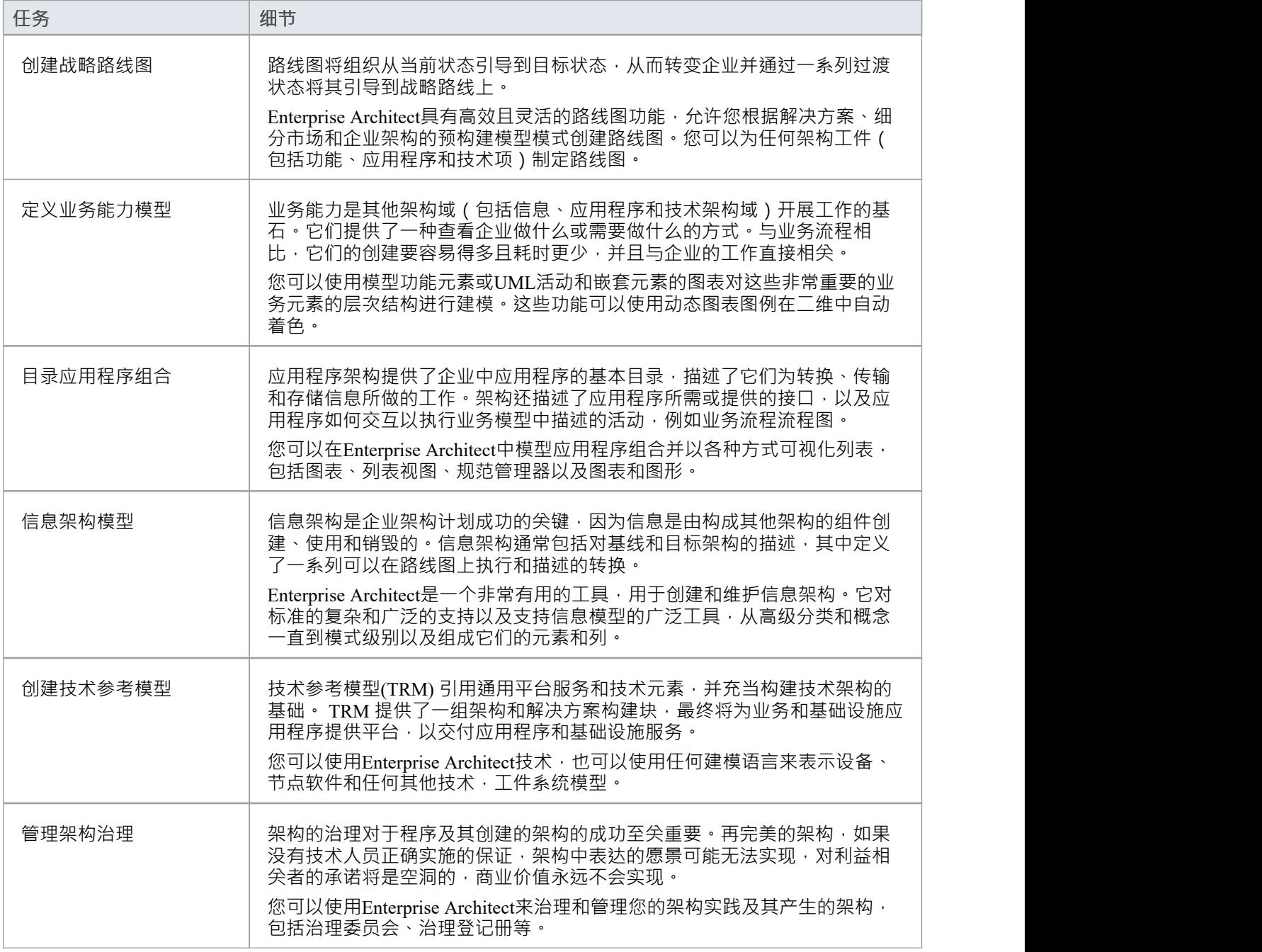

# **业务分析师**

A Enterprise Architect业务分析师流程并展示业务流程的高层模型,包括业务需求、活动、工作流、系统行为 等。

使用Enterprise Architect , 业务分析师可以描述管理特定业务的程序。这种模型旨在提供拟议系统的高级概述。

### **业务分析师任务**

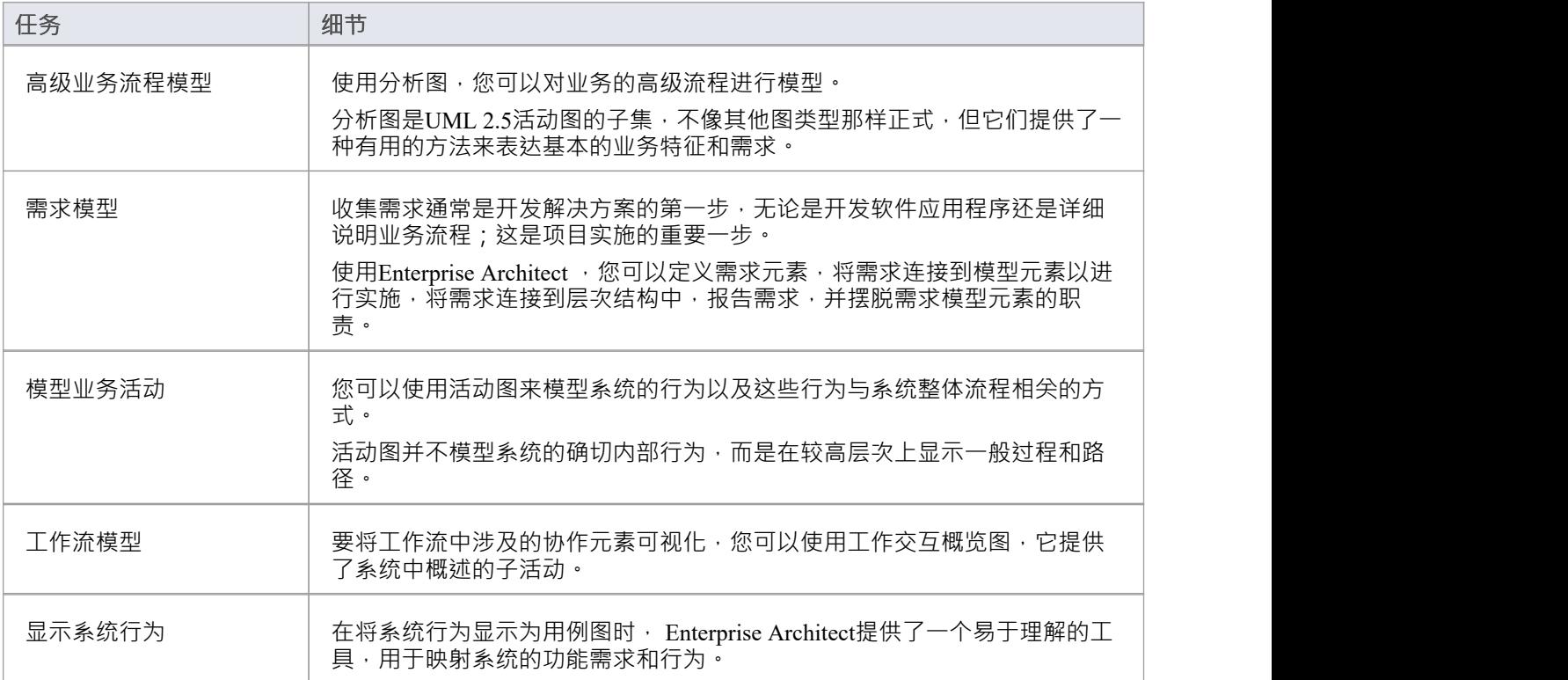

## **系统工程师**

系统工程师可以A Enterprise Architect生成复杂网络机械系统的强大且高效的模型。模型可以是需求模型、结构 模型和行为模型﹐包括使用案例、包图表、块定义图表、序列图表内部块、活动图表、图表、状态机器图表和 参数图表。 Enterprise Architect有一套全面的工具来帮助工程师和其他利益相关者。

### **系统工程师的任务**

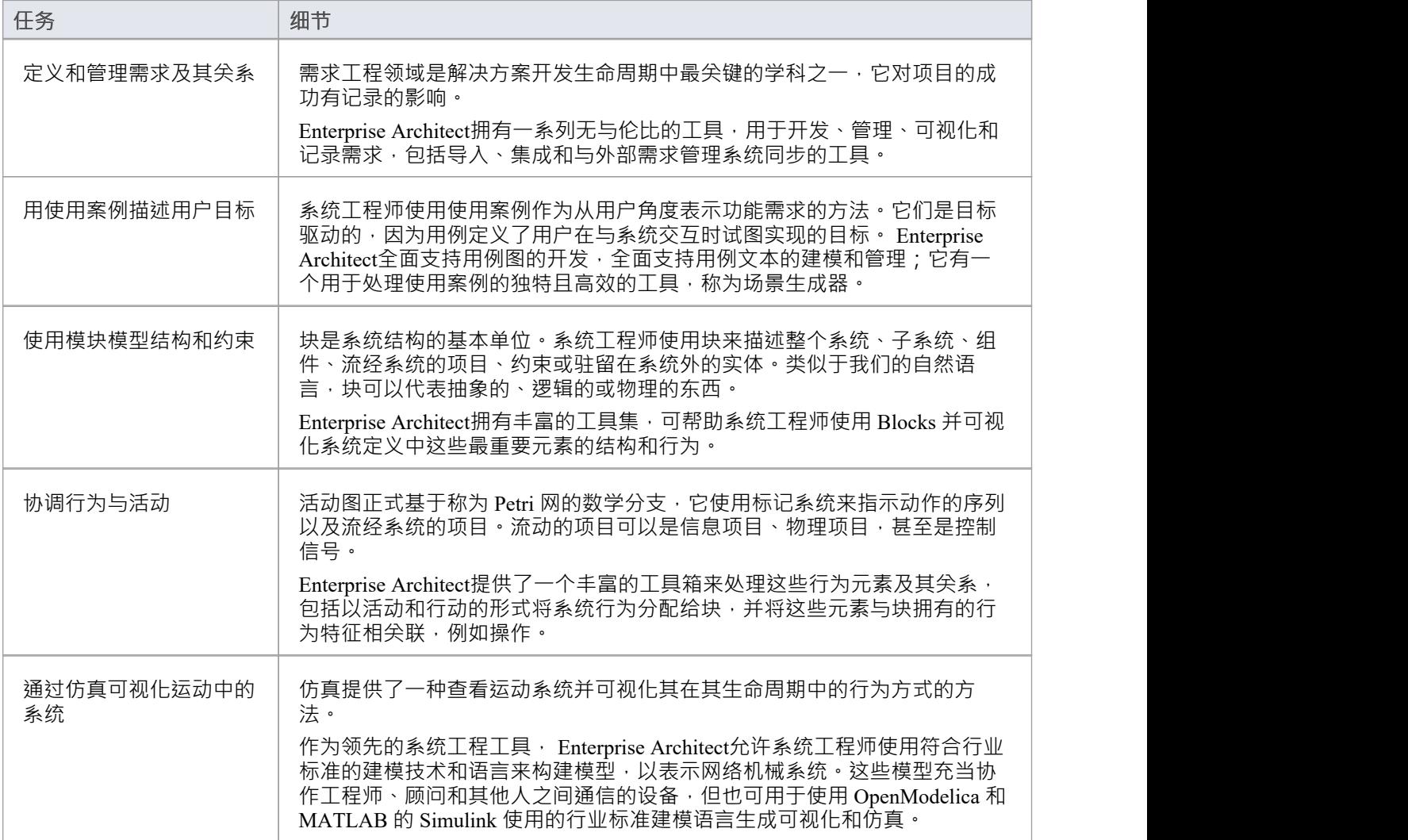

## **软件架构师**

Enterprise Architect架构师配合使用Casa 对对象的时间建模,使用对象的时间序列,使用交互图,使用实时软件 图,使用通讯或交互组件的部件视图(部署视图),设计模型和细节组件图。

### **软件架构师Tasks**

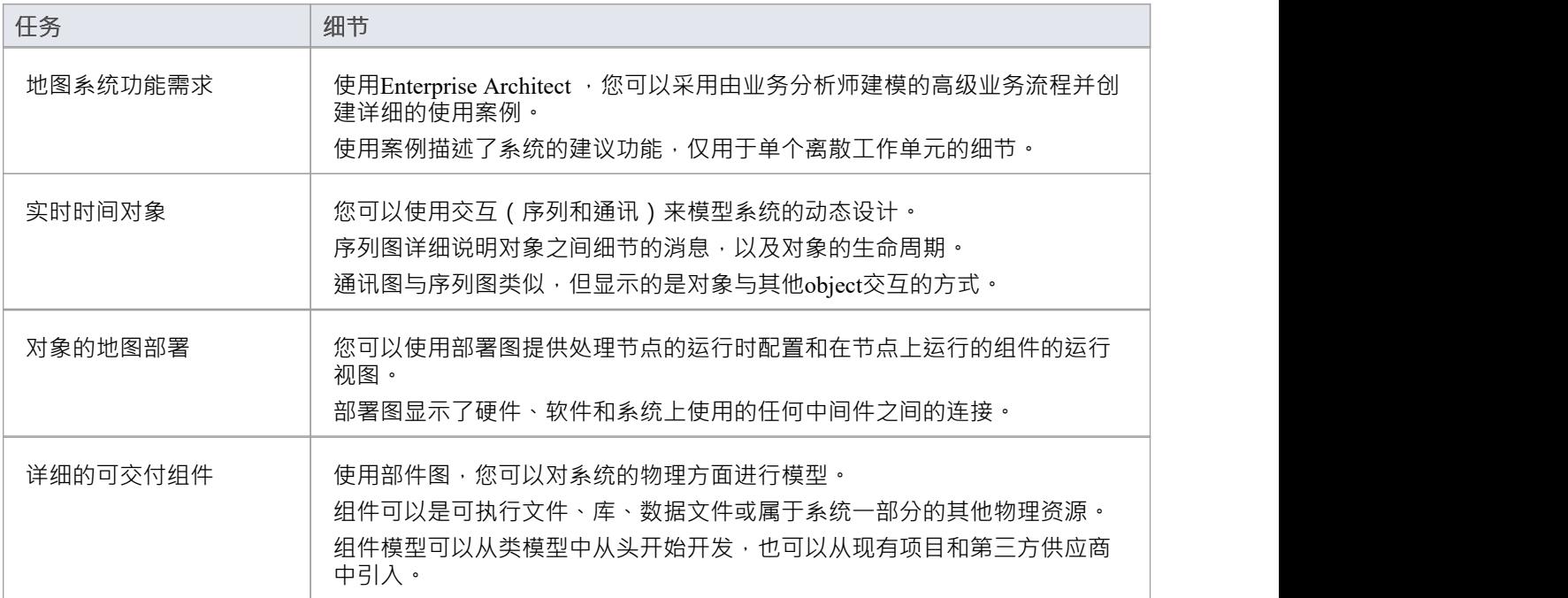

## **软件工程师**

使用Enterprise Architect的软件工程师可以手动将使用案例映射到类图上,细节说明类之间的交互,用部署图定 义系统部署,用包图定义包。

### **软件工程任务**

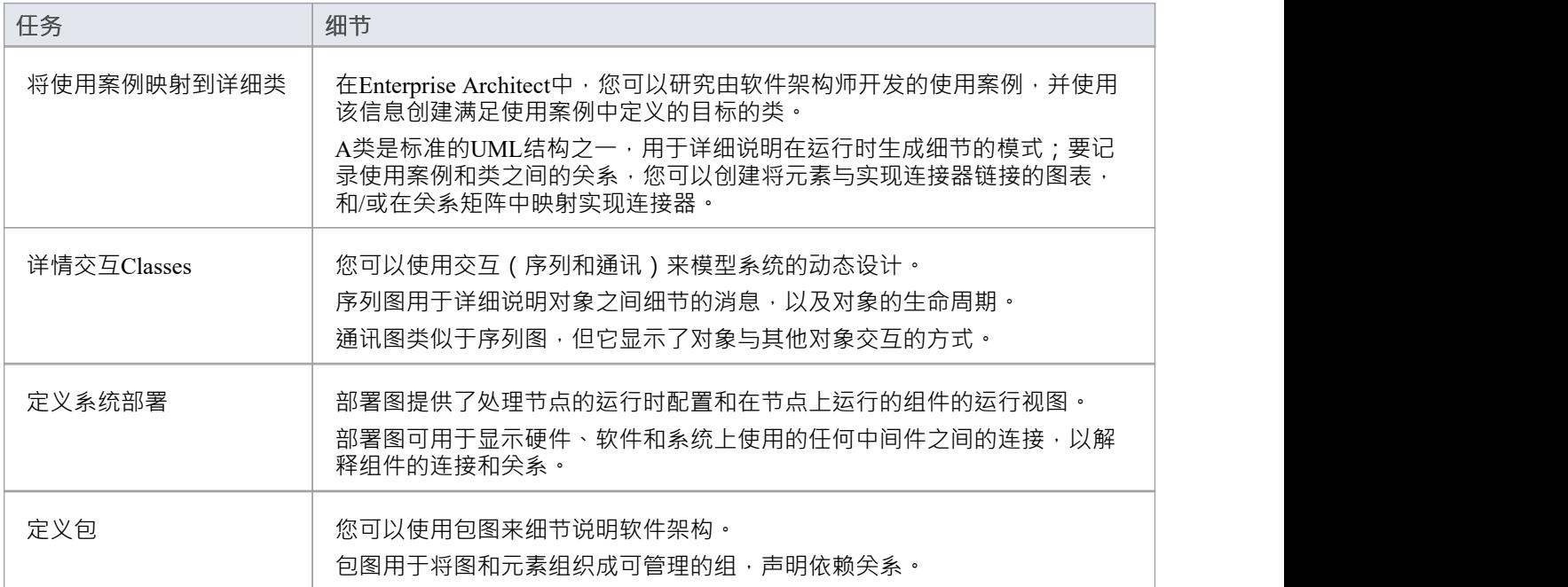

### **简单用例图**

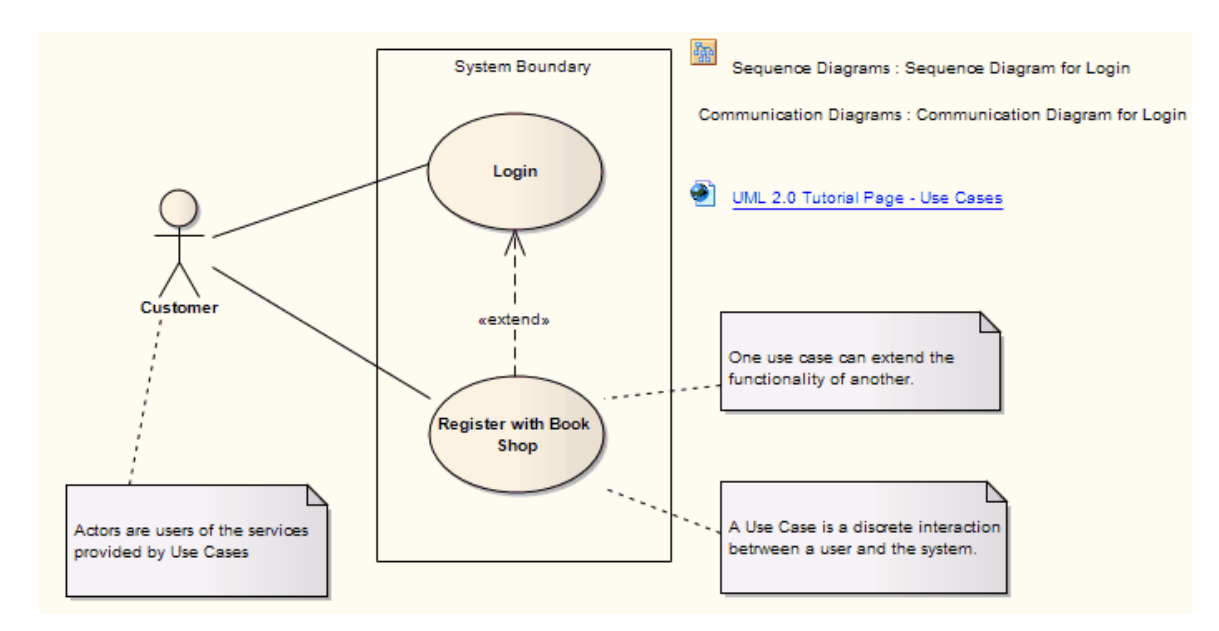

## **开发者**

开发人员可以使用Enterprise Architect执行round代码工程,包括现有代码的逆向工程和从类元素生成代码。

### **开发人员任务**

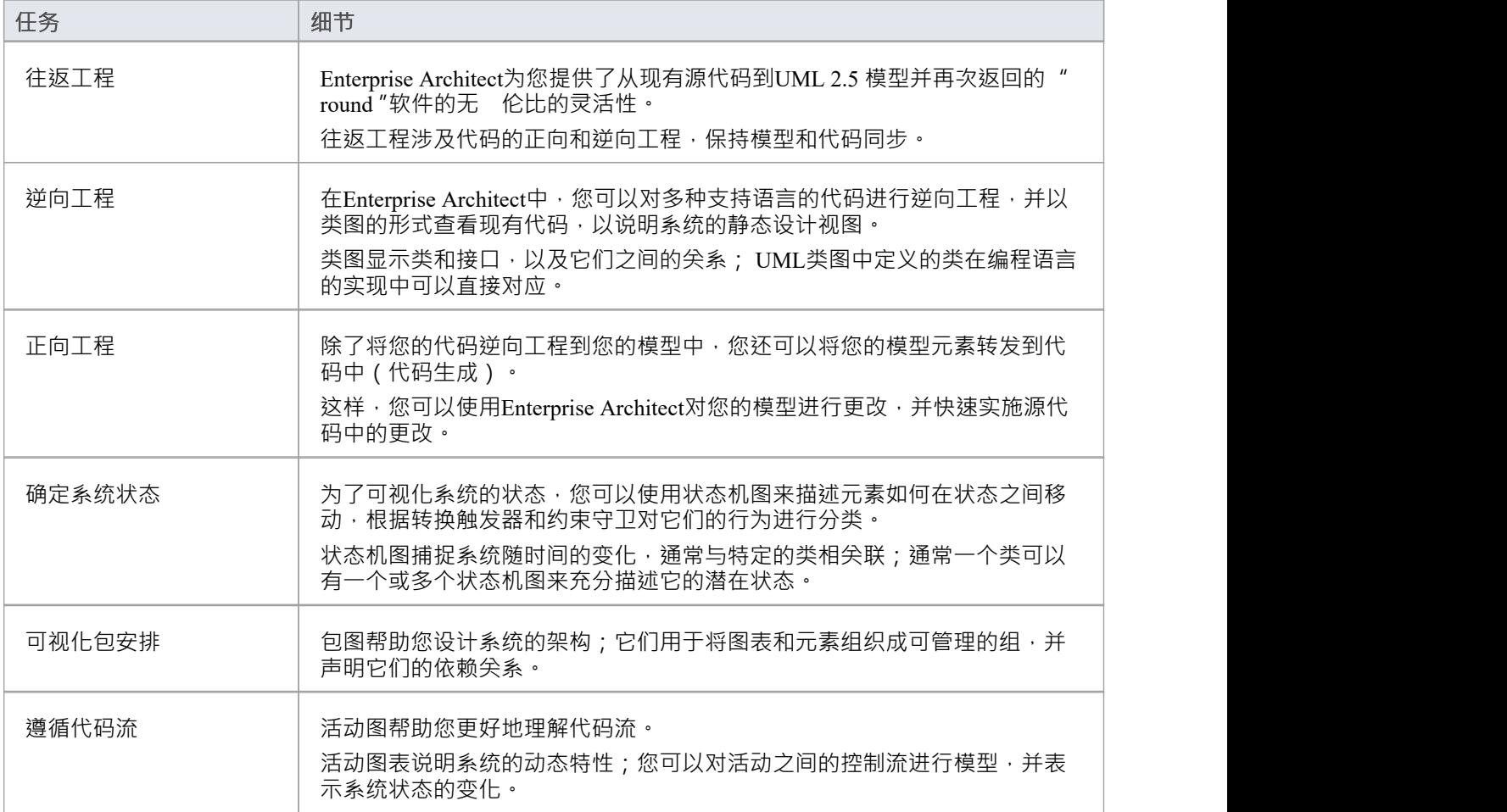

### **简单类图表**

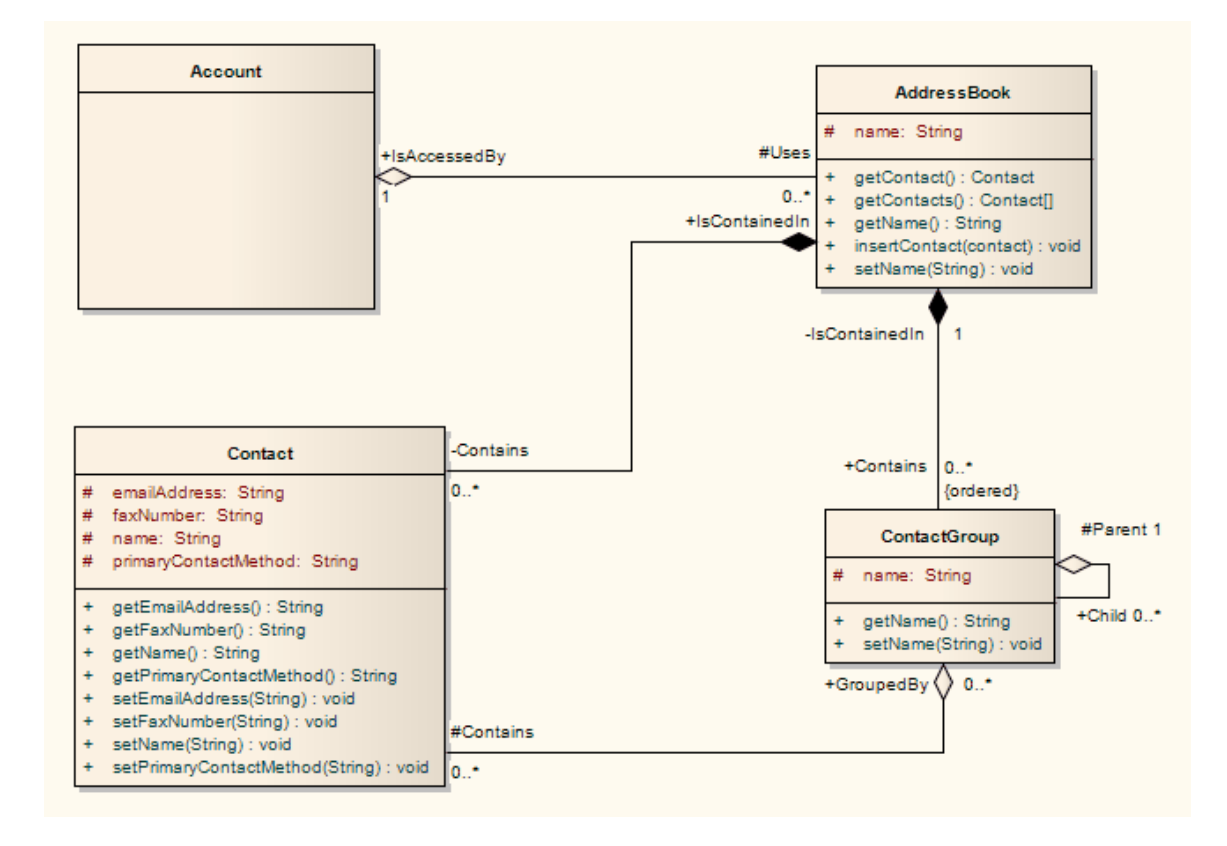

### **注记**

· 可以使用状态机、包和活动图来更好地理解代码元素之间的交互以及代码的排列方式

## **项目经理**

Enterprise Architect为项目管理提供支持。项目经理可以使用该系统为元素分配资源、衡量风险和工作量、估计 项目规模、管理元素状态、变更控制和维护。

### **项目经理任务**

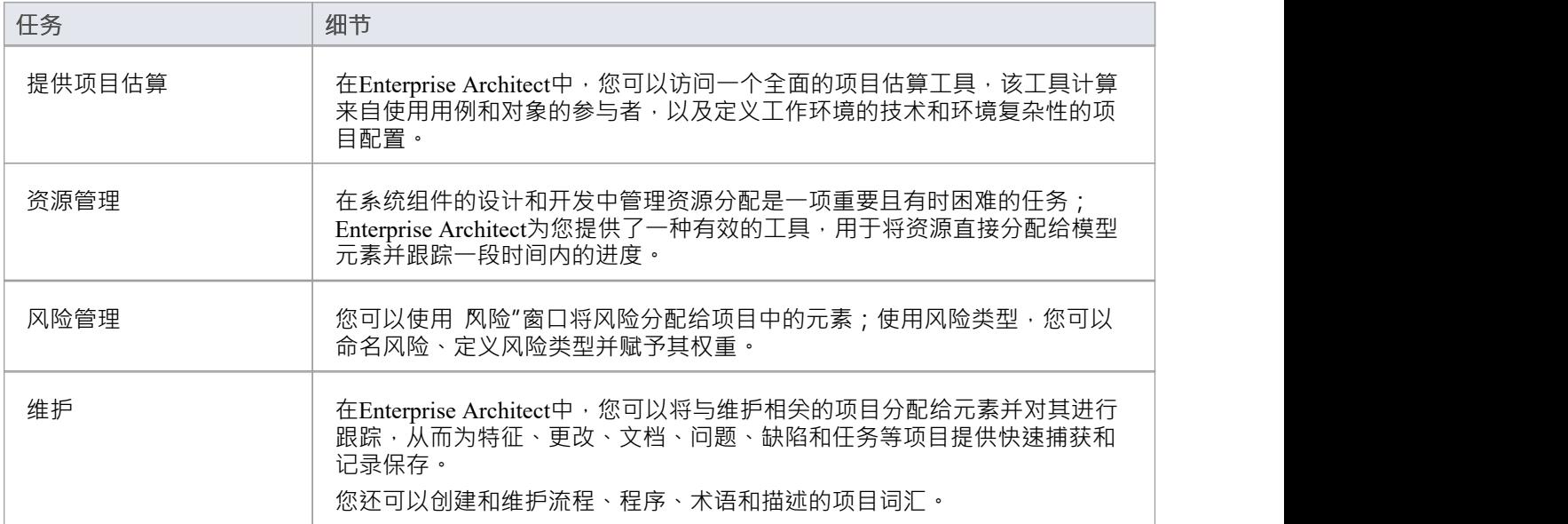

# **测试人员**

Enterprise Architect为测试人员和质量保证人员提供设计测试功能,以针对建模环境中的元素创建一系列测试脚 本。

### **测试任务**

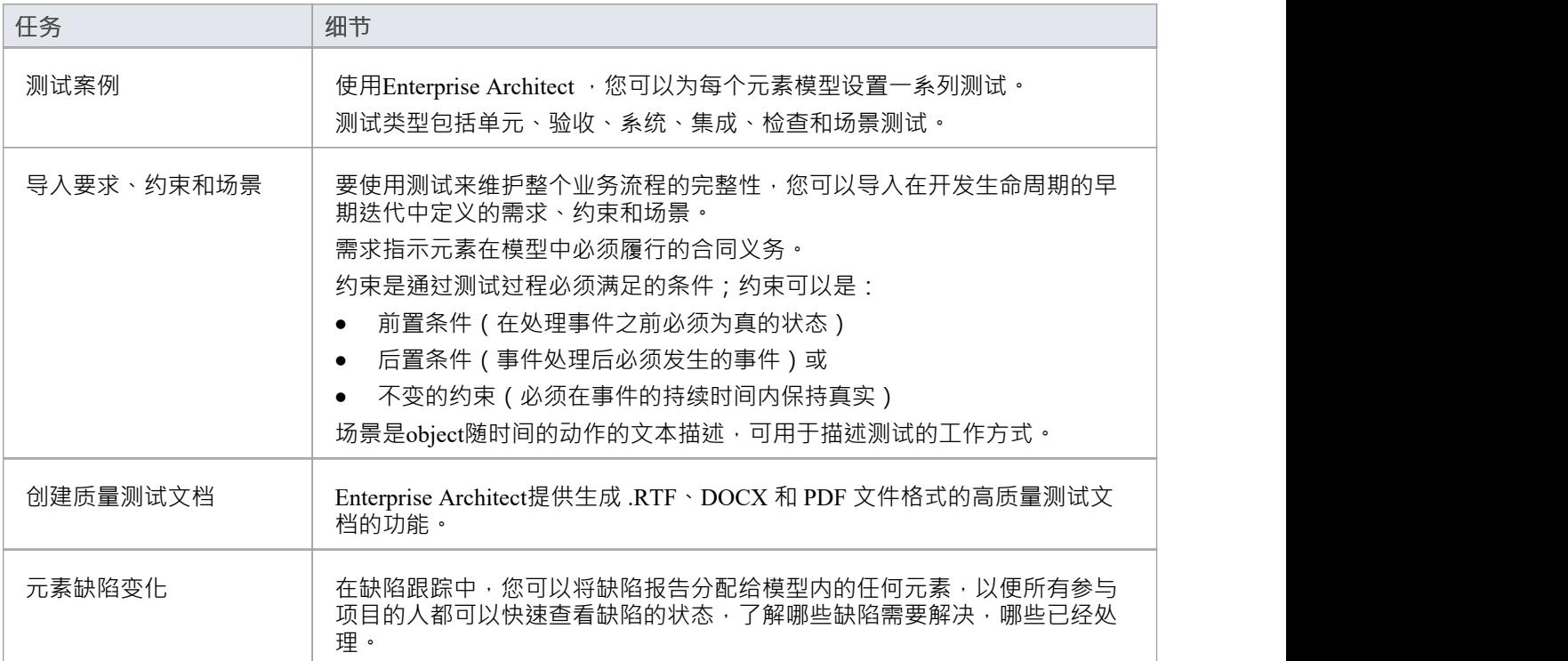

## **实施经理**

Enterprise Architect为项目实施的管理提供支持。您可以在Enterprise Architect中跟踪和分配与维护相关的项目, 并快速捕获和更新维护任务的记录,例如特征、更改、文档、问题、缺陷和任务。通过为部署过程中涉及的每 个元素提供集中的功能, Enterprise Architect提供了一个方便的解决方案,用于跟踪系统部署中涉及的项目和过 程的维护。

### **实施任务和工具**

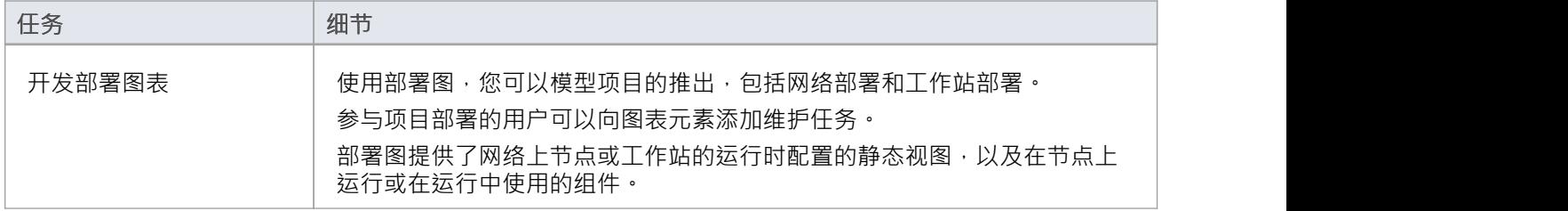

# **技术开发人员**

技术开发人员是Enterprise Architect的用户,他们为 Enterprise Enterprise Architect中已有的功能创建定制的补 充。

新增内容包括UML Profiles 、模式、代码插件模板、标记值类型、脚本、自定义查询、转换、 MDG 技术和 Enterprise Architect 。通过创建这些扩展,技术开发人员可以针对特定任务定制Enterprise Architect建模过程并加 快开发速度。

### **开发技术**

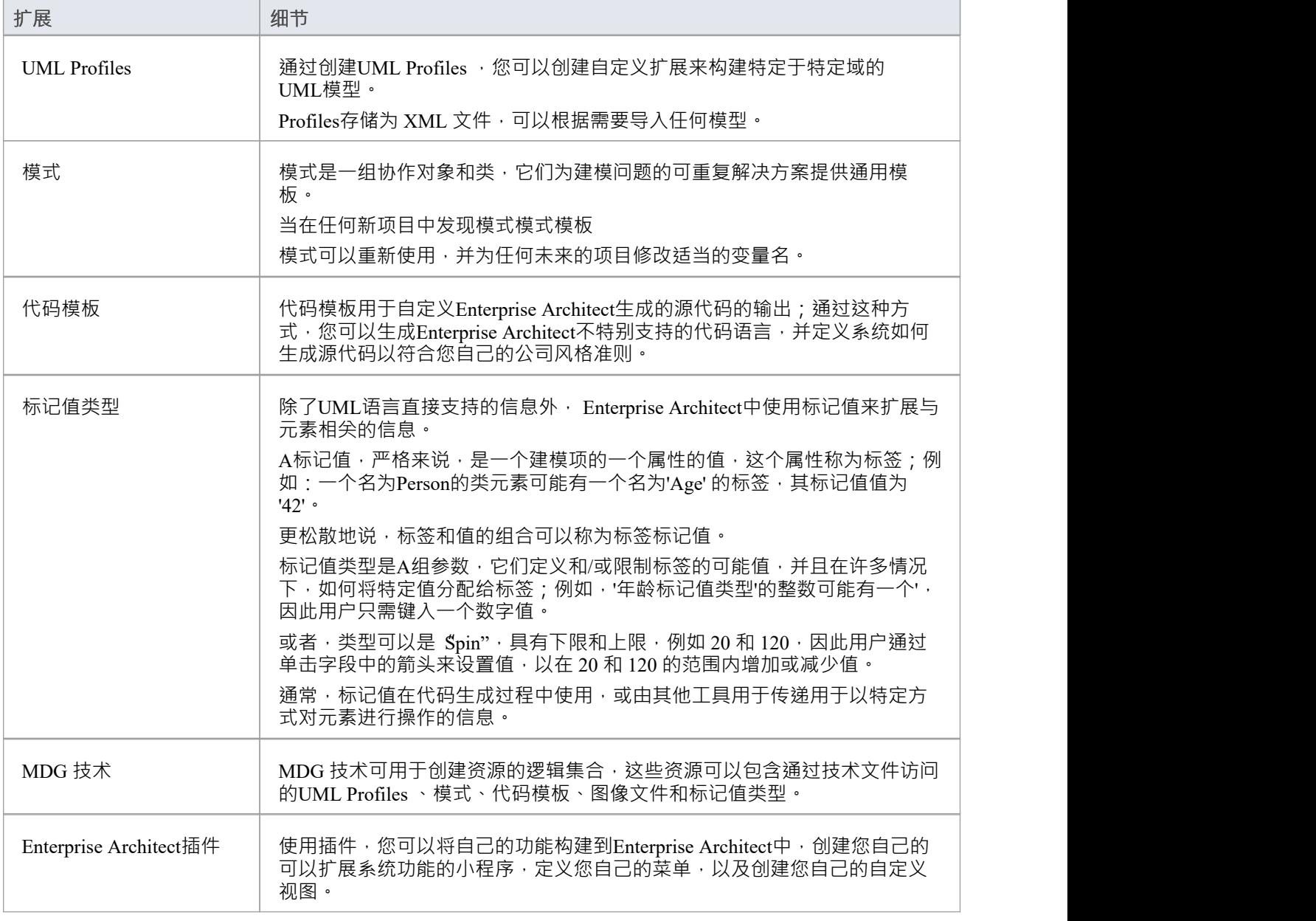

## **数据库开发人员**

Enterprise Architect支持一系列用于数据库开发的特征,包括建模数据库结构、从现有数据库导入数据库结构以 及生成 DDL 以从模型中快速创建数据库。

### **数据库开发任务**

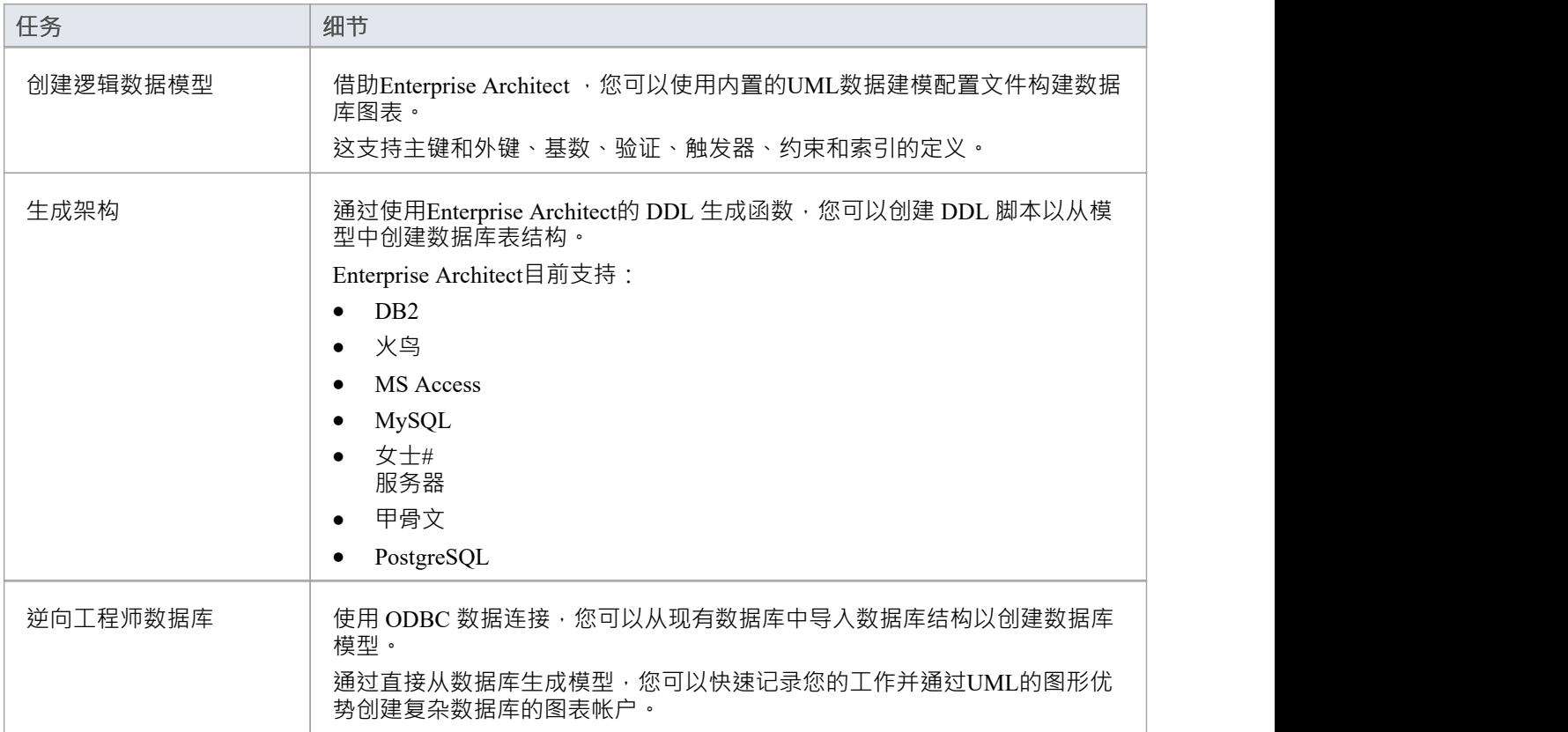

### **示例数据模型图表**

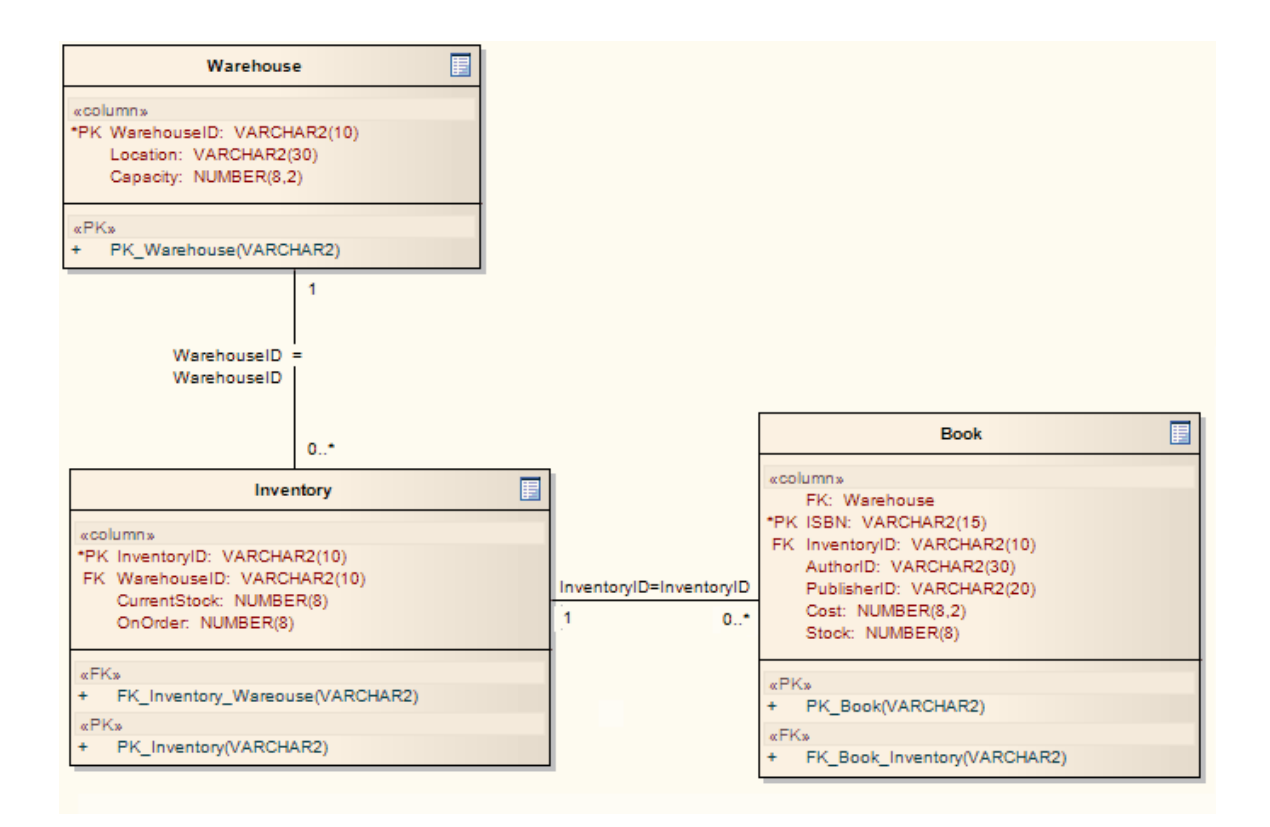